# **HUAWEI MatePad 11 Podręcznik użytkownika**

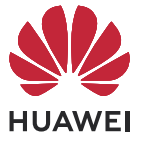

# **Spis treści**

# **[Funkcje podstawowe](#page-3-0)**

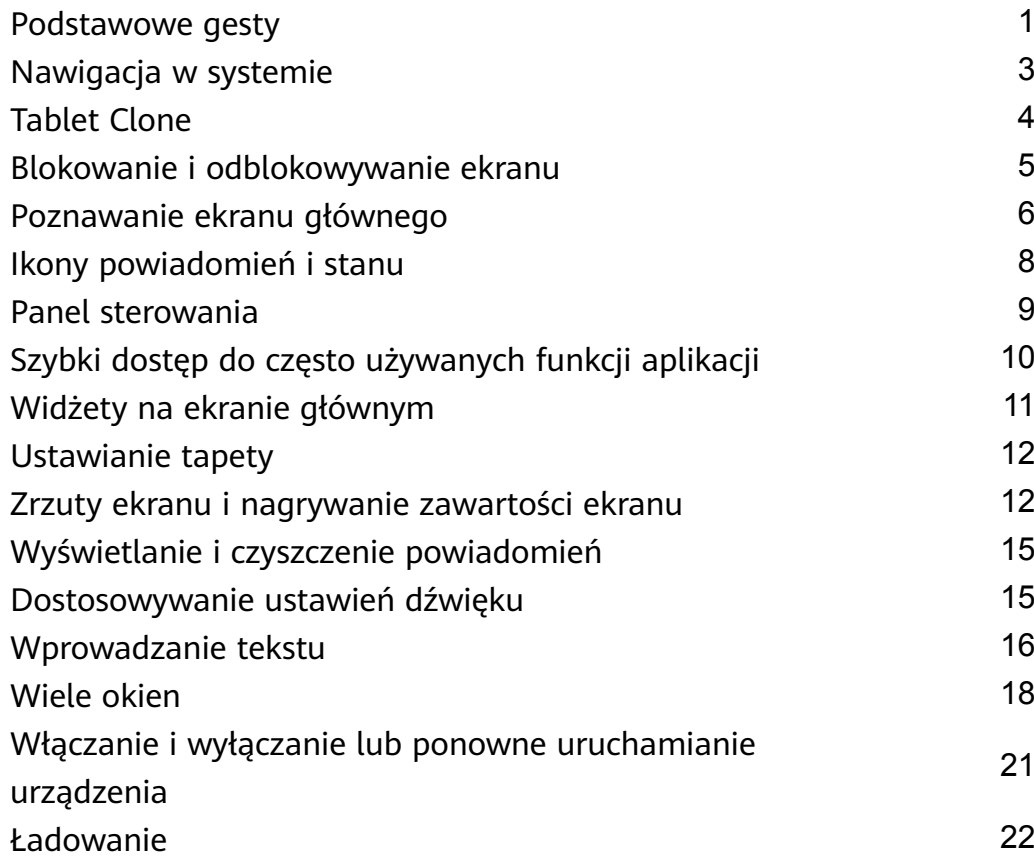

# **[Inteligentne funkcje](#page-27-0)**

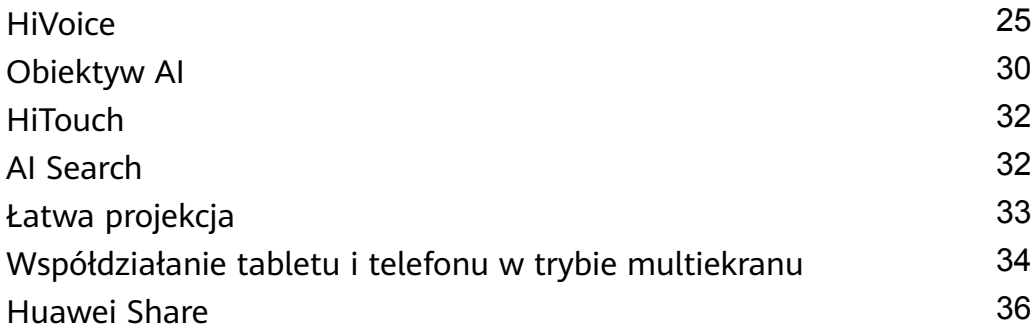

# **[Aparat i Galeria](#page-40-0)**

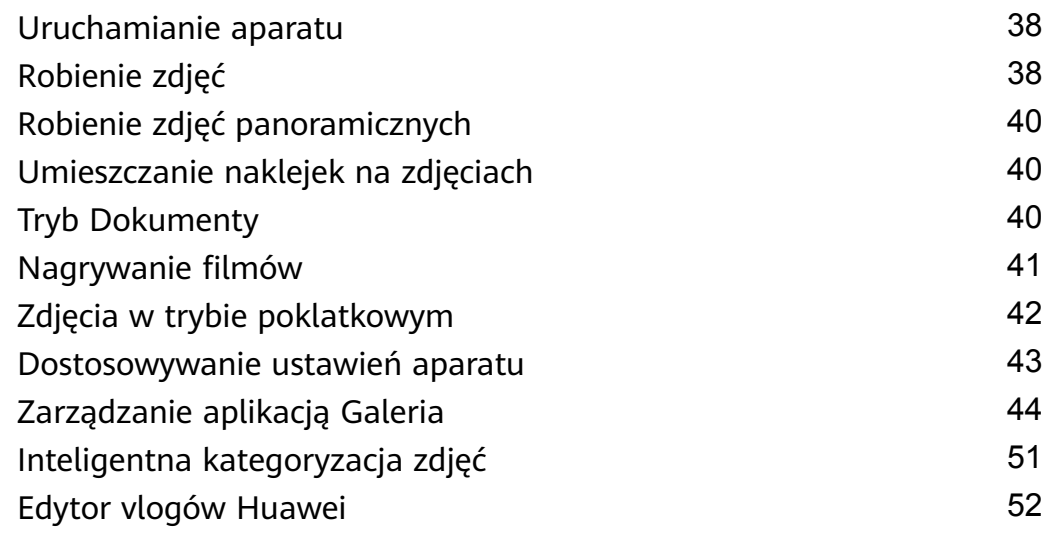

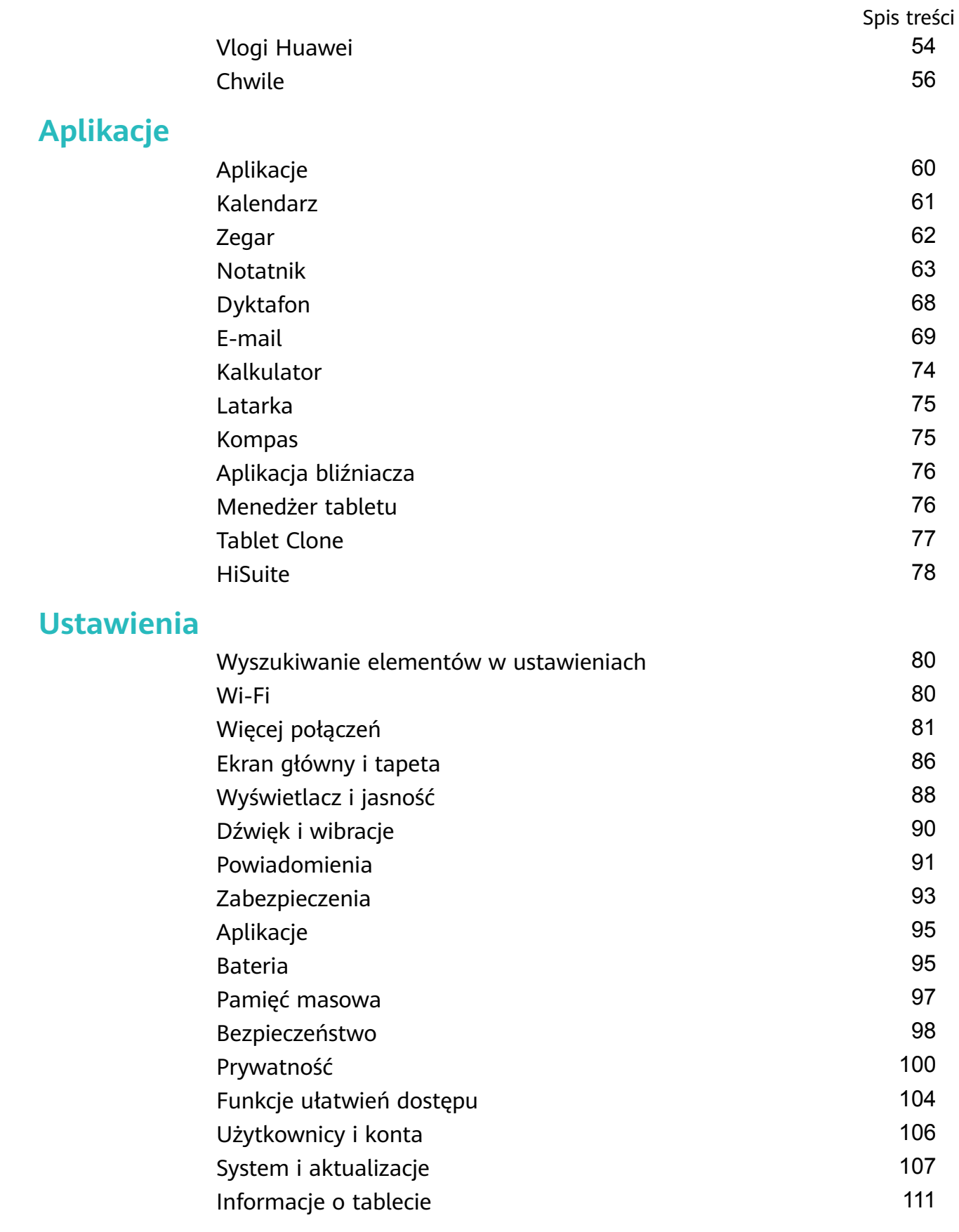

# <span id="page-3-0"></span>**Funkcje podstawowe**

# **Podstawowe gesty**

# **Podstawowe gesty i skróty**

#### **Gesty nawigacyjne w systemie**

Wybierz kolejno **Ustawienia** > **System i aktualizacje** > **Nawigacja systemowa** i upewnij się, że wybrano opcję **Gesty**.

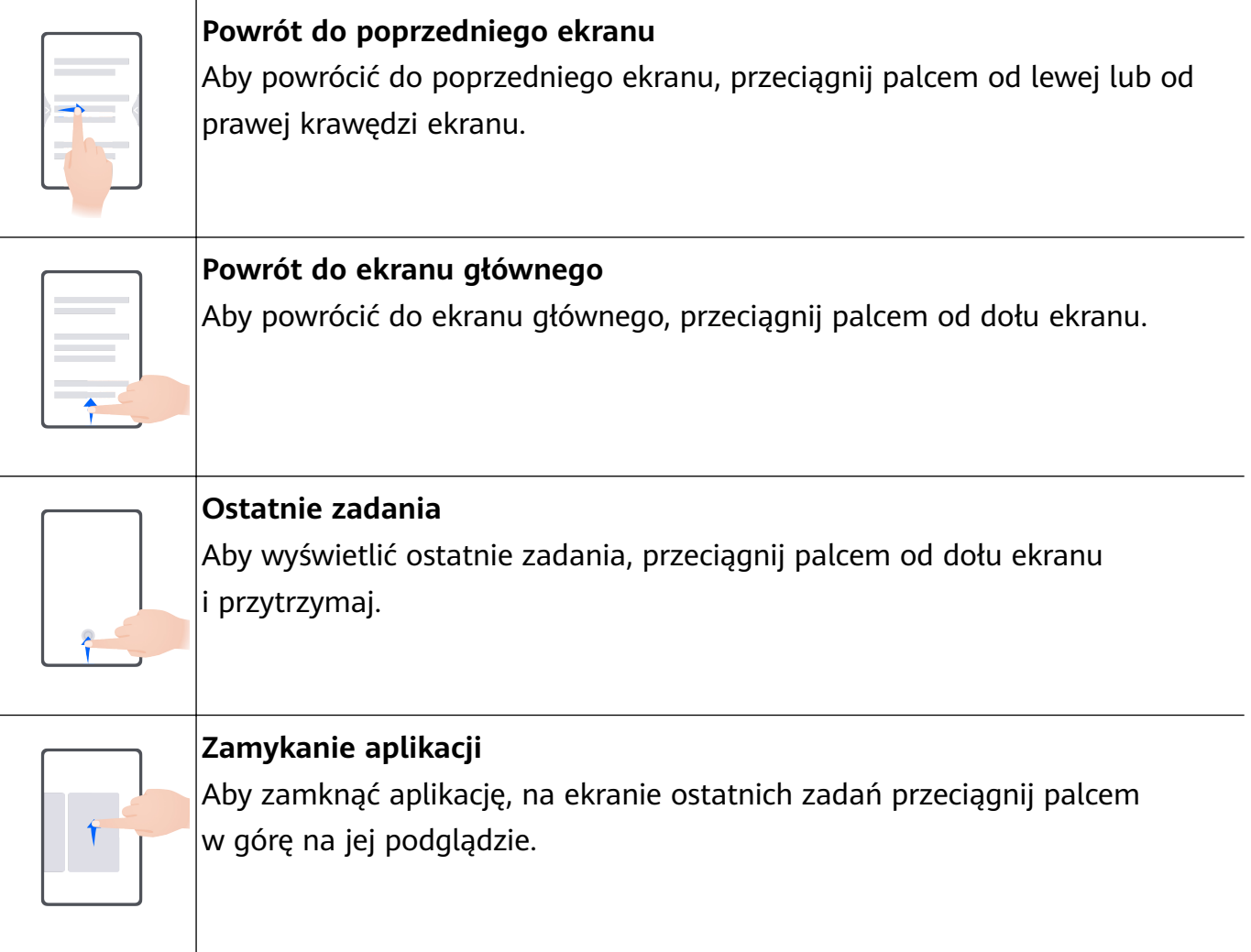

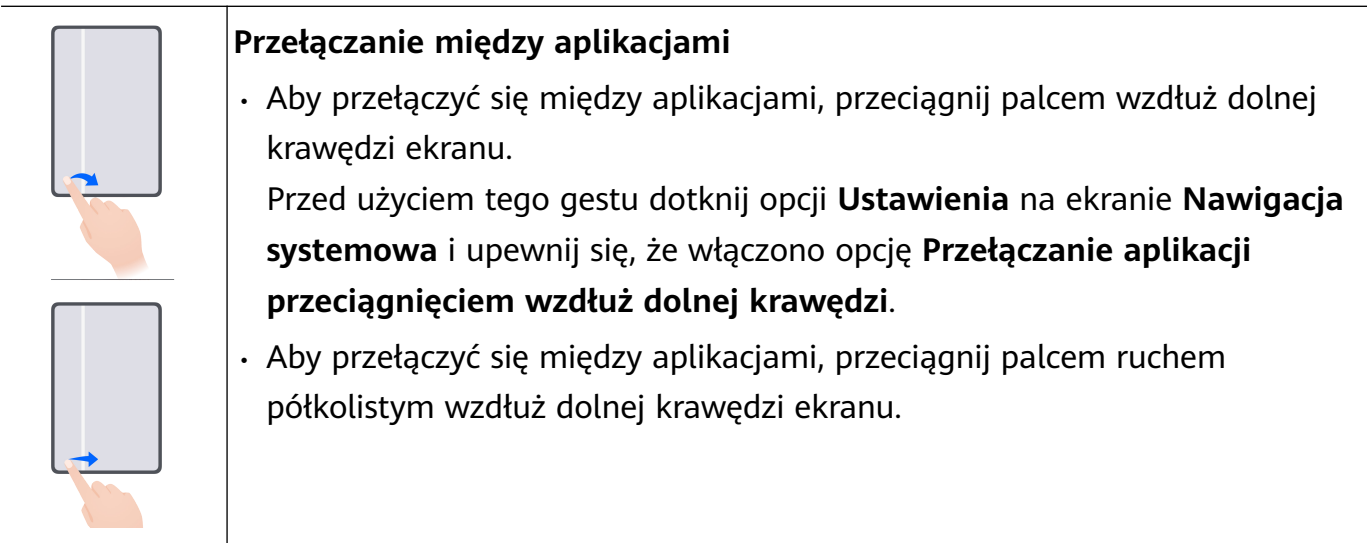

#### **Więcej gestów**

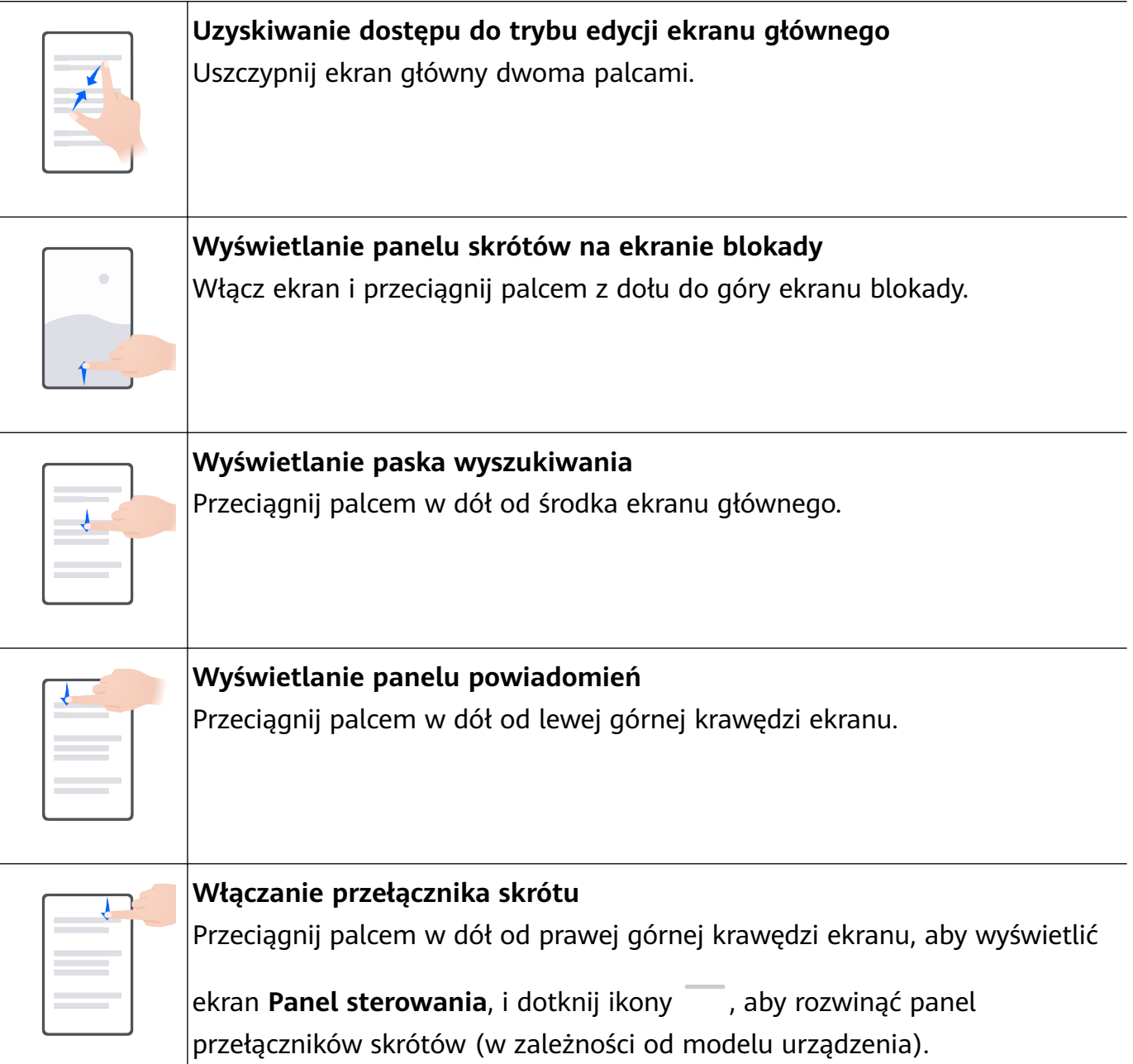

# <span id="page-5-0"></span>**Nawigacja w systemie**

# **Zmienianie trybu nawigacji w systemie**

#### **Nawigacja gestami**

Wybierz kolejno **Ustawienia** > **System i aktualizacje** > **Nawigacja systemowa**, a następnie wybierz opcję **Gesty**.

Teraz możesz wykonywać następujące czynności:

- Powrót do poprzedniego ekranu: Przeciągnij palcem od lewej lub prawej krawędzi do środka.
- Powrót do ekranu głównego: Przeciągnij palcem w górę od dołu ekranu.
- Uzyskiwanie dostępu do ekranu ostatnich zadań: Przeciągnij palcem od dołu ekranu i przytrzymaj go.
- Zamykanie aplikacji: Przeciągnij palcem w górę na podglądzie aplikacji na ekranie ostatnich zadań. Przeciągnięcie palcem w dół na podglądzie aplikacji umożliwia jej zablokowanie.

Zablokowana aplikacja nie zostanie wyczyszczona po dotknięciu ikony na ekranie ostatnich zadań.

• Przełączanie aplikacji: Przeciągnij palcem wzdłuż dolnej krawędzi ekranu, wykonując łuk. Jeśli włączono opcję **Przełączanie aplikacji przeciągnięciem wzdłuż dolnej krawędzi**, przeciągnij palcem wzdłuż dolnej krawędzi ekranu.

Możesz włączyć opcję **Pokazuj pasek nawigacji**, aby wyświetlić pasek nawigacji, który ułatwi obsługę gestów.

Opcje **Przełączanie aplikacji przeciągnięciem wzdłuż dolnej krawędzi** i **Pokazuj pasek nawigacji** nie są obsługiwane w przypadku określonych produktów.

#### **Używanie nawigacji trzema klawiszami**

Wybierz kolejno **Ustawienia** > **System i aktualizacje** > **Nawigacja systemowa**, a następnie wybierz opcję **Nawigacja trzema klawiszami**.

Następnie możesz wykonywać poniższe czynności:

- $\cdot$  Dotknij ikony  $\triangleleft$ , aby wrócić do poprzedniego menu lub wyjść z bieżącej aplikacji.
- Dotknij ikony  $\bigcirc$ , aby powrócić do ekranu głównego.
- Dotknij ikony  $\square$ , aby uzyskać dostęp do ekranu ostatnich zadań.

Możesz dotknąć opcji Ustawienia, aby skonfigurować więcej ustawień.

- Wybierz kombinację klawiszy nawigacyjnych.
- Włącz opcję **Ukrywaj klawisze nawigacyjne**, aby ukrywać pasek nawigacji, gdy nie będzie używany.

<span id="page-6-0"></span>• Dotknij ikony  $\overline{\mathbf{\Psi}}$  (jeśli jest dostępna w wybranej kombinacji klawiszy nawigacyjnych), aby otworzyć panel powiadomień.

# **Sterowanie urządzeniem za pomocą przycisku wiszącego**

Wybierz kolejno **Ustawienia** > **System i aktualizacje** > **Nawigacja systemowa** > **Więcej** lub **Ustawienia** > **System i aktualizacje** > **Nawigacja systemowa** > **Przycisk wiszący** (w zależności od modelu urządzenia) i włącz opcję **Przycisk wiszący**.

Po wyświetleniu przycisku wiszącego możesz wykonywać następujące czynności:

- Przeciągnij przycisk do preferowanego położenia.
- Dotknij przycisku, aby przejść wstecz.
- Dotknij przycisku i przytrzymaj go, a następnie podnieś palec, aby powrócić do ekranu głównego.
- Dotknij przycisku i przytrzymaj go, a następnie przeciągnij palcem w lewo lub w prawo, aby wyświetlić ostatnie zadania.

# **Tablet Clone**

### **Przenoszenie danych na nowe urządzenie za pomocą aplikacji Tablet Clone**

Aplikacja **Tablet Clone** umożliwia szybkie i bezproblemowe przenoszenie podstawowych danych (między innymi kontaktów, kalendarza, obrazów i filmów) ze starego urządzenia na nowe.

#### **Migrowanie danych z urządzenia Huawei lub innego urządzenia z systemem Android**

- **1** Na nowym urządzeniu otwórz aplikację **Tablet Clone** lub wybierz kolejno **Ustawienia** > **System i aktualizacje** > **Tablet Clone**, dotknij pozycji **To jest nowe urządzenie**, a następnie wybierz opcję **Huawei** lub **Telefon Android innej marki**.
- **2** Na starym urządzeniu wykonaj instrukcje ekranowe, aby pobrać i zainstalować aplikację **Tablet Clone**.
- **3** Na starym urządzeniu otwórz aplikację **Tablet Clone**, dotknij pozycji **To jest stare urządzenie** i wykonaj instrukcje ekranowe, aby połączyć stare urządzenie z nowym przez zeskanowanie kodu lub ręczne nawiązanie połączenia.
- **4** Na starym urządzeniu wybierz dane, które chcesz sklonować, a następnie dotknij opcji **Transferuj**, aby rozpocząć klonowanie.

#### **Przenoszenie danych z telefonu iPhone lub urządzenia iPad**

- **1** Na nowym urządzeniu otwórz aplikację **Tablet Clone** lub wybierz kolejno **Ustawienia** > **System i aktualizacje** > **Tablet Clone**, dotknij pozycji **To jest nowe urządzenie**, a następnie wybierz opcję **iPhone/iPad**.
- **2** Wykonaj instrukcje ekranowe, aby pobrać i zainstalować aplikację **Tablet Clone** na starym urządzeniu.
- <span id="page-7-0"></span>**3** Na starym urządzeniu otwórz aplikację **Tablet Clone**, dotknij pozycji **To jest stare urządzenie** i wykonaj instrukcje ekranowe, aby połączyć stare urządzenie z nowym przez zeskanowanie kodu lub ręczne nawiązanie połączenia.
- **4** Na starym urządzeniu wybierz dane, które chcesz sklonować, i postępuj według instrukcji ekranowych, aby ukończyć klonowanie danych.

# **Blokowanie i odblokowywanie ekranu**

### **Blokowanie i odblokowywanie ekranu**

#### **Blokowanie ekranu**

Jeśli urządzenie pozostanie nieaktywne przez określony czas, ekran zostanie automatycznie zablokowany, a urządzenie przejdzie do trybu uśpienia w celu oszczędzania energii.

Możesz również blokować ekran ręcznie, używając jednej z poniższych metod:

- Naciśnij przycisk zasilania.
- Uszczypnij dwoma palcami ekran główny, aby przejść do trybu edycji ekranu. Dotknij pozycji **Widżety**, a następnie przeciągnij ikonę **Blokada ekranu** na ekran główny. Możesz teraz dotykać ikony **Blokada ekranu**, aby blokować ekran.

#### **Ustawianie opóźnienia wygaszania ekranu**

Wybierz kolejno **Ustawienia** > **Wyświetlacz i jasność** > **Uśpij po** i wybierz opóźnienie wygaszania ekranu.

#### **Włączanie ekranu**

Możesz włączać ekran, używając dowolnej z poniższych metod:

- Naciśnij przycisk zasilania.
- Wybierz kolejno **Ustawienia** > **Funkcje ułatwień dostępu** > **Skróty i gesty** > **Wybudź ekran**, a następnie włącz funkcję **Podnieś, aby wybudzić** i/lub **Dotknij dwukrotnie, aby wybudzić**. Następnie użyj wybranej funkcji, aby włączyć ekran.
- Jeśli urządzenie nie ma tej opcji, dana funkcja nie jest obsługiwana.

#### **Odblokowywanie ekranu hasłem**

Po włączeniu ekranu przeciągnij palcem od środka ekranu w górę, aby wyświetlić panel wprowadzania hasła. Następnie wprowadź hasło ekranu blokady.

#### **Korzystanie z funkcji odblokowywania za pomocą twarzy**

Włącz ekran i umieść go przed twarzą. Urządzenie zostanie odblokowane po rozpoznaniu twarzy.

# <span id="page-8-0"></span>**Wyświetlanie podpisu na ekranie blokady**

Wybierz kolejno **Ustawienia** > **Ekran główny i tapeta**, dotknij opcji **Podpis na ekranie blokady**, a następnie wprowadź tekst do wyświetlania na ekranie blokady.

Aby usunąć podpis, dotknij opcji **Podpis na ekranie blokady** i usuń tekst.

### **Dostęp do aplikacji z ekranu blokady**

Z poziomu ekranu blokady można uzyskiwać dostęp do często używanych aplikacji, takich jak Aparat, Dyktafon i Kalkulator.

- Włącz ekran, a następnie przeciągnij palcem w górę na ikonie aparatu w prawym dolnym rogu, aby otworzyć aplikację **Aparat**.
- Włącz ekran, a następnie przeciągnij palcem z dołu do góry ekranu blokady, aby otworzyć panel skrótów. Następnie w menu skrótów dotknij aplikacji, do której chcesz uzyskać dostęp, na przykład **Latarka**, **Kalkulator** lub **Minutnik**.

# **Poznawanie ekranu głównego**

### **Widżety usług**

Przeciągnij palcem w górę po ikonie aplikacji, aby rozwinąć widżet usługi. Uzyskasz dostęp do podglądu informacji z usługi, np. pogody czy harmonogramu. Aby dostęp do widżetów usług był łatwiejszy, można je dodać do ekranu. Istnieje możliwość wybierania różnych stylów i układów widżetów usług w celu dostosowania ekranu głównego.

Ta funkcja nie jest czasem obsługiwana, na przykład wtedy, gdy urządzenie działa w trybie prostym.

#### **Rozwijanie i zwijanie widżetów usług**

Przeciągnij palcem w górę po ikonie aplikacji, aby rozwinąć widżet usługi. Dotknij dowolnego obszaru poza widżetem usługi, aby go zwinąć.

Widżety usług są obsługiwane przez aplikacje z paskiem widżetów  $\overline{\phantom{a}}$  na dole. Aby usunąć pasek widżetu, możesz wybrać kolejno **Ustawienia** > **Ekran główny i tapeta** > **Ustawienia ekranu głównego** > **Pokaż paski widżetów**.

W trybie klasycznym nie można przeciągnąć palcem w górę po ikonie aplikacji, aby rozwinąć widżet usługi.

#### **Przypinanie widżetów usług na ekranie głównym**

Widżety usług możesz przypiąć na ekranie głównym przy użyciu poniższych metod:

• Dotknij widżetu usługi i przytrzymaj go, aby wyświetlić menu skrótów, a następnie przeciągnij go do pustego obszaru na ekranie głównym.

• Przeciągnij palcem w górę po ikonie aplikacji, aby rozwinąć widżet usługi, a następnie

dotknij ikony w celu dodania widżetu usługi do bieżącego ekranu.

Jeśli na bieżącym ekranie nie ma miejsca, widżet zostanie przypięty na następnym ekranie. Jeśli miejsca nie ma na żadnym ekranie, na prawo od bieżącego ekranu zostanie utworzony nowy ekran dla widżetu usługi.

- Możesz dodawać różne style widżetów usług dla tej samej aplikacji.
	- Widżetów usług nie można przypinać do folderów.

Jeśli chcesz anulować operację dodawania widżetu usługi do ekranu głównego, po przeciągnięciu palcem w górę po ikonie aplikacji przeciągnij widżet do sekcji **Cofnij** u góry ekranu.

#### **Ustawianie stylu widżetów usług**

Styl widżetów usług można ustawić następująco:

- Przeciągnij palcem w górę po ikonie aplikacji, aby rozwinąć widżet usługi, dotknij widżetu usługi i przytrzymaj go, a następnie wybierz kolejno **Więcej cegiełek** > **Ustaw jako cegiełkę rozszerzalną**.
- Dotknij ikony aplikacji i przytrzymaj ją, a następnie wybierz kolejno **Cegiełki** > **Ustaw jako cegiełkę rozszerzalną** (sposób obsługiwany przez niektóre aplikacje).

#### **Dodawanie widżetów usług do ekranu głównego**

Widżety usług możesz dodać na ekranie głównym przy użyciu poniższych metod:

- Dotknij widżetu usługi i przytrzymaj go, a następnie wybierz kolejno **Więcej cegiełek** > **Dodaj do ekranu głównego**.
- Dotknij ikony aplikacji i przytrzymaj ją, a następnie wybierz kolejno **Cegiełki** > **Dodaj do ekranu głównego** (sposób obsługiwany przez niektóre aplikacje).

Jeśli na bieżącym ekranie nie ma miejsca, widżet zostanie przypięty na następnym ekranie. Jeśli miejsca nie ma na żadnym ekranie, na prawo od bieżącego ekranu zostanie utworzony nowy ekran dla widżetu usługi.

Możesz też dotknąć widżetu usługi i przytrzymać go na ekranie **Więcej cegiełek**, a następnie przeciągnąć do pustego obszaru na ekranie głównym.

#### **Edytowanie widżetów usług**

Niektóre widżety usług można tak skonfigurować, aby były na nich wyświetlane informacje, które chcesz zobaczyć. Na przykład możesz wybrać różne miejscowości w widżecie usługi Pogoda lub wybrać strefę czasową dla widżetu usługi Zegar.

Dotknij widżetu usługi i przytrzymaj go, dotknij opcji **Edytuj**, a następnie wykonaj instrukcje ekranowe.

#### <span id="page-10-0"></span>**Operacje na widżetach usług**

- Dotknij widżetu usługi, aby przejść do powiązanej aplikacji.
- Niektóre proste operacje można także wykonywać bezpośrednio na widżecie usługi, na przykład włączać i wstrzymywać odtwarzanie w widżecie usługi Muzyka.

#### **Usuwanie widżetów usług**

Dotknij widżetu usługi i przytrzymaj go, dotknij opcji **Usuń**, a następnie wykonaj instrukcje ekranowe.

Jeśli odinstalujesz aplikację, powiązany widżet usługi także zostanie usunięty.

# **Ikony powiadomień i stanu**

#### **Ikony powiadomień i stanu**

Ikony stanu sieci mogą się różnić w zależności od regionu i usługodawcy sieci. Obsługiwane funkcje zależą od modelu urządzenia. Niektóre z przedstawionych ikon mogą nie mieć zastosowania w przypadku używanego urządzenia.

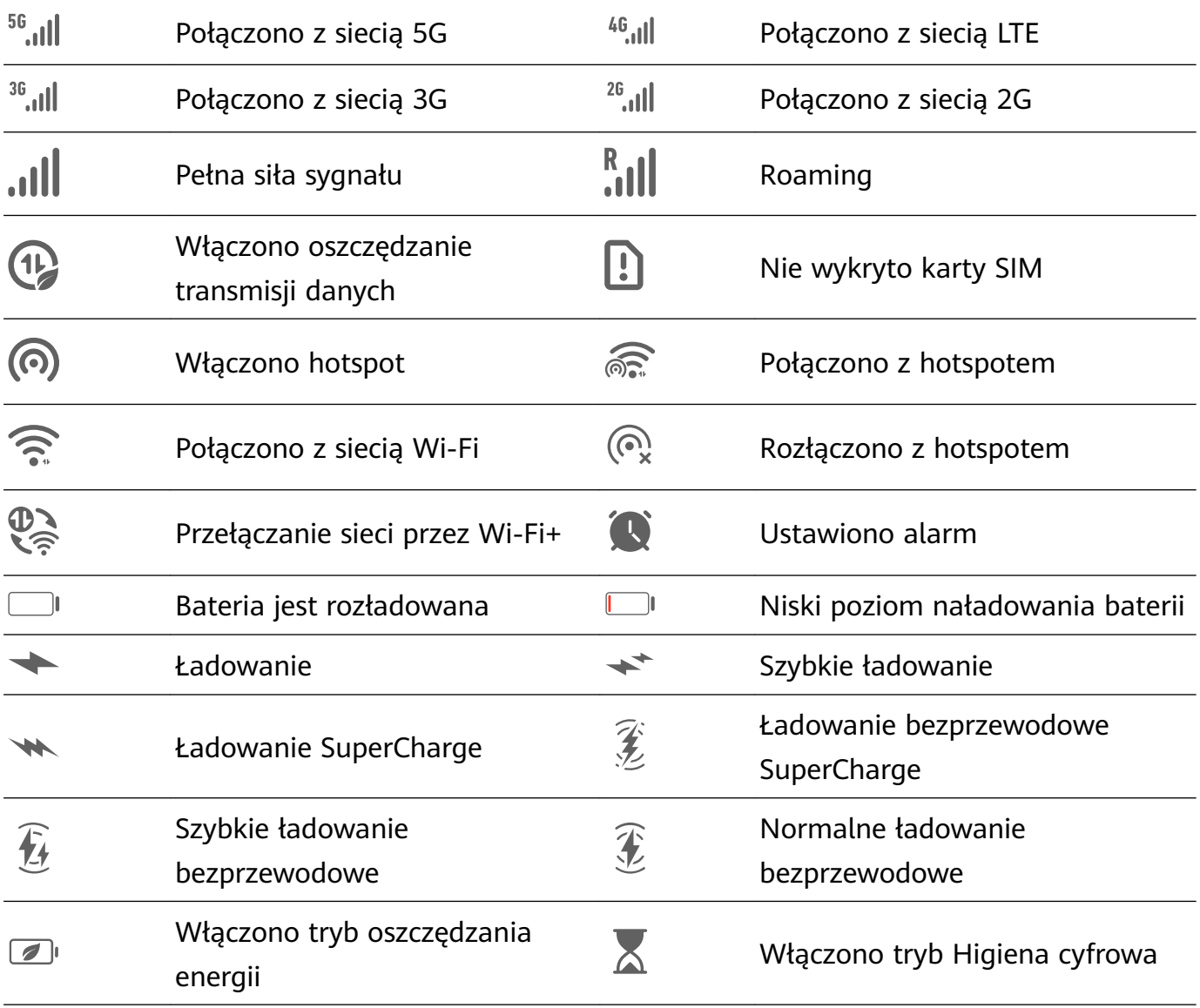

<span id="page-11-0"></span>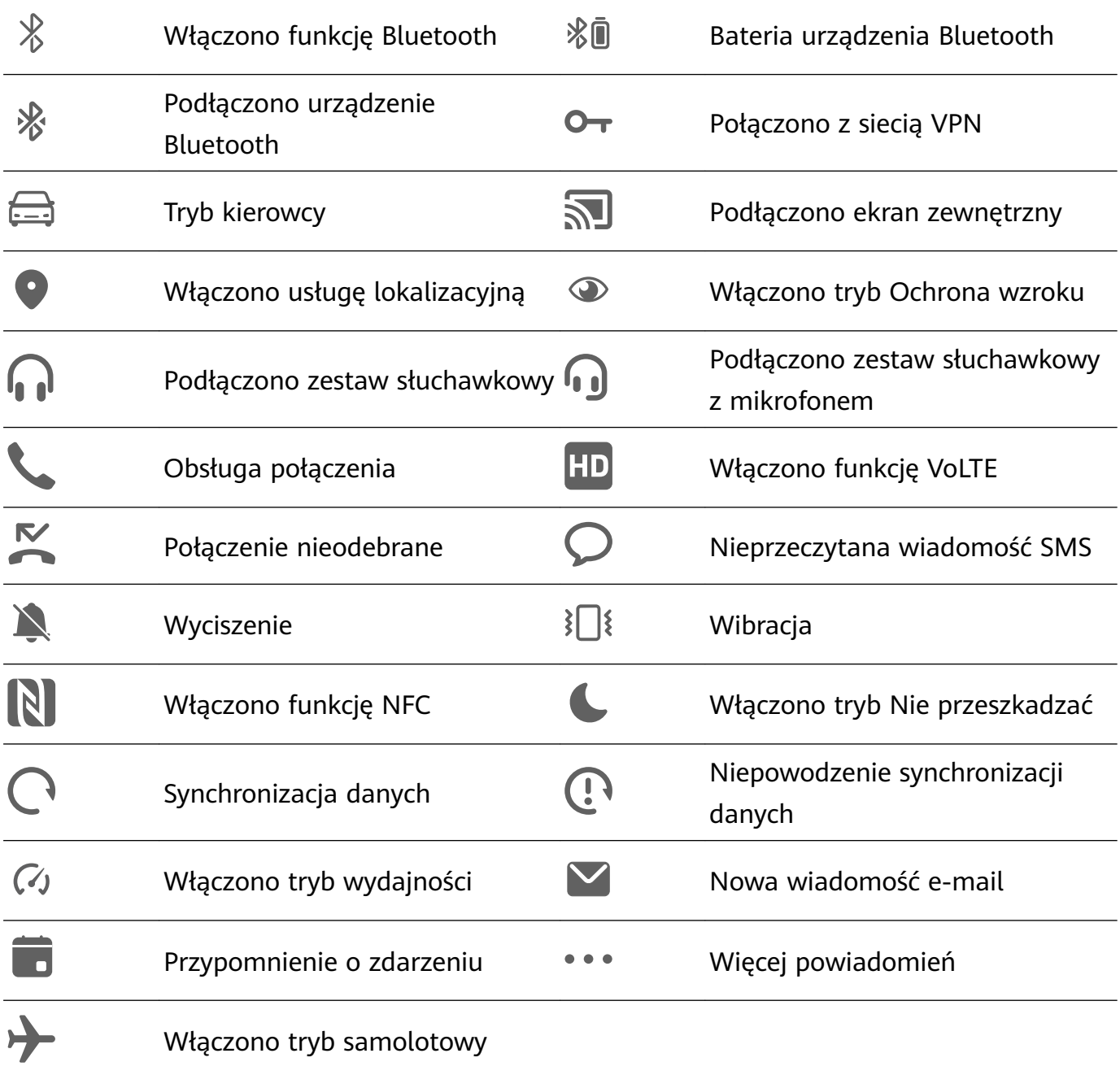

# **Panel sterowania**

# **Bezproblemowa współpraca między urządzeniami dzięki funkcji Super Device**

Funkcja **Super Device** pozwala korzystać z połączonych możliwości różnych urządzeń, umożliwiając wygodne, centralne sterowanie pobliskimi urządzeniami Vision, słuchawkami Bluetooth oraz innymi obsługiwanymi urządzeniami za pomocą tabletu. Jednym dotknięciem można też bezproblemowo przekazywać bieżące zadania z tabletu, takie jak odtwarzanie strumieniowe treści audio i wideo, na urządzenie Vision.

Upewnij się, że urządzenie zostało zaktualizowane do najnowszej wersji.

#### <span id="page-12-0"></span>**Ustawianie funkcji Super Device**

Aby użyć funkcji Super Device, skonfiguruj swoje urządzenie oraz urządzenie współdziałające w następujący sposób:

Urządzenie Vision: połącz je z tą samą siecią LAN, z którą jest połączone Twoje urządzenie, i upewnij się, że jest zalogowane do tego samego ID HUAWEI co to urządzenie.

#### **Przekazywanie transmisji strumieniowych audio i wideo do innych urządzeń**

Podczas strumieniowego odtwarzania filmów (na przykład filmów z aplikacji HUAWEI Video lub Youku) albo korzystania z aplikacji Muzyka HUAWEI na urządzeniu możesz przełączyć błyskawicznie zadanie na inne urządzenie.

Następujące zadania można przełączać na inne urządzenia:

- **Filmy**: można przełączyć na urządzenie Vision.
- **Muzyka**: można przełączyć na urządzenie Vision (przy włączonym lub wyłączonym ekranie).
- **1** Przeciągnij palcem w dół od prawej górnej krawędzi ekranu urządzenia, aby wyświetlić

ekran **Panel sterowania**, i dotknij ikony Q, aby wyszukać dostępne urządzenia w pobliżu (takie jak Vision).

**2** Dotknij urządzenia, aby przełączyć bieżące zadanie.

### **Używanie przełączników skrótów**

#### **Włączanie przełącznika skrótu**

Przeciągnij palcem w dół od prawej górnej krawędzi ekranu, aby wyświetlić ekran **Panel**

sterowania, i dotknij ikony , aby rozwinąć panel przełączników skrótów (w zależności od modelu urządzenia).

- Dotknij przełącznika skrótu, aby włączyć lub wyłączyć powiązaną funkcję.
- Dotknij przełącznika skrótu i przytrzymaj go, aby uzyskać dostęp do ekranu ustawień odpowiedniej funkcji (o ile dana funkcja to obsługuje).
- Dotknij ikony  $\{0\}$ , aby uzyskać dostęp do ekranu ustawień systemu.

#### **Dostosowywanie skrótów**

Przeciągnij palcem w dół od prawej górnej krawędzi ekranu, aby wyświetlić **Panel**

**sterowania**, wybierz kolejno  $\Box$  > **Edytuj przełączniki**, a następnie dotknij przełącznika skrótu i przytrzymaj go, aby przenieść przełącznik do preferowanego położenia, po czym dotknij pozycji **Gotowe**.

# **Szybki dostęp do często używanych funkcji aplikacji**

# <span id="page-13-0"></span>**Uzyskiwanie dostępu do często używanych funkcji aplikacji z ekranu głównego**

Możesz uzyskiwać dostęp do często używanych funkcji określonych aplikacji za pomocą ikon aplikacji na ekranie głównym, a nawet dodawać skróty do tych funkcji do ekranu głównego.

#### **Szybki dostęp do często używanych funkcji aplikacji**

Dotknij ikony aplikacji i przytrzymaj ją, aż wyświetlone zostanie menu podręczne, a następnie dotknij często używanej funkcji, aby uzyskać do niej dostęp.

Możesz na przykład dotknąć ikony **Aparat** i przytrzymać ją, a następnie dotknąć trybu zdjęć (np. Selfie lub Film) w menu podręcznym, aby uzyskać do niego dostęp.

Jeśli po dotknięciu i przytrzymaniu ikony aplikacji nie jest wyświetlane menu podręczne, aplikacja nie obsługuje tej funkcji.

#### **Dodawanie często używanych funkcji aplikacji do ekranu głównego**

Dotknij i przytrzymaj ikonę aplikacji na ekranie głównym, aby otworzyć menu podręczne. Dotknij i przytrzymaj wybraną funkcję, a następnie przeciągnij ją na ekran główny, aby utworzyć skrót.

# **Widżety na ekranie głównym**

### **Dodawanie, przenoszenie lub usuwanie widżetów na ekranie głównym**

Możesz dodawać, przenosić lub usuwać widżety na ekranie głównym, takie jak Blokada ekranu, Pogoda, Notatnik, Zegar, Kontakty i Kalendarz, według własnych wymagań.

#### **Dodawanie widżetów aplikacji Pogoda, Zegar i innych do ekranu głównego**

- **1** Uszczypnij ekran główny dwoma palcami, aby przejść do trybu ustawień ekranu głównego.
- **2** Dotknij pozycji **Widżety**, a następnie przeciągnij palcem w lewo, aby wyświetlić wszystkie widżety.
- **3** Niektóre widżety, np. **Pogoda**, są dostępne w różnych formatach. Dotknij widżetu, aby zobaczyć wszystkie jego formaty, a następnie zwiń menu, przeciągając palcem w prawo.
- **4** Dotknij widżetu, aby dodać go do ekranu głównego. Jeśli na bieżącym ekranie nie ma miejsca, dotknij widżetu i przytrzymaj go, a następnie przeciągnij go na inny ekran.

 $\boldsymbol{d}$ Aby skonfigurować aplikacje **Pogoda**, otwórz ją, dotknij ikony • · i skonfiguruj ustawienia zgodnie z monitem.

Aby na przykład przełączyć stopnie Celsjusza na stopnie Fahrenheita, wybierz kolejno > **Jednostka temperatury**, a następnie wybierz odpowiednią jednostkę miary temperatury.

#### <span id="page-14-0"></span>**Przenoszenie lub usuwanie widżetu**

Na ekranie głównym dotknij widżetu i przytrzymaj go, aż urządzenie zawibruje, a następnie przeciągnij widżet w odpowiednie miejsce lub dotknij opcji **Usuń**.

# **Ustawianie tapety**

### **Ustawianie tapety**

#### **Używanie ustawionej wstępnie tapety**

- **1** Wybierz kolejno **Ustawienia** > **Ekran główny i tapeta** > **Tapeta**.
- **2** Dotknij obrazu, który chcesz ustawić jako tapetę.
- **3** Po wyświetleniu monitu zastosuj do obrazu efekty, takie jak **Rozmyj**.
- **4** Dotknij pozycji **Zastosuj** i wybierz, czy obraz ma zostać ustawiony jako **Ekran blokady**, **Ekran główny** czy **Oba miejsca**.

#### **Ustawianie obrazu z aplikacji Galeria jako tapety**

- **1** Otwórz aplikację **Galeria**, a następnie otwórz obraz, który chcesz ustawić jako tapetę.
	-
- **2** Wybierz kolejno > **Ustaw jako** > **Tapety**, a następnie wykonaj instrukcje ekranowe, aby zakończyć konfigurację.

# **Zrzuty ekranu i nagrywanie zawartości ekranu**

#### **Wykonywanie zrzutu ekranu**

#### **Wykonywanie zrzutu ekranu przy użyciu kombinacji przycisków**

Aby wykonać zrzut ekranu, naciśnij i przytrzymaj jednocześnie przyciski zasilania i zmniejszania głośności.

#### **Wykonywanie zrzutu ekranu przy użyciu skrótu**

Przeciągnij palcem w dół od prawej górnej krawędzi ekranu, aby wyświetlić ekran **Panel**

sterowania, dotknij ikony , aby rozwinąć panel przełączników skrótów (w zależności od modelu urządzenia), i dotknij pozycji **Zrzut ekranu**, aby wykonać zrzut ekranu.

### **Udostępnianie i edytowanie zrzutu ekranu lub przełączanie do trybu zrzutu z przewijaniem**

Po wykonaniu zrzutu ekranu w lewym dolnym rogu ekranu zostanie wyświetlona miniatura. Następnie możesz wykonywać następujące czynności:

• Przeciągnij palcem po miniaturze, aby wykonać przewijany zrzut ekranu.

- Przeciągnij palcem w górę po miniaturze, aby wybrać tryb udostępniania zrzutu ekranu znajomym.
- Dotknij miniatury, aby ją edytować lub usunąć. Możesz również dotknąć opcji **Przewijany zrzut ekranu**, aby wykonać przewijany zrzut ekranu.

Domyślnie zrzuty ekranu są zapisywane w aplikacji **Galeria**.

#### **Wykonywanie zrzutu ekranu poprzez przeciągnięcie trzema palcami w dół**

- **1** Wybierz kolejno **Ustawienia** > **Funkcje ułatwień dostępu** > **Skróty i gesty** > **Zrób zrzut ekranu** lub **Ustawienia** > **Funkcje ułatwień dostępu** > **Sterowanie ruchem** > **Zrzut ekranu trzema palcami** (w zależności od modelu urządzenia) i upewnij się, że została włączona funkcja **Zrzut ekranu trzema palcami**.
- **2** Przeciągnij trzema palcami od środka ekranu w dół, aby wykonać zrzut ekranu.

#### **Wykonywanie zrzutu części ekranu**

Do wykonywania zrzutów fragmentów ekranu służy funkcja **Zrzut części ekranu**. Możesz wybrać preferowany kształt zrzutu ekranu (np. prostokąt, owal lub serce).

#### **Wykonywanie zrzutu części ekranu przy użyciu gestów knykciem**

- **1** Stuknij ekran knykciem i przytrzymaj go, obrysowując fragment ekranu, którego zrzut chcesz wykonać. Upewnij się, że knykieć cały czas przylega do ekranu.
- **2** Na ekranie zostanie wyświetlona linia ruchu knykcia, po czym zostanie zarejestrowany zrzut zaznaczonego obszaru. Następnie możesz wykonać poniższe czynności:
	- Przeciągnij ramkę, aby dopasować jej położenie lub rozmiar.
	- Dotknij jednej z opcji kształtu u dołu ekranu, aby zmienić kształt zarejestrowanego obszaru. Możesz też zachować oryginalny narysowany kształt.
- **3** Dotknij ikony  $\Box$ , aby zapisać zrzut ekranu.

#### **Wykonywanie zrzutu części ekranu przy użyciu skrótu**

**1** Przeciągnij palcem w dół od prawej górnej krawędzi ekranu, aby wyświetlić ekran **Panel**

sterowania, dotknij ikony , aby rozwinąć panel przełączników skrótów (w zależności

od modelu urządzenia), dotknij ikony obok opcji **Zrzut ekranu**, a następnie dotknij opcji **Zrzut części ekranu** w wyświetlonym oknie dialogowym.

- **2** Zgodnie z instrukcjami ekranowymi obrysuj palcem fragment ekranu, którego zrzut chcesz wykonać.
- **3** Na ekranie zostanie wyświetlona linia ruchu palca, po czym zostanie zarejestrowany zrzut zaznaczonego obszaru. Możesz wtedy wykonywać poniższe czynności:
	- Przeciągnij ramkę, aby dopasować jej położenie lub rozmiar.
	- Dotknij jednej z opcji kształtu u dołu ekranu, aby zmienić kształt zarejestrowanego obszaru. Możesz też zachować oryginalny narysowany kształt.

**4** Dotknij ikony  $\Box$ , aby zapisać zrzut ekranu.

#### **Wykonywanie przewijanego zrzutu ekranu**

Jeśli chcesz zapisać ciekawą rozmowę na czacie, artykuł, ważny dokument do pracy lub inne elementy, które nie mieszczą się w całości na ekranie, skorzystaj z funkcji **Przewijany zrzut ekranu**.

#### **Wykonywanie przewijanego zrzutu ekranu przy użyciu skrótu**

**1** Przeciągnij palcem w dół od prawej górnej krawędzi ekranu, aby wyświetlić **Panel**

sterowania, dotknij opcji , aby rozwinąć panel przełączników skrótów, dotknij pozycji

 obok opcji **Zrzut ekranu**, a następnie dotknij opcji **Przewijany zrzut ekranu** w wyświetlonym oknie dialogowym.

**2** W dowolnym momencie możesz dotknąć ekranu, aby zatrzymać przewijanie.

### **Nagrywanie zawartości ekranu**

Możesz nagrywać działania wykonywane na ekranie, aby tworzyć i udostępniać filmy na potrzeby samouczków, chwalenia się osiągnięciami w grach i nie tylko.

#### **Rozpoczynanie nagrywania zawartości ekranu za pomocą kombinacji przycisków**

Aby rozpocząć nagrywanie, naciśnij i przytrzymaj jednocześnie przyciski zasilania i zwiększania głośności. Aby zatrzymać nagrywanie, ponownie naciśnij i przytrzymaj oba przyciski.

#### **Rozpoczynanie nagrywania zawartości ekranu za pomocą skrótu**

**1** Przeciągnij palcem w dół od prawej górnej krawędzi ekranu, aby wyświetlić ekran **Panel**

sterowania, dotknij ikony **byłochowacka** panel przełączników skrótów (w zależności od modelu urządzenia), i dotknij pozycji **Nagrywanie ekranu**, aby rozpocząć nagrywanie zawartości ekranu.

- **2** Aby zatrzymać nagrywanie, dotknij licznika czasu w górnej części ekranu.
- **3** Nagranie zostanie zapisane w aplikacji **Galeria**.

#### **Nagrywanie głosu podczas nagrywania zawartości ekranu**

Możesz włączyć mikrofon, aby podczas nagrywania zawartości ekranu rejestrować również swój głos.

Po rozpoczęciu nagrywania zawartości ekranu dotknij ikony mikrofonu i upewnij się, że jest

wyświetlana jako <sup>. U</sup>. Teraz możesz nagrywać głos.

<span id="page-17-0"></span>6 Jeśli mikrofon jest wyłączony (jego ikona to  $\searrow$ ), możliwe będzie nagrywanie tylko dźwięków systemowych (np. muzyki). Jeśli chcesz nagrywać zawartość ekranu bez dźwięków systemowych, wycisz urządzenie i wyłącz muzykę oraz inne multimedia przed rozpoczęciem nagrywania.

# **Wyświetlanie i czyszczenie powiadomień**

#### **Wyświetlanie i czyszczenie powiadomień**

#### **Wyświetlanie powiadomień**

Po otrzymaniu powiadomienia odblokuj ekran i przeciągnij palcem w dół od lewej górnej krawędzi ekranu, aby otworzyć panel powiadomień, w którym wyświetlane są wszystkie nowe wiadomości.

#### **Czyszczenie powiadomień**

- Możesz usunąć powiadomienie, przeciągając po nim palcem w prawo.
- $\cdot$  Jeśli chcesz wyczyścić wszystkie powiadomienia, dotknij ikony  $\Box$  w dolnei cześci panelu powiadomień.
- Niektórych powiadomień systemowych oraz powiadomień z aplikacji działających na ekranie nie można wyczyścić.

#### **Ustawienia "Nie przeszkadzać" dla powiadomień**

Jeśli nie chcesz, aby powiadomienie Ci przeszkadzało, przeciągnij po nim palcem w lewo

dotknij ikony i wybierz jedną z następujących opcji: **Wyłącz powiadomienia**, **Używaj powiadomień łagodnych** lub **OPÓŹNIJ**.

Niektórych powiadomień systemowych oraz powiadomień z aplikacji działających na ekranie nie można wyłączyć ani opóźnić.

# **Dostosowywanie ustawień dźwięku**

# **Dostosowywanie ustawień dźwięku**

#### **Regulowanie głośności za pomocą przycisku głośności**

Naciśnij przycisk zmniejszania lub zwiększania głośności, aby dostosować głośność.

#### **Systemowe sygnały haptyczne**

System wykorzystuje sygnały haptyczne w celu przesłania sygnału zwrotnego po zakończeniu czynności, takiej jak dotknięcie i przytrzymanie tekstu, kontaktu lub innego elementu na ekranie.

<span id="page-18-0"></span>Wybierz kolejno **Ustawienia** > **Dźwięk i wibracje** > **Więcej ustawień** i włącz lub wyłącz funkcję **Systemowe sygnały haptyczne** zgodnie ze swoimi preferencjami.

#### **Konfigurowanie opcji Więcej ustawień**

Na ekranie **Dźwięk i wibracje** dotknij pozycji **Więcej ustawień** i ustaw więcej metod powiadamiania zgodnie z preferencjami. Na przykład możesz skonfigurować opcje **Blokowanie ekranu** i **Dotknięcie ekranu**.

# **Wprowadzanie tekstu**

#### Klawisze skrótów na klawiaturze fizycznej

Podłącz klawiaturę fizyczną do swojego urządzenia, aby szybko przełączać języki i zmieniać ustawienia oraz efektywniej pracować.

Wybierz kolejno **Ustawienia** > **System i aktualizacje** > **Język i wprowadzanie** > **Klawiatura** fizyczna, aby móc wykonać następujące czynności:

- Dotknij nazwy klawiatury, aby wybrać język na ekranie **Wybierz układ klawiatury**.
- Dotknij pozycji **Pokaż klawiaturę wirtualną**, aby wyświetlić lub ukryć klawiaturę wirtualną.
- Dotknij pozycji **Skróty klawiaturowe**, aby wyświetlić skróty klawiaturowe.

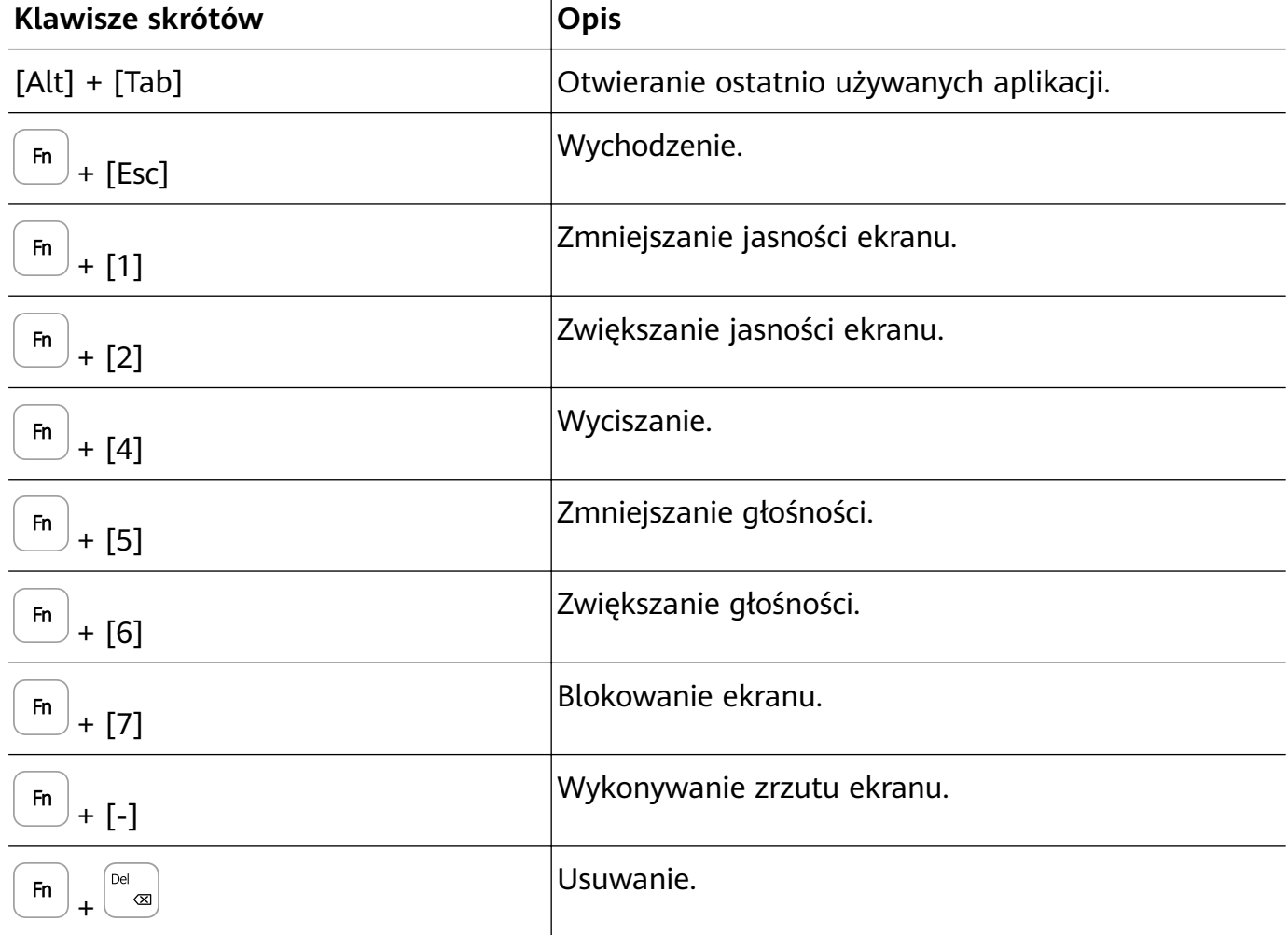

Aby dowiedzieć się więcej o klawiszach skrótów, zapoznaj się z poniższą tabelą:

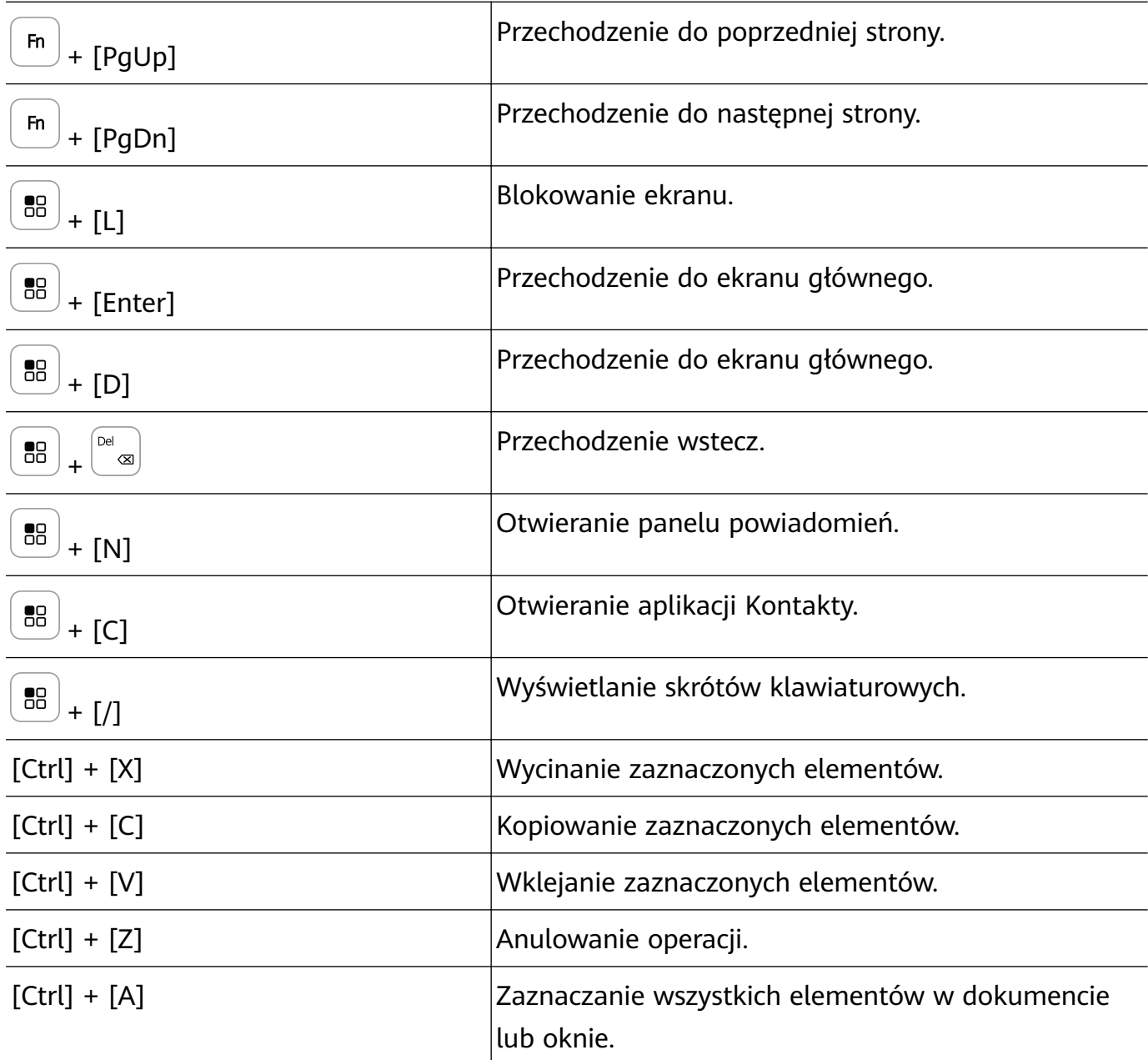

Niektóre klawisze lub operacje mogą się różnić w zależności od produktu.

### **Zaznaczanie, kopiowanie, wklejanie i udostępnianie tekstu**

Możesz zaznaczyć tekst wyświetlany na ekranie, wyciąć go lub skopiować do schowka, a następnie wkleić w innym miejscu. Możesz również udostępnić tekst na wiele sposobów.

- **1** Dotknij tekstu i przytrzymaj go, aż zostaną wyświetlone znaki  $\overrightarrow{0}$ . Działanie po dotknięciu i przytrzymaniu tekstu może różnić się w zależności od aplikacji. Wykonaj instrukcje ekranowe.
- **2** Przeciągnij znaki i 6, aby zaznaczyć odpowiedni fragment tekstu, lub dotknij opcji **Zaznacz wszystko**, aby zaznaczyć cały tekst.
- **3** Dotknij opcji **Kopiuj** lub **Wytnij** odpowiednio do potrzeb.
- **4** Dotknij miejsca, w którym chcesz wkleić tekst, przytrzymaj je, aż zostanie wyświetlona opcja **Wklej**, a następnie dotknij opcji **Wklej**.

# <span id="page-20-0"></span>**Wiele okien**

.

# **Włączanie trybu podzielonego ekranu**

Tryb Wiele okien umożliwia otwieranie aplikacji na podzielonym ekranie, co pozwala wykonywać wiele zadań równocześnie.

#### **Włączanie trybu podzielonego ekranu:**

- **1** Otwórz aplikację, przeciągnij palcem od lewej lub prawej krawędzi do środka ekranu i przytrzymaj, aby wyświetlić dok trybu Wiele okien.
- **2** Przeciągnij ikonę aplikacji na zewnątrz doku trybu Wiele okien.

#### **Przełączanie paneli na podzielonym ekranie:**

Dotknij paska u góry panelu na podzielonym ekranie i go przytrzymaj, a gdy panel się pomniejszy, przeciągnij go na drugą stronę ekranu, aby przełączyć panele.

### **Zamykanie trybu podzielonego ekranu:**

Dotknij paska lub widocznego na środku linii rozdzielającej ekran i go przytrzymaj, a następnie przeciągnij, aż jeden z paneli zniknie.

Obsługa trybu podzielonego ekranu zależy od aplikacji.

#### **Przeciąganie elementów między aplikacjami za pomocą funkcji Wiele okien**

Funkcja Wiele okien umożliwia łatwe przeciąganie zdjęć, tekstu i dokumentów między aplikacjami.

- Przeciąganie zdjęcia: Robiąc notatki w aplikacji **Notatnik**, otwórz aplikację **Pliki**, wybierz zdjęcie, które chcesz dodać, a następnie przeciągnij je do edytora **Notatnik**.
- Przeciąganie tekstu: Pisząc wiadomość SMS, otwórz aplikację **Notatnik**, dotknij tekstu, który chcesz wysłać, przytrzymaj go, a następnie przeciągnij do pola wprowadzania tekstu wiadomości.
- Przeciąganie dokumentu: Pisząc wiadomość e-mail, otwórz aplikację **Pliki**, wybierz dokument, który chcesz załączyć, a następnie przeciągnij go do edytora wiadomości e-mail.
- Nie wszystkie aplikacje zapewniają pełną obsługę przeciągania i upuszczania za pomocą funkcji Wiele okien.

#### **Dodawanie, przenoszenie i usuwanie aplikacji w doku trybu Wiele okien**

• **Dodawanie aplikacji**: Po uzyskaniu dostępu do doku trybu Wiele okien dotknij pozycji ,

dotknij pozycji  $+$ , aby wybrać aplikację, którą chcesz dodać, a następnie dotknij pozycji

• **Przenoszenie aplikacji**: Po uzyskaniu dostępu do doku trybu Wiele okien dotknij pozycji

OO<br>OO, dotknij pozycji <sup>--</sup> dotknij ikony aplikacji i przytrzymaj ją, a następnie przeciągnij

w dowolne miejsce w doku, po czym dotknij pozycji  $\vee$ .

• **Usuwanie aplikacji**: Po uzyskaniu dostępu do doku trybu Wiele okien dotknij pozycji , dotknij pozycji  $\leftarrow$ , dotknij pozycji w prawym górnym rogu ikony aplikacji, którą chcesz usunąć, a następnie dotknij pozycji .

#### **Przełączanie między podzielonym ekranem a oknem przestawnym**

- Przełączanie z trybu podzielonego ekranu na okno przestawne: Dotknij paska u góry panelu podzielonego ekranu i go przytrzymaj, a następnie przeciągnij na prawą lub lewą część ekranu, jeśli jest używany tryb orientacji pionowej, albo na dolną krawędź, jeśli jest używany tryb orientacji poziomej.
- Przełączanie z okna przestawnego do trybu podzielonego ekranu: Dotknij paska u góry okna przestawnego i go przytrzymaj, a następnie przeciągnij na górną lub dolną część ekranu, jeśli jest używany tryb orientacji pionowej, albo na lewą lub prawą stronę ekranu, jeśli jest używany tryb orientacji poziomej.

#### **Widok Wiele okien jednej aplikacji**

Możesz utworzyć dwa okna robocze tej samej aplikacji (np. E-mail lub Notatnik), a następnie przeciągać między nimi obrazy, tekst i dokumenty.

**Ta funkcja jest niedostępna w niektórych aplikacjach.** 

#### **Otwieranie widoku podzielonego ekranu w aplikacji.**

- **1** Otwórz aplikację E-mail.
- **2** Przeciągnij palcem od lewej lub prawej krawędzi ekranu do środka i przytrzymaj, aby wyświetlić dok trybu Wiele okien.
- **3** Dotknij ikony aplikacji E-mail i ją przytrzymaj, a następnie przeciągnij na ekran, aby włączyć widok podzielonego ekranu.

#### **Przeciąganie obrazów, tekstu i dokumentów między oknami podzielonego ekranu.**

- **Przeciąganie obrazu**: Wybierz obraz w jednym oknie podzielonego ekranu, a następnie przeciągnij go do drugiego okna.
- **Przeciąganie tekstu**: W jednym oknie podzielonego ekranu dotknij tekstu i go przytrzymaj, wybierz odpowiedni fragment, a następnie dotknij tekstu i ponownie go przytrzymaj, aby przeciągnąć go do drugiego okna.
- **Przeciąganie dokumentu**: Wybierz dokument w jednym oknie podzielonego ekranu, a następnie przeciągnij go do drugiego okna.

#### **Wyłączanie trybu Wiele okien**

Tryb Wiele okien jest domyślnie włączony. Aby go wyłączyć, wybierz kolejno **Ustawienia** > **Funkcje ułatwień dostępu** > **Wiele okien**, a następnie wyłącz opcję **Dok trybu Wiele okien**.

### **Używanie okna przestawnego**

Okno przestawne możesz otworzyć podczas grania, aby rozmawiać ze znajomym na czacie, jednocześnie śledząc każdą sekundę akcji.

#### **Wyświetlanie okna przestawnego:**

- **1** Przeciągnij palcem od lewej lub prawej krawędzi ekranu do środka i przytrzymaj, aby wyświetlić dok trybu Wiele okien.
- **2** Dotknij ikony aplikacji w doku trybu Wiele okien, aby otworzyć ją w oknie przestawnym.

#### **Zmienianie położenia okna przestawnego:**

Przeciągnij pasek z górnej części okna przestawnego, aby przenieść okno w wybrane położenie.

#### **Zmienianie rozmiaru okna przestawnego:**

Przeciągnij dolną krawędź, obie krawędzie boczne lub dolne narożniki okna przestawnego, aby zmienić jego rozmiar.

#### **Wyświetlanie na pełnym ekranie:**

Dotknij ikony w górnej części okna przestawnego, aby je wyświetlić na pełnym ekranie.

# **Minimalizowanie okna przestawnego:**

Dotknij ikony  $\Box$  w górnej części okna przestawnego, aby je zminimalizować do kuli przestawnej.

#### **Zamykanie okna przestawnego:**

Dotknij ikony  $\infty$  w górnej części okna przestawnego, aby je zamknąć.

#### **Znajdowanie okien przestawnych aplikacji i przełączanie między nimi**

Możesz szybko znajdować okna przestawne aplikacji i przełączać między nimi za pomocą funkcji zarządzania oknami przestawnymi.

- **1** Upewnij się, że okna przestawne wielu aplikacji są otwarte i zminimalizowane do kuli przestawnej.
- **2** Dotknij kuli przestawnej, aby wyświetlić podgląd wszystkich okien przestawnych:
	- **Przeglądanie podglądów okien przestawnych**: Przewijaj listę w górę lub w dół, aby znaleźć podgląd właściwego okna przestawnego.
	- **Wyświetlanie okna przestawnego aplikacji**: Dotknij podglądu okna przestawnego aplikacji, aby ją wyświetlić w oknie przestawnym.

<span id="page-23-0"></span>**Zamykanie okna przestawnego aplikacji**: Dotknij ikony  $\frac{1}{x}$  w podglądzie okna przestawnego, aby je zamknąć.

#### **Otwieranie załącznika w oknie przestawnym**

Możesz otwierać łącza i załączniki z określonych aplikacji (np. E-mail lub Notatnik) w oknie przestawnym.

- **Ta funkcja jest niedostępna w niektórych aplikacjach.**
- **1** Otwórz aplikację E-mail.
- **2** Dotknij łącza lub załącznika w aplikacji E-mail, aby otworzyć element w oknie przestawnym.
	- **Otwieranie łącza**: Dotknij łącza w aplikacji E-mail, aby je otworzyć w oknie przestawnym.
	- **Otwieranie załącznika**: Dotknij załącznika (np. dokumentu, obrazu lub filmu) w aplikacji E-mail, aby go otworzyć w oknie przestawnym.

### **Włączanie funkcji Podział aplikacji**

Funkcja **Podział aplikacji** umożliwia wyświetlanie ekranu głównego aplikacji i jej ekranów zawartości w podwójnym oknie, ułatwiając wielozadaniowość, kiedy urządzenie działa w orientacji poziomej.

- Funkcja jest dostępna tylko w przypadku określonych aplikacji.
- **1** Wybierz kolejno **Ustawienia** > **Wyświetlacz i jasność** > **Podział aplikacji** i włącz przełączniki aplikacji, z którymi chcesz używać tej funkcji.
- **2** Otwórz aplikację, dla której włączono funkcję **Podział aplikacji**. Na środku ekranu zostanie wyświetlony ekran główny aplikacji.
- **3** Dotknij wpisu na ekranie głównym aplikacji. Ekran główny zostanie przeniesiony na lewo, aby zrobić miejsce dla nowego ekranu. Jeśli po dotknięciu wpisu nie będzie dostępna dodatkowa zawartość, aplikacja pozostanie wyświetlona w jednym oknie.

Aby dostosować rozmiary okien, dotknij ikony między oknami i przytrzymaj ją, a nastepnie przesuń w lewo lub w prawo.

Opcja dostosowywania rozmiaru okien jest dostępna tylko w przypadku określonych produktów.

# **Włączanie i wyłączanie lub ponowne uruchamianie urządzenia**

**Włączanie i wyłączanie lub ponowne uruchamianie urządzenia**

#### <span id="page-24-0"></span>**Włączanie i wyłączanie urządzenia**

Aby wyłączyć urządzenie, naciśnij przycisk zasilania i przytrzymaj go przez kilka sekund, a następnie dotknij opcji **Wyłącz** i **Dotknij, by wyłączyć**.

Aby włączyć urządzenie, naciśnij przycisk zasilania i przytrzymaj go przez kilka sekund, aż urządzenie zawibruje i zostanie wyświetlone logo.

#### **Ponowne uruchamianie urządzenia**

Urządzenie powinno być regularnie uruchamiane ponownie, aby wyczyścić jego pamięć podręczną i zapewnić optymalne działanie. Ponowne uruchomienie może czasem pomóc w rozwiązaniu problemu występującego w urządzeniu.

Wystarczy nacisnąć przycisk zasilania i przytrzymać go przez kilka sekund, a następnie dotknąć opcji **Uruchom ponownie** i **Dotknij, by uruchomić ponownie**.

#### **Wymuszanie ponownego uruchomienia urządzenia**

Jeśli urządzenie nie działa prawidłowo lub nie da się go normalnie wyłączyć, możesz wymusić jego ponowne uruchomienie. W tym celu naciśnij przycisk zasilania oraz przycisk głośności (przycisk zwiększania lub zmniejszania głośności) i przytrzymaj je przez co najmniej 10 sekund.

# **Ładowanie**

### **Ładowanie urządzenia**

Na urządzeniu zostanie wyświetlone powiadomienie o niskim poziomie naładowania baterii. Pamiętaj, aby w porę naładować urządzenie, jeśli chcesz uniknąć jego automatycznego wyłączenia, gdy bateria się wyczerpie.

#### **Środki ostrożności podczas ładowania**

- Do ładowania baterii używaj standardowej ładowarki i kabla USB, które zostały dostarczone z urządzeniem. Korzystanie z innych ładowarek może doprowadzić do pożaru, wybuchu lub innego zagrożenia.
- Nie używaj ładowarki w wilgotnych miejscach, takich jak łazienka. Nie dotykaj ładowarki mokrymi rękami.
- Nie ładuj urządzenia, jeśli jest ono zawilgocone.
- Po podłączeniu urządzenia do ładowarki lub innego urządzenia za pomocą kabla USB, podłączone urządzenie automatycznie sprawdza port USB. W przypadku wykrycia wilgoci w porcie USB w urządzeniu zostaną automatycznie aktywowane mechanizmy zabezpieczające, a ładowanie zostanie przerwane. Odłącz kabel USB od urządzenia i poczekaj na wysuszenie portu USB.
- Podczas ładowania nie przykrywaj urządzenia ani ładowarki.
- Jeśli urządzenie nie włącza się po naciśnięciu i przytrzymaniu przycisku zasilania, bateria mogła zostać rozładowana. Ładuj urządzenie przez 10 minut, a następnie je włącz.
- Gdy urządzenie zostanie całkowicie naładowane lub już się nie ładuje, odłącz od niego ładowarkę, a następnie odłącz ją od gniazda zasilania.
- Gdy czas pracy baterii w zauważalny sposób ulegnie skróceniu, poproś o jej wymianę w autoryzowanym punkcie serwisowym firmy Huawei.
- Zalecamy unikanie korzystania z urządzenia w trakcie ładowania.

#### **Ładowanie za pomocą ładowarki**

Aby ładowanie przebiegało bezpiecznie, używaj ładowarki i kabla USB, które zostały dostarczone z urządzeniem.

- **1** Połącz urządzenie z ładowarką za pomocą kabla USB.
- **2** Podłącz ładowarkę do gniazda zasilania.

Gdy urządzenie zacznie się ładować, usłyszysz sygnał dźwiękowy, a na ekranie pojawi się animacja ładowania wraz z ikoną trybu ładowania oraz bieżącym poziomem naładowania baterii.

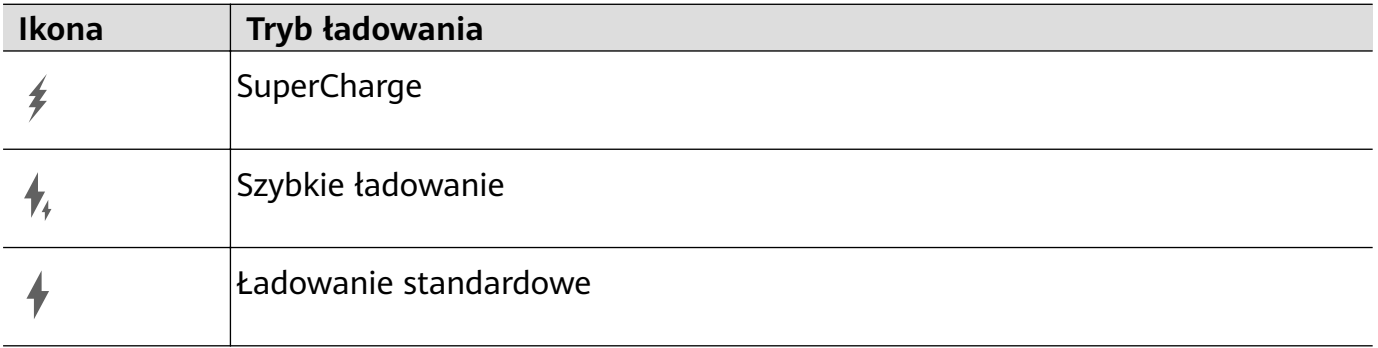

#### **Ładowanie urządzenia za pomocą komputera**

- **1** Połącz urządzenie z komputerem lub innym urządzeniem za pomocą kabla USB.
- **2** Po wyświetleniu okna dialogowego **Użyj USB do** na urządzeniu dotknij opcji **Tylko ładowania**.

Jeśli wcześniej ustawiono inną opcję, okno dialogowe nie zostanie wyświetlone. Przeciągnij palcem w dół od lewej górnej krawędzi ekranu, aby wyświetlić centrum powiadomień, dotknij pozycji **Ustawienia**, a następnie wybierz opcję **Tylko ładowania**.

#### **Przegląd ikon baterii**

Poziom naładowania baterii można sprawdzić, patrząc na ikonę baterii na ekranie urządzenia.

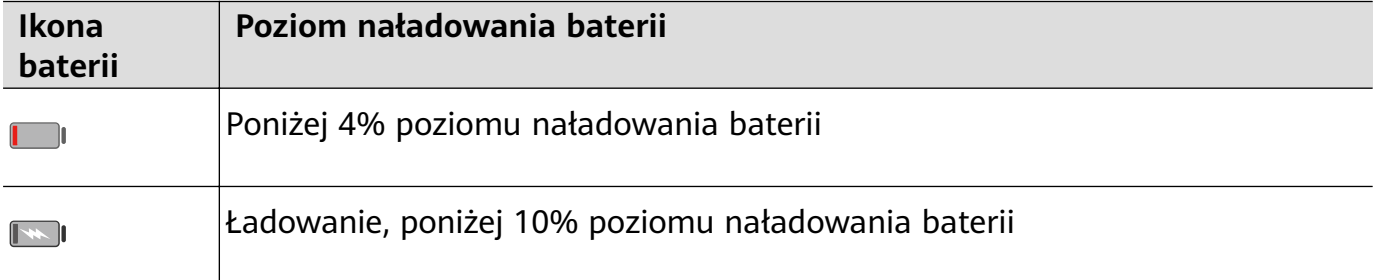

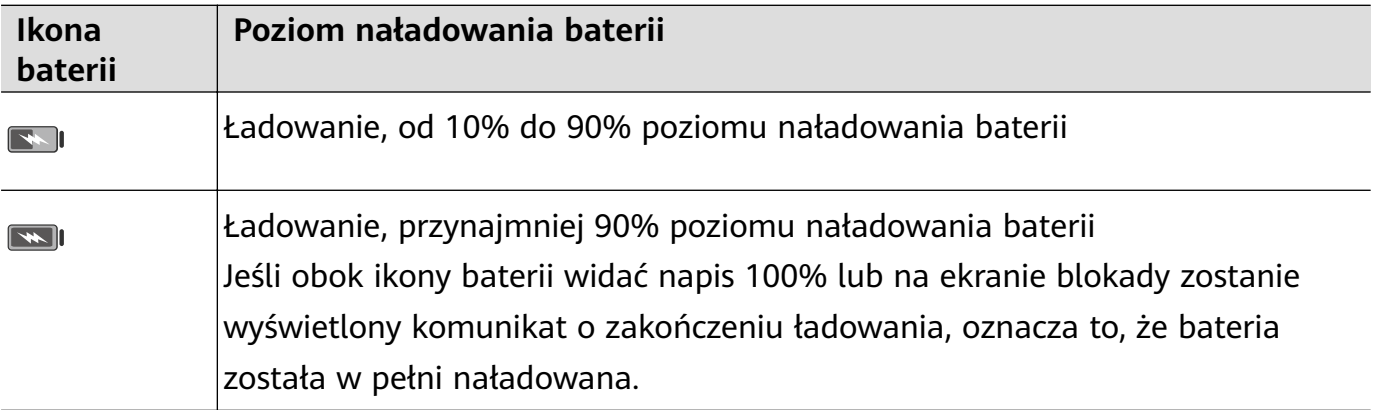

### **Ładowanie zwrotne za pomocą kabla OTG**

On-The-Go (OTG) to technologia transmisji za pośrednictwem złącza USB umożliwiająca urządzeniu bezpośredni dostęp do plików na dysku flash USB lub w aparacie cyfrowym oraz podłączanie urządzeń zewnętrznych, takich jak klawiatury i myszy, za pomocą zgodnego kabla.

Możesz używać urządzenia do ładowania innych urządzeń za pomocą kabla OTG.

- **1** Podłącz urządzenie do urządzenia, które chcesz naładować przy użyciu kabla OTG.
- **2** Przeciągnij palcem w dół od lewej górnej krawędzi ekranu, aby wyświetlić centrum powiadomień, dotknij pozycji **Dotknij, aby zobaczyć więcej opcji** i wybierz opcję **Udostępniania zasilania**.
- **3** Postępuj według instrukcji ekranowych na urządzeniu do naładowania, aby rozpocząć ładowanie.

# <span id="page-27-0"></span>**Inteligentne funkcje**

# **HiVoice**

# **AI Voice**

Funkcja **AI Voice** umożliwia komunikację werbalną z urządzeniem.

Aby obsługiwać urządzenie bez użycia rąk, wybudź funkcję **AI Voice** i wypowiedz polecenie głosowe.

- $\bullet$   $\bullet$  Ta funkcja jest dostępna tylko w niektórych krajach i regionach.
	- Upewnij się, że urządzenie zostało zaktualizowane do najnowszej wersji.

### **Kraje i regiony, w których jest obsługiwana funkcja AI Voice**

Funkcja **AI Voice** jest obsługiwana tylko w pewnych krajach i regionach. Aby używać funkcji **AI Voice**, możesz ustawić jeden z tych krajów lub regionów jako swoją lokalizację.

- Funkcja **AI Voice** może być używana w krajach/regionach takich jak Wielka Brytania, Francja, Hiszpania, Chile, Meksyk, Kolumbia, Włochy, Niemcy, Arabia Saudyjska, Zjednoczone Emiraty Arabskie, Kuwejt, Jordania, Irak, Egipt, Turcja, Tajlandia, Filipiny, Czechy, Rumunia, Serbia, Ukraina, Pakistan, Singapur, Polska i Malezja. Podczas korzystania należy wybrać język obsługiwany przez funkcję **AI Voice**.
- **1** Wybierz kolejno **Ustawienia** > **System i aktualizacje** > **Język i wprowadzanie** > **Języki i region** i dotknij opcji **Region**, aby wybrać kraj/region z powyższej listy.
- **2** Wybierz kolejno **Ustawienia** > **HUAWEI Assistant** > **AI Voice**, dotknij opcji **Język** rozmowy, wybierz język i wykonaj instrukcje ekranowe, aby go skonfigurować.

### **Wybudzanie funkcji AI Voice**

Funkcję **AI Voice** można wybudzać na różne sposoby:

### **Naciśnij przycisk zasilania i go przytrzymaj przez 1 sekundę, aby wybudzić funkcję AI Voice**

- **1** Wybierz kolejno **Ustawienia** > **HUAWEI Assistant** > **AI Voice** > **Wybudź przyciskiem zasilania** i włącz opcję **Wybudź przyciskiem zasilania**.
- **2** Naciśnij przycisk zasilania i go przytrzymaj przez 1 sekundę, aby wybudzić funkcję **AI Voice**.

#### **Wypowiedz frazę wybudzającą, aby wybudzić funkcję AI Voice**

- **1** Wybierz kolejno **Ustawienia** > **HUAWEI Assistant** > **AI Voice** > **Budzenie głosem**, włącz opcję **Budzenie głosem** i wykonaj instrukcje ekranowe, aby nagrać frazę wybudzającą.
- **2** Kiedy będziesz potrzebować funkcji **AI Voice**, wypowiedz frazę wybudzającą.
- Elementy ustawień różnią się w zależności od urządzenia. Jeśli urządzenie nie ma określonego elementu, powiązana funkcja nie jest obsługiwana.
	- Nie można wybudzać funkcji **AI Voice** przy użyciu frazy wybudzającej, jeśli trwa połączenie telefoniczne.
	- Nie można wybudzać funkcji **AI Voice** przy użyciu frazy wybudzającej, jeśli nagrywasz dźwięk lub zawartość ekranu (przy włączonym mikrofonie). W takim przypadku wybudź funkcję **AI Voice**, naciskając i przytrzymując przycisk zasilania.
	- Ta funkcja jest dostępna tylko w niektórych krajach i regionach.

#### **Komunikowanie się z funkcją AI Voice**

Funkcja **AI Voice** może działać w jednym z trzech trybów: bezczynności, nasłuchiwania i myślenia. Możesz rozmawiać z funkcją **AI Voice**, kiedy działa ona w trybie nasłuchiwania.

- Tryb bezczynności: w tym trybie funkcja **AI Voice** nie przechwytuje żadnych dźwięków.
- Tryb nasłuchiwania: w tym trybie możesz rozmawiać z funkcją **AI Voice**.
- Tryb myślenia: funkcja **AI Voice** może rozpoczynać wykonywanie Twoich poleceń głosowych.
- **Ta funkcja jest dostępna tylko w niektórych krajach i regionach.**

### **Ustawianie alarmów za pomocą poleceń głosowych**

Korzystając z funkcji **AI Voice**, możesz tworzyć, wyłączać i sprawdzać alarmy.

Wybudź funkcję **AI Voice** i wypowiedz odpowiednie polecenie głosowe, takie jak "Obudź mnie jutro o 8 rano", "Ustaw alarm na 8 wieczorem", "Ustaw alarm na 7 rano w środę" lub "Pokaż moje alarmy".

- Ta funkcja jest dostępna tylko w niektórych krajach i regionach.
	- Upewnij się, że urządzenie zostało zaktualizowane do najnowszej wersji.

# **Ustawianie minutników za pomocą poleceń głosowych**

Korzystając z funkcji **AI Voice**, możesz szybko ustawiać minutnik i nim sterować. Wybudź funkcję **AI Voice** i wypowiedz odpowiednie polecenie głosowe, takie jak "Nastaw minutnik na 5 minut", "Pokaż minutnik", "Zapauzuj minutnik" lub "Zatrzymaj minutnik".

- Ta funkcja jest dostępna tylko w niektórych krajach i regionach.
	- Upewnij się, że urządzenie zostało zaktualizowane do najnowszej wersji.

# **Odtwarzanie muzyki lub filmów za pomocą poleceń głosowych**

Jeśli chcesz posłuchać muzyki lub odtworzyć film, wybudź funkcję AI Voice i bezpośrednio wypowiedz odpowiednie polecenie głosowe.

#### **Odtwarzanie muzyki za pomocą poleceń głosowych**

Korzystając z funkcji **AI Voice**, możesz odtworzyć wybrany utwór na urządzeniu. Wybudź funkcję AI Voice i wypowiedz odpowiednie polecenie głosowe, takie jak "Puść muzykę", "Odtwórz poprzedni utwór" lub "Odtwórz następny utwór".

Ta funkcja jest dostępna tylko w niektórych krajach i regionach.

#### **Odtwarzanie filmów za pomocą poleceń głosowych**

Wybudź funkcję AI Voice i wypowiedz odpowiednie polecenie głosowe, takie jak "Odtwórz wideo", "Odtwórz "Przyjaciele" w Huawei Video", "Pokaż mi jakiś zabawny filmik" lub "Odtwórz teledysk Coldplay".

Ta funkcja jest dostępna tylko w niektórych krajach i regionach.

#### **Otwieranie aplikacji za pomocą poleceń głosowych**

Korzystając z funkcji **AI Voice**, możesz szybko otwierać aplikacje, na przykład uruchamiać aparat i robić zdjęcia w odpowiednim trybie.

- Ta funkcja jest dostępna tylko w niektórych krajach i regionach.
	- Upewnij się, że urządzenie zostało zaktualizowane do najnowszej wersji.

#### **Uzyskiwanie dostępu do aplikacji Aparat za pomocą poleceń głosowych**

Wybudź funkcję AI Voice i wypowiedz odpowiednie polecenie głosowe, takie jak "Chcę zrobić zdjęcie" lub "Zrób zdjęcie".

**Ta funkcja jest dostępna tylko w niektórych krajach i regionach.** 

#### **Otwieranie aplikacji za pomocą poleceń głosowych**

Wybudź funkcję AI Voice i wypowiedz odpowiednie polecenie głosowe, takie jak "Otwórz aparat", "Otwórz YouTube", "Otwórz PayPal" lub "Otwórz HUAWEI Music".

- Ta funkcja jest dostępna tylko w niektórych krajach i regionach.
	- Nie wszystkie aplikacje obsługują funkcję sterowania głosem.

#### **Tłumaczenie mowy**

Funkcja **AI Voice** umożliwia tłumaczenie głosu użytkownika lub wprowadzanego tekstu, co pozwala łatwiej komunikować się ze znajomymi za granicą.

- Ta funkcja jest dostępna tylko w niektórych krajach i regionach.
	- Upewnij się, że urządzenie zostało zaktualizowane do najnowszej wersji.

#### **Tłumaczenie mowy**

Możesz korzystać z funkcji **AI Voice** w celu tłumaczenia własnego głosu lub wprowadzanego tekstu na ustawiony język docelowy.

- **1** Wybudź funkcję AI Voice i wypowiedz polecenie głosowe "Przetłumacz".
- **2** Wygłoś lub wpisz treść do przetłumaczenia.
- **3** Funkcja **AI Voice** wyświetli i odtworzy wynik tłumaczenia.

#### **Łatwa komunikacja dzięki funkcji tłumaczenia twarzą w twarz**

Funkcja tłumaczenia twarzą w twarz umożliwia pokonywanie barier językowych podczas zagranicznych podróży i międzynarodowych konferencji.

- 1 Wybudź funkcję AI Voice i wypowiedz polecenie głosowe "Tłumaczenie twarzą w twarz", aby przejść do ekranu tłumaczenia.
- **2** Dotknij ikony  $\bigcup$ , aby tekst w każdej sekcji mógł być odczytywany z dowolnej strony urządzenia.
- **3** Naciśnij przycisk po swojej stronie sekcji, wygłoś frazę do przetłumaczenia i zwolnij przycisk — funkcja **AI Voice** wyświetli tłumaczenie w czasie rzeczywistym i odtworzy je.

# **Ustawianie wydarzeń i przypomnień w aplikacji Kalendarz za pomocą poleceń głosowych**

Funkcja **AI Voice** umożliwia tworzenie i sprawdzanie wydarzeń w aplikacji Kalendarz oraz dodawanie powiązanych z nimi przypomnień.

Wybudź funkcję AI Voice i wypowiedz odpowiednie polecenie głosowe, takie jak "Zaplanuj spotkanie na jutro o 9 rano", "Ustaw spotkanie na 2 po południu jutro", "Jaki jest mój plan jutro rano?" lub "Czy mam jakieś spotkania w poniedziałek?".

- Ta funkcja jest dostępna tylko w niektórych krajach i regionach.
	- Upewnij się, że urządzenie zostało zaktualizowane do najnowszej wersji.

### Konfigurowanie systemu za pomocą poleceń głosowych

Funkcja AI Voice umożliwia konfigurowanie systemu, na przykład regulację głośności odtwarzania i jasności ekranu oraz włączanie i wyłączanie sieci Wi-Fi.

Wybudź funkcję AI Voice i wypowiedz odpowiednie polecenie głosowe, takie jak "Podgłośnij", "Włącz Wi-Fi", "Zwiększ jasność" lub "Wyłącz tryb samolotowy".

- Ta funkcja jest dostępna tylko w niektórych krajach i regionach.
	- Upewnij się, że urządzenie zostało zaktualizowane do najnowszej wersji.

### **Wyszukiwanie głosowe**

Aby przeprowadzić wyszukiwanie w przeglądarce za pomocą poleceń głosowych, wybudź funkcję **AI Voice** i wypowiedz odpowiednie polecenie głosowe, takie jak "Wyszukaj nowe produkty Huawei", "Wyszukaj niedźwiedzia polarnego w wyszukiwarce internetowej" lub "Wyszukaj stron finansowych w przeglądarce".

- Ta funkcja jest dostępna tylko w niektórych krajach i regionach.
	- Upewnij się, że urządzenie zostało zaktualizowane do najnowszej wersji.

# **Włączanie funkcji Obiektyw AI za pomocą funkcji AI Voice**

Korzystając z funkcji **AI Voice**, możesz wybudzać funkcję **Obiektyw AI**.

Wybudź funkcję AI Voice i wypowiedz odpowiednie polecenie głosowe, takie jak "Obiektyw  $Al''$ .

- Ta funkcja jest dostępna tylko w niektórych krajach i regionach.
	- Upewnij się, że urządzenie zostało zaktualizowane do najnowszej wersji.

#### **Skanowanie i robienie zakupów za pomocą funkcji AI Voice**

- **1** Wybudź funkcję **AI Voice** i wypowiedz odpowiednie polecenie głosowe, takie jak "Zobacz, ile kosztuje ta zamrażarka" lub "Pomóż mi znaleźć wyciskarkę do soku w tym samym stylu".
- **2** Umieść obiekt w wizjerze i zaczekaj na jego rozpoznanie.
- **3** Po rozpoznaniu obiektu zostaną wyświetlone łącza do różnych platform zakupowych.

#### **Skanowanie i tłumaczenie za pomocą funkcji AI Voice**

- **1** Wybudź funkcję **AI Voice** i zadaj pytanie lub wypowiedz odpowiednie polecenie głosowe, takie jak "Zeskanuj menu i przetłumacz je, proszę" lub "Zeskanuj ten znak drogowy i przetłumacz go".
- **2** Wybierz język źródłowy i język docelowy z listy języków.
- **3** Umieść w wizjerze tekst do przetłumaczenia i zaczekaj na jego przetłumaczenie.

#### **Skanowanie w celu uzyskania dodatkowych informacji za pomocą funkcji AI Voice**

- **1** Wybudź funkcję **AI Voice** i zadaj pytanie lub wypowiedz odpowiednie polecenie głosowe, takie jak "Pomóż mi sprawdzić, co to za kwiat" lub "Sprawdź prosze co to za budynek".
- **2** Umieść obiekt w wizjerze i zaczekaj na jego rozpoznanie.
- **3** Dotknij karty informacji, aby dowiedzieć się więcej.

#### **Skanowanie i liczenie kalorii za pomocą funkcji AI Voice**

- **1** Wybudź funkcję **AI Voice** i zadaj pytanie lub wypowiedz odpowiednie polecenie głosowe, takie jak "Sprawdź ile kalorii ma ten stek" lub "Ile kalorii przyjmę jedząc tę tartę jajeczną?".
- **2** Umieść produkt spożywczy w wizjerze i zaczekaj na pojawienie się informacji na temat kaloryczności i wartości odżywczych.

#### **Skanowanie kodów za pomocą funkcji AI Voice**

**1** Wybudź funkcję AI Voice i wypowiedz odpowiednie polecenie głosowe, takie jak "Zeskanuj kod QR" lub "Zeskanuj kod kreskowy".

<span id="page-32-0"></span>**2** Umieść kod QR lub kod kreskowy w ramce skanowania i zaczekaj na jego rozpoznanie.

### **Włączanie funkcji AI Touch za pomocą funkcji AI Voice**

Kiedy zobaczysz na ekranie interesującą Cię zawartość, wybudź funkcję **AI Touch** za pomocą funkcji **AI Voice**, aby rozpoznać wyświetlane obiekty i uzyskać dalsze informacje na ich temat.

Wybierz kolejno **Ustawienia** > **HUAWEI Assistant** > **AI Touch** i włącz opcję **AI Touch**.

- **1** Ta funkcja jest dostępna tylko w niektórych krajach i regionach.
	- Upewnij się, że urządzenie zostało zaktualizowane do najnowszej wersji.

#### **Zakupy za pomocą funkcji AI Voice**

- **1** Wybierz kolejno **Ustawienia** > **HUAWEI Assistant** > **AI Touch** i włącz opcję **AI Touch**.
- **2** Gdy na ekranie urządzenia zobaczysz przedmiot, który chcesz kupić, wybudź funkcję **AI Voice** i zadaj pytanie lub wypowiedz odpowiednie polecenie głosowe, takie jak "Ile kosztują kosmetyki wyświetlane na ekranie?", "Chcę kupić elektryczny wiatrak, który jest na ekranie" lub "Pomóż mi znaleźć spódniczkę w tym samym stylu co ta na ekranie".
- **3** Jeśli na ekranie jest wyświetlanych wiele przedmiotów, możesz dostosowywać rozmiar i położenie ramki identyfikacji, umieszczając ją na przedmiocie, który chcesz rozpoznać.
- **4** Po rozpoznaniu przedmiotu zostaną wyświetlone łącza do niego na różnych platformach zakupowych.

# **Obiektyw AI**

# **Włączanie funkcji Obiektyw AI**

Istnieje wiele metod uzyskiwania dostępu do funkcji **Obiektyw AI**.

#### **Z poziomu aplikacji Aparat**

Otwórz aplikację **Aparat**, wybierz tryb **Zdjęcie** i dotknij ikony , aby uzyskać dostęp do funkcji **Obiektyw AI**.

#### **Z poziomu ekranu blokady**

Gdy ekran jest zablokowany, włącz go, przeciągnij palcem w górę od dołu ekranu, aby

otworzyć panel skrótów, a następnie dotknij ikony  $\circled{c}$  w celu odblokowania ekranu i uzyskania dostępu do funkcji **Obiektyw AI**.

### **Zakupy poprzez skanowanie**

Gdy podczas spaceru lub przeglądania czasopisma zobaczysz przedmiot, który chcesz kupić, możesz za pomocą funkcji **Obiektyw AI** szybko wyszukać ten przedmiot i porównać jego ceny na różnych platformach handlowych, zanim dokonasz zakupu.

#### **Zakupy poprzez skanowanie za pomocą aparatu**

- **1** Wybierz kolejno **Aparat** > **Zdjęcie**, dotknij ikony ... a następnie ikony ...
- **2** Umieść w wizjerze przedmiot, który chcesz kupić, i zaczekaj na jego rozpoznanie.
- **3** Po zidentyfikowaniu przedmiotu przez aplikację **Obiektyw AI** wyświetlone zostaną łącza do niego na różnych platformach handlowych.

### **Tłumaczenie poprzez skanowanie**

Aplikacja **Obiektyw AI** umożliwia skanowanie i tłumaczenie tekstu w języku obcym. Dzięki niej z łatwością zrozumiesz znaki drogowe, menu i opisy pojemników z kosmetykami, podróżując lub robiąc zakupy za granicą.

#### **Tłumaczenie poprzez skanowanie za pomocą aparatu**

- **1** Wybierz kolejno **Aparat** > **Zdjęcie** i dotknij ikony . a następnie dotknij ikony  $\mathbf{x}^{\mathbf{0}}$ .
- **2** Wybierz język źródłowy i język docelowy z listy języków.
- **3** Umieść w wizjerze tekst, który chcesz przetłumaczyć, i zaczekaj na jego przetłumaczenie.

### **Skanowanie w celu uzyskania dodatkowych informacji**

Funkcja **Obiektyw AI** umożliwia uzyskiwanie dodatkowych informacji o dziełach sztuki i charakterystycznych obiektach dzięki zeskanowaniu ich za pomocą aparatu.

#### **Uzyskiwanie dodatkowych informacji poprzez skanowanie za pomocą aparatu**

- **1** Wybierz kolejno **Aparat** > **Zdjęcie**, dotknij ikony **(1)**, a nastepnie ikony **1**.
- **2** Umieść obiekt w wizjerze i zaczekaj na jego rozpoznanie.
- **3** Dotknij karty informacji, aby dowiedzieć się więcej.

#### **Skanowanie i liczenie kalorii**

Aplikacja **Obiektyw AI** umożliwia liczenie kalorii i wartości odżywczych w produkcie spożywczym poprzez zeskanowanie go za pomocą aparatu.

#### **Skanowanie i liczenie kalorii za pomocą aparatu**

- **1** Wybierz kolejno **Aparat** > **Zdjęcie**, dotknij ikony , a następnie ikony .
- **2** Umieść produkt spożywczy w wizjerze i zaczekaj na pojawienie się informacji na temat kaloryczności i wartości odżywczych na 100 g.
- **1** Informacje te mają charakter wyłącznie poglądowy.

# <span id="page-34-0"></span>**Skanowanie kodów usług i informacji**

Za pomocą aplikacji **Obiektyw AI** możesz skanować różne typy kodów QR i kodów kreskowych. Po zeskanowaniu kodu wystarczy dotknąć zidentyfikowanego wyniku, aby zostać przekierowanym do innych stron zawierających więcej usług i informacji.

#### **Skanowanie kodów aparatem**

- **1** Wybierz kolejno **Aparat** > **Zdjęcie** i dotknij ikony , a następnie dotknij ikony .
- **2** Umieść kod QR lub kod kreskowy w ramce skanowania i zaczekaj na jego rozpoznanie.

# **HiTouch**

### **Włączanie funkcji AI Touch**

Jeśli zobaczysz na ekranie urządzenia interesującą Cię treść, dotknij ekranu dwoma lekko rozsuniętymi palcami i przytrzymaj go, aby wywołać funkcję **AI Touch** i dowiedzieć się więcej. Wybierz kolejno **Ustawienia** > **HUAWEI Assistant** > **AI Touch** i włącz funkcję **AI Touch**.

### **Zakupy przy użyciu funkcji AI Touch**

Gdy zobaczysz na ekranie urządzenia przedmiot, który chcesz kupić, możesz za pomocą funkcji **AI Touch** szybko wyszukać ten przedmiot i porównać jego ceny na różnych platformach handlowych, zanim dokonasz zakupu.

#### **Zakupy wizualne przez dotknięcie i przytrzymanie ekranu dwoma palcami**

- **1** Wybierz kolejno **Ustawienia** > **HUAWEI Assistant** > **AI Touch** i włącz opcję **AI Touch**.
- **2** Gdy na ekranie urządzenia zobaczysz przedmiot, który chcesz kupić, dotknij ekranu dwoma lekko rozsuniętymi palcami i przytrzymaj go, aby wywołać funkcję **AI Touch**.
- **3** Jeśli na ekranie jest wyświetlanych wiele przedmiotów, możesz dostosowywać rozmiar i położenie ramki identyfikacji, umieszczając ją na przedmiocie, który chcesz rozpoznać.
- **4** Po rozpoznaniu obiektu zostaną wyświetlone łącza do różnych platform zakupowych.

# **AI Search**

#### **Szukanie treści lokalnie i w Internecie**

Możesz wyszukiwać słowa kluczowe, aby znajdować aplikacje, ustawienia, pliki, kontakty i notatki na urządzeniu, a nawet znajdować strony internetowe, filmy i inną zawartość online. Przeciągnij palcem w dół od środka ekranu i w polu wyszukiwania wprowadź słowa kluczowe, takie jak nazwa aplikacji lub ustawienie, aby znaleźć powiązaną zawartość.

Jeśli szukasz aplikacji zainstalowanej na urządzeniu, dotknij ikony  $\heartsuit$ , aby znaleźć aplikację.

# <span id="page-35-0"></span>**Łatwa projekcja**

### **Projekcja bezprzewodowa ekranu urządzenia**

Zawartość ekranu swojego urządzenia możesz bezprzewodowo transmitować na większy ekran (np. telewizor), aby oglądać na nim filmy lub pracować.

Różne urządzenia wyświetlające obsługują różne protokoły projekcji. Z tego powodu metody projekcji mogą się różnić. Wybierz odpowiednią metodę projekcji na podstawie protokołu obsługiwanego przez używane urządzenie.

Aby uzyskać szczegółowe informacje na temat obsługiwanych protokołów projekcji, zapoznaj się z podręcznikiem użytkownika produktu lub skontaktuj się z jego producentem.

#### **Urządzenia wyświetlające obsługujące technologie DVKit, Cast+ lub Miracast:**

- **1** Upewnij się, że na urządzeniu wyświetlającym włączono przełącznik DVKit/Cast+/Miracast lub przełącznik projekcji. Aby uzyskać szczegółowe informacje na temat włączania tego przełącznika, zapoznaj się z podręcznikiem użytkownika produktu lub skontaktuj się z jego producentem.
- **2** Przeciągnij palcem w dół od prawej górnej krawędzi urządzenia, aby wyświetlić ekran

**Panel sterowania**, i dotknij ikony

**3** Na ekranie **Panel sterowania** dotknij ikony , aby rozwinąć panel przełączników skrótów (w zależności od modelu urządzenia), a następnie dotknij opcji **Projekcja bezprzewodowa**. Urządzenie rozpocznie wyszukiwanie dostępnych ekranów zewnętrznych.

Możesz również wybrać kolejno **Ustawienia** > **Więcej połączeń** i dotknąć opcji **Projekcja bezprzewodowa**.

**4** W obszarze wykrytych urządzeń dotknij nazwy urządzenia, na które chcesz przeprowadzić projekcję.

Aby zakończyć projekcję bezprzewodową, przeciągnij palcem w dół od lewej górnej krawędzi ekranu w celu wyświetlenia panelu powiadomień, a następnie dotknij opcji **Rozłącz**.

#### **Urządzenia wyświetlające obsługujące technologię DLNA:**

- **1** Przed rozpoczęciem podłącz urządzenie i urządzenie wyświetlające do tej samej sieci Wi-Fi.
- **2** Upewnij się, że na urządzeniu wyświetlającym włączono przełącznik DLNA lub przełącznik projekcji. Aby uzyskać szczegółowe informacje na temat włączania tego przełącznika, zapoznaj się z podręcznikiem użytkownika produktu lub skontaktuj się z jego producentem.
- **3** Na urządzeniu otwórz aplikację multimedialną, taką jak Galeria, Muzyka lub HUAWEI Video, otwórz treść, której projekcję chcesz przeprowadzić, a następnie wybierz opcję projekcji na ekran zewnętrzny.

Na przykład otwórz aplikację Galeria na urządzeniu, otwórz zdjęcie lub film, którego

projekcję na ekran zewnętrzny chcesz przeprowadzić, a następnie wybierz kolejno •
**Wyświetl na innym ekranie**. Następnie w obszarze wykrytych urządzeń dotknij nazwy urządzenia, na które chcesz przeprowadzić projekcję treści.

Protokół projekcji DLNA obsługuje wyłącznie projekcję treści na ekran zewnętrzny z aplikacji HUAWEI Video, Muzyka i Galeria oraz określonych aplikacji innych firm.

# **Współdziałanie tabletu i telefonu w trybie multiekranu**

### **Współdziałanie telefonu i tabletu w trybie multiekranu**

Można połączyć telefon z tabletem, aby wykorzystywać funkcję współdziałania w trybie multiekranu do operacji na różnych urządzeniach, np. do wyświetlania ekranu telefonu na tablecie, korzystania z aplikacji telefonu na tablecie, przeciągania plików z jednego urządzenia na drugie oraz do edycji pliku z telefonu na tablecie.

### **Łączenie tabletu i telefonu**

Tylko niektóre telefony Huawei i Honor obsługują tę funkcję.

Połącz telefon i tablet oraz włącz funkcję Współpraca multiekranowa, używając jednej z poniższych metod (w zależności od modelu urządzenia):

### **Połączenie Bluetooth**

**1** Przeciągnij palcem w dół od prawej górnej krawędzi ekranu tabletu, aby wyświetlić ekran

**Panel sterowania**, dotknij ikony , aby rozwinąć panel przełączników skrótów (w zależności od modelu urządzenia), i włącz funkcję **Współpraca multiekranowa**.

- **2** Przeciągnij palcem w dół od prawej górnej krawędzi ekranu telefonu, aby wyświetlić ekran **Panel sterowania**, i włącz funkcję **Bluetooth**.
- **3** Zbliż telefon do tabletu i wykonaj instrukcje ekranowe, aby nawiązać połączenie.

### **Połączenie przez zeskanowanie kodu QR**

- **1** Otwórz funkcję **Współpraca multiekranowa** na tablecie i dotknij pozycji **Zeskanuj, aby połączyć** na ekranie **Współpraca multiekranowa**.
- **2** Sprawdź, czy telefon jest połączony z Internetem, i połącz telefon z tabletem zgodnie z monitem.

### **Połączenie przez dotknięcie klawiatury obsługującej technologię NFC**

Można przyłożyć telefon do standardowej dostarczanej z tabletem klawiatury obsługującej technologię NFC, aby włączyć funkcję Współpraca multiekranowa.

- **1** Sprawdź, czy tablet jest sparowany z klawiaturą.
- **2** Przeciągnij palcem w dół od prawej górnej krawędzi ekranu telefonu, aby wyświetlić ekran

Panel sterowania, dotknij ikony , aby rozwinąć panel przełączników skrótów (w zależności od modelu urządzenia), i włącz funkcję **NFC**.

- **3** Przyłóż obszar NFC z tyłu telefonu (obok aparatu tylnego) do obszaru NFC klawiatury i przytrzymaj, aż telefon zawibruje lub odtworzy dźwięk.
- **4** Połącz telefon i tablet zgodnie z wyświetlonym monitem.

### **Dostęp do aplikacji i plików na telefonie z tabletu**

Po połączeniu telefonu z tabletem można obsługiwać telefon z poziomu tabletu, np. korzystać z aplikacji i plików na telefonie, wyświetlać powiadomienia z telefonu (np. wiadomości SMS) oraz nawiązywać i odbierać połączenia telefoniczne.

Kiedy ekran telefonu jest odblokowany, w oknie telefonu na tablecie można wykonywać poniższe czynności:

- Otwierać aplikację **Telefon** w celu nawiązania połączenia przez wybranie numeru.
- Otwierać aplikację **Wiadomości** w celu wyświetlania wiadomości SMS i odpowiadania na nie.
- Otwierać aplikację **Galeria** lub Pliki w celu wyświetlania zdjęć, filmów i plików oraz odtwarzania filmów lub nagrań z telefonu.
- Przeciągnij palcem w dół od lewej górnej krawędzi ekranu telefonu lub tabletu, aby wyświetlić panel powiadomień, a następnie dotknij opcji **Przełącz dźwięk/obraz na telefon** lub **Odtwarzaj dźwięk/obraz przez tablet**, aby przełączać się między urządzeniami do odtwarzania.
- Jeśli do tabletu podłączona jest klawiatura zewnętrzna lub rysik, można używać tych urządzeń do wprowadzania tekstu i sterowania oknem telefonu na tablecie.

### **Przesyłanie plików między telefonem a tabletem przez przeciągnięcie**

- **1** Otwórz aplikację **Galeria** lub **Pliki**, a następnie dotknij zdjęcia, filmu lub dokumentu i przytrzymaj.
- **2** W razie potrzeby możesz wybrać więcej plików, dotykając ich i przytrzymując je, a następnie je przeciągając, gdy pojawi się ikona przeciągania plików.

Na przykład możesz:

- Transferować pliki w aplikacji **Galeria** lub **Pliki** między telefonem a tabletem przez przeciągnięcie.
- Transferować pliki w aplikacji **Pliki** między telefonem a tabletem przez przeciągnięcie.
- Przeciągnąć zdjęcie, tekst lub plik z telefonu do dokumentu otwartego na tablecie, np. dokumentu Microsoft Office, notatki lub wiadomości e-mail.

### **Rozłączanie telefonu i tabletu**

Po zakończeniu korzystania z telefonu i tabletu można je rozłączyć przy użyciu następujących metod:

- W oknie telefonu wyświetlanym na tablecie dotknij ikony  $\mathbb{X}$ , aby rozłączyć urządzenia.
- Przeciągnij palcem w dół od lewej górnej krawędzi ekranu telefonu lub tabletu, aby wyświetlić panel powiadomień, a następnie dotknij opcji **ROZŁĄCZ**.

# **Huawei Share**

### **Udostępnianie plików lokalnie między urządzeniami**

Możesz korzystać z funkcji Huawei Share, aby szybko udostępniać pliki między urządzeniami Huawei. Odbiorca może wyświetlić podgląd plików, zanim zgodzi się je zaakceptować, oraz wyświetlić pełną zawartość plików po ich odebraniu. Na przykład odbiorca może wyświetlić odebrane zdjęcia lub filmy w aplikacji Galeria.

- **1** Na urządzeniu odbierającym włącz funkcję **Huawei Share**.
- **2** Na urządzeniu wysyłającym wybierz pliki, które chcesz udostępnić (poprzez dotknięcie

i przytrzymanie), a następnie dotknij ikony . Dotknij opcji **Huawei Share**, po czym dotknij ikony urządzenia odbierającego, aby wysłać plik.

Te czynności mogą się różnić, jeśli udostępniasz pliki bezpośrednio z aplikacji.

**3** Na urządzeniu odbierającym dotknij opcji **Zaakceptuj**, aby zaakceptować transfer.

Następnie otwórz ekran **Pliki**, aby wyświetlić odebrany plik.

Możesz także wyświetlić odebrane obrazy i filmy, wybierając kolejno Galeria > Albumy.

# **Udostępnianie plików między urządzeniem a komputerem przy użyciu funkcji Huawei Share**

Funkcja Huawei Share umożliwia łatwe bezprzewodowe udostępnianie plików między urządzeniem a komputerem (z systemem Windows lub macOS).

### **Udostępnianie plików z urządzenia na komputerze**

Funkcja Huawei Share pozwala udostępniać pliki z urządzenia na komputerze. Dzięki temu możesz łatwo uzyskać dostęp do folderów udostępnionych na urządzeniu z poziomu komputera.

- **1** Upewnij się, że urządzenie i komputer są połączone z tą samą siecią Wi-Fi.
- **2** Na urządzeniu uzyskaj dostęp do ustawień funkcji **Huawei Share** i włącz opcje **Huawei Share** oraz **Udostępnianie komputerom**.
- **3** Zapisz nazwę widoczną obok pozycji **Nazwa wyświetlana na komputerach** oraz nazwę użytkownika i hasło widoczne w sekcji Weryfikacja.
- **4** Wykonaj poniższe czynności na komputerze stacjonarnym lub laptopie z systemem Windows albo na laptopie z systemem macOS.
	- Windows: Wybierz kolejno **Ten komputer (Komputer)** > **Sieć**.
	- macOS: Wybierz kolejno **Finder** > **Idź** > **Sieć**.
		- Ta funkcja jest obecnie dostępna tylko na komputerach z systemem macOS w wersjach od 10.8 do 10.14.
- **5** Na komputerze kliknij dwukrotnie nazwę urządzenia, a następnie wprowadź nazwę użytkownika i hasło zanotowane wcześniej.
- **6** Otwórz folder udostępniony, np. **Pamięć wewnętrzna** lub **Album**, a następnie wyświetl, zmodyfikuj lub skopiuj pliki z urządzenia na komputer albo odwrotnie. Zmiany w plikach w folderach udostępnionych na komputerze zostaną automatycznie zsynchronizowane z urządzeniem i na odwrót.

#### **Udostępnianie plików między urządzeniem a komputerem**

W celu udostępniania plików między urządzeniem a komputerem Huawei można używać funkcji Huawei Share.

**1** Przeciągnij palcem w dół od prawej górnej krawędzi urządzenia, aby wyświetlić ekran

Panel sterowania, dotknij ikony , aby rozwinąć panel przełączników skrótów (w zależności od modelu urządzenia), a następnie włącz funkcję **Huawei Share**.

**2** Otwórz na komputerze aplikację PC Manager i włącz funkcję **Huawei Share**.

Pliki możesz transferować, korzystając z poniższych metod:

### **Z urządzenia na komputer**:

- **1** Na urządzeniu dotknij plików do przetransferowania i przytrzymaj je, a następnie dotknij opcji **Udostępnij**.
- **2** Z listy urządzeń wybierz nazwę komputera docelowego.
- **3** W oknie dialogowym wyświetlonym na komputerze kliknij przycisk **Akceptuj**.
- **4** Po pomyślnym zakończeniu transferu na komputerze zostanie automatycznie otwarty folder z zapisanymi plikami, aby ułatwić do nich dostęp.

#### **Z komputera na urządzenie**:

- Transferowanie przez udostępnienie
	- **1** Na komputerze kliknij prawym przyciskiem myszy pliki do przetransferowania i wybierz opcję **Huawei Share**.
	- **2** Z listy urządzeń w wyświetlonym oknie dialogowym wybierz odpowiednie urządzenie.
	- **3** W oknie dialogowym wyświetlonym na urządzeniu dotknij opcji **Akceptuj**.
- Transferowanie przez przeciągnięcie
	- **1** Wybierz plik do przetransferowania i przeciągnij go do odpowiedniego urządzenia na ekranie funkcii Huawei Share.
	- **2** W oknie dialogowym wyświetlonym na urządzeniu dotknij opcji **Akceptuj**.
- Upewnij się, że używasz aplikacji PC Manager w wersji 11.1 lub nowszej.

# **Aparat i Galeria**

# **Uruchamianie aparatu**

# **Włączanie aparatu**

Aplikację Aparat można otworzyć, korzystając z kilku różnych metod.

### **Z ekranu głównego**

Na ekranie głównym otwórz aplikację **Aparat**.

### **Z ekranu blokady**

Po zablokowaniu ekranu włącz go, a następnie przeciągnij palcem w górę na ikonie aparatu w prawym dolnym rogu, aby otworzyć aparat.

# **Robienie zdjęć**

### **Robienie zdjęć**

- **1** Otwórz aplikację **Aparat**.
- **2** Następnie możesz wykonać poniższe czynności:
	- Ostrość: dotknij miejsca, na którym chcesz ustawić ostrość. Aby oddzielnie dostosować ostrość i pomiar ekspozycji, dotknij wizjera i przytrzymaj go, a następnie przeciągnij odpowiednią ramkę lub pierścień we właściwe położenie.
	- bostosowywanie jasności: dotknij wizjera. Po wyświetleniu symbolu  $\overrightarrow{O}$ : obok ramki ostrości przeciągnij ją w górę lub w dół.
	- Powiększanie i pomniejszanie: zsuń lub rozsuń palce w wizjerze albo przeciągnij suwak powiększenia.
	- Wybieranie trybu aparatu: przeciągnij palcem w górę, w dół, w lewo lub w prawo przez opcje trybu działania aparatu.
	- Włączanie i wyłączanie lampy błyskowej: dotknij ikony  $\chi$  i wybierz tryb  $\sqrt{2}$ A (automatycznie),  $\overline{\prime}$  (włączona),  $\overline{\rightleftharpoons}$  (wyłączona) lub  $\subseteq$  (zawsze włączona). Jeśli wybierzesz tryb  $\overline{A}$  (automatycznie), a aparat wykryje, że otoczenie jest słabo oświetlone, w wizjerze zostanie wyświetlona ikona lampy błyskowej i lampa błyskowa zostanie automatycznie włączona podczas robienia zdjęcia.
	- **T** Te funkcje mogą być niedostępne w niektórych trybach aparatu.
- **3** Dotknij przycisku migawki, aby zrobić zdjęcie.

### **Robienie zdjęć za pomocą przestawnego spustu migawki**

Po włączeniu wyświetlania przestawnego spustu migawki w wizjerze możesz przeciągnąć go w dowolne miejsce, aby szybciej robić zdjęcia.

- **1** Wybierz kolejno **Aparat** >  $\overline{Q}$  i włącz opcję **Przestawny spust migawki**.
- **2** W wizjerze zostanie wyświetlony przestawny spust migawki. Możesz go przeciągać w dowolne miejsce na ekranie.
- **3** Aby zrobić zdjęcie, dotknij przestawnego spustu migawki.

### **Robienie zdjęć seryjnych**

Tryb zdjęć seryjnych umożliwia szybkie robienie zdjęć w sekwencji, aby można było później wybrać najlepsze z nich.

- **1** Otwórz aplikację **Aparat**, wybierz tryb **Zdjęcie** i upewnij się, że wybrano aparat tylny.
- **2** Naciśnij przycisk migawki lub jeden z przycisków głośności i przytrzymaj go, aby zrobić zdjęcia seryjne. Podczas fotografowania będzie wyświetlany licznik wskazujący liczbę zrobionych zdjęć.
- **3** Zwolnij palec, aby zatrzymać robienie zdjęć.

### **Wybieranie zdjęć seryjnych do zachowania**

- **1** Otwórz aplikację **Galeria**. Dotknij zdjęcia seryjnego (oznaczonego ikoną  $\Box^{\parallel}$ ), a nastepnie dotknij ikony .
- **2** Przeciągnij palcem, aby wyświetlić zdjęcia z serii, wybierz te, które chcesz zachować,

a nastepnie dotknij ikony  $\Xi$  i wykonaj instrukcje ekranowe.

Aby usunąć wszystkie zdjęcia z serii, dotknij zdjęcia i przytrzymaj je, a następnie dotknij ikony  $\vec{h}$ 

### **Robienie zdjęć z samowyzwalaczem**

Samowyzwalacz aparatu umożliwia ustawienie odliczania, aby można było przyjąć odpowiednią pozycję po dotknięciu przycisku migawki.

- **1** Wybierz kolejno **Aparat** > > **Samowyzwalacz** i wybierz liczbę do odliczania.
- **2** Wróć do ekranu wizjera i dotknij przycisku migawki. Urządzenie zrobi zdjęcie po zakończeniu odliczania.

### **Robienie zdjęć za pomocą funkcji sterowania audio**

Korzystając z poleceń głosowych, możesz robić zdjęcia bez dotykania przycisku migawki.

- **1** Wybierz kolejno **Aparat** > > **Sterowanie dźwiękiem** i wybierz odpowiednią opcję.
- **2** Wróć do wizjera i wypowiedz polecenie, aby zrobić zdjęcie.

# **Robienie zdjęć panoramicznych**

# **Robienie zdjęć panoramicznych**

Funkcja Panorama pozwala dodatkowo poszerzyć zdjęcia w orientacji poziomej i zdjęcia grupowe. Aparat robi wiele zdjęć obiektów w polu widzenia, po czym łączy je w jedno zdjęcie panoramiczne.

### **Robienie zdjęć panoramicznych aparatem tylnym**

Tryb **Panorama** umożliwia połączenie wielu ujęć w jedno zdjęcie panoramiczne. Przesuwaj aparat podczas robienia zdjęć, a reszta zostanie wykonana automatycznie.

- **1** Wybierz kolejno **Aparat** > **Więcej** i wybierz tryb **Panorama**.
- **2** Dotknij ikony  $\overline{\mathbb{Q}}$  i wybierz kierunek fotografowania.
- **3** Skieruj aparat na punkt początkowy, a następnie dotknij ikony (U), aby rozpocząć robienie zdjęcia. Przesuwaj aparat w kierunku wskazywanym przez strzałkę na ekranie. Podczas robienia zdjęcia strzałka musi znajdować się na linii środkowej.
- **4** Po ukończeniu dotknij ikony  $\bigcirc$ .

# **Umieszczanie naklejek na zdjęciach**

### **Umieszczanie naklejek na zdjęciach**

Ozdabiaj swoje zdjęcia, dodając na nich naklejki, przedstawiające na przykład godzinę, pogodę, nastrój lub potrawy.

**1** Wybierz kolejno **Aparat** > **Więcej** i wybierz tryb **Naklejki**.

Jeśli opcja **Naklejki** nie jest widoczna w obszarze **Więcej**, dotknij ikony , a następnie pobierz funkcję **Naklejki**.

**2** Wybierz naklejkę. Zostanie ona wyświetlona w wizjerze. Przeciągnij naklejkę, aby zmienić jej położenie. Dotknij kropki w rogu naklejki i przytrzymaj ją, a następnie przeciągnij tę kropkę, aby zmienić rozmiar naklejki. Dotknij

ikony  $\infty$ , aby usunąć naklejkę. Możesz również edytować tekst niektórych typów naklejek. Dotknij edytowalnego obszaru (zazwyczaj jest otoczony kreskami), aby wprowadzić nowy tekst.

**3** Dotknij przycisku migawki, aby zrobić zdjęcie.

# **Tryb Dokumenty**

# **Prostowanie zdjęć w trybie Dokumenty**

W przypadku zdjęć zrobionych pod kątem zawsze występuje problem z perspektywą. Jeśli nie możesz ustawić aparatu bezpośrednio przed fotografowanym dokumentem, skorzystaj z trybu Dokumenty.

W trybie Dokumenty przekrzywienie obrazu jest automatycznie korygowane przez aparat, a cienie są usuwane.

### **Robienie zdjęć w trybie Dokumenty**

**1** Wybierz kolejno **Aparat** > **Więcej** i wybierz tryb **Dokumenty**.

Jeśli opcja **Dokumenty** nie jest widoczna w obszarze **Więcej**, dotknij ikony , a następnie pobierz funkcję **Dokumenty**.

- **2** Wykadruj w wizjerze dokument (np. slajd prezentacji lub plakat), który chcesz sfotografować, i dotknij przycisku migawki, aby zrobić zdjęcie.
- **3** Aparat automatycznie rozpozna obszar tekstu w wizjerze, wyprostuje obraz i usunie cienie.

Niektóre urządzenia nie obsługują usuwania cieni dokumentu.

### **Dostosowywanie obszaru tekstu**

Jeśli korekta przekrzywienia obrazu jest niezadowalająca, możesz ręcznie dostosować obszar tekstu.

- **1** Wybierz kolejno **Galeria** > **Albumy** > **Aparat**.
- **2** Dotknij zdjęcia dokumentu oznaczonego symbolem  $\Xi$ , a następnie dotknij ikony  $\Xi$ w górnej części zdjęcia.
- **3** Przeciągając cztery narożniki, ustaw obszar korekty. Następnie dotknij ikony  $\checkmark$ . Zdjecie zostanie przekształcone w płaski i prostokątny obraz.

# **Nagrywanie filmów**

### **Nagrywanie filmów**

- **1** Otwórz aplikację **Aparat** i wybierz tryb **Film**.
- **2** Dostosuj następujące ustawienia:
	- Powiększanie i pomniejszanie: Zsuń (gestem uszczypnięcia) lub rozsuń palce na wizjerze albo przeciągnij suwak powiększenia.
	- Ostrość: Dotknij miejsca, w którym chcesz ustawić ostrość. Dotknij wizjera i przytrzymaj go, aby zablokować bieżące ustawienia ekspozycji i ostrości.
	- Włączanie i wyłączanie lampy błyskowej: Dotknij ikony X, a następnie wybierz opcie
		- (Zawsze włączona) lub (Wyłączona).

Gdy używasz aparatu przedniego do nagrywania filmów, możesz wybrać dla lampy błyskowej tryb (Zawsze włączona) przy słabym oświetleniu. Aparat zastosuje

funkcję kompensacji oświetlenia.

- Dostosowywanie efektu makijażu cyfrowego: Dotknij ikony i przeciągnij suwak, aby dostosować ustawienia makijażu cyfrowego.
- Dostosowywanie rozdzielczości i szybkości klatek filmu: Wybierz kolejno  $\bigodot^2$  > **Rozdzielczość wideo** i wybierz odpowiednią rozdzielczość. Wyższa rozdzielczość pozwoli uzyskać lepszą jakość filmu i spowoduje, że rozmiar pliku będzie większy. Dotknij opcji **Szybkości klatek** i wybierz szybkość klatek.
- Wybieranie formatu wideo, który pozwala oszczędzać miejsce w pamięci: Dotknij ikony i włącz opcję **Wydajny format wideo**.

Włączenie tej funkcji powoduje, że będzie używany format wideo, który zajmuje mniej

miejsca w pamięci. Może to jednak uniemożliwić odtwarzanie filmu na innych urządzeniach. Wybierając tę opcję, zachowaj ostrożność.

Nie wszystkie urządzenia obsługują te funkcje.

**3** Dotknij ikony (O), aby rozpocząć robienie zdjęć.

Podczas nagrywania dotknij ikony  $+$  lub  $-$  i przytrzymaj ją, aby płynnie powiększać lub pomniejszać obraz.

Dotknij ikony $\bigcirc$ , aby zrobić zdjęcie podczas nagrywania.

**4** Dotknij ikony  $(\mathbf{I})$ , aby wstrzymać nagrywanie, lub ikony  $(\mathbf{I})$ , aby je zakończyć.

### **Nagrywanie filmów o rozdzielczości UHD 4K**

Urządzenie obsługuje nagrywanie filmów 4K Ultra HD (UHD), które cechują się niezwykłą wyrazistością.

- **1** Otwórz aplikację **Aparat** i wybierz tryb **Film**.
- **2** Wybierz kolejno > **Rozdzielczość wideo** i wybierz rozdzielczość 4K. Nagrywanie w rozdzielczości 4K nie jest obsługiwane w przypadku trybu upiększania, filtrów i efektów specjalnych. Po wybraniu rozdzielczości 4K opcje te zostana automatycznie wyłączone.
- **3** Wróć do ekranu **Film** i dotknij ikony (e), aby rozpocząć nagrywanie.

1 Wyższa rozdzielczość pozwoli uzyskać lepszą jakość filmu, ale spowoduje również, że będzie on zajmować więcej miejsca w pamięci.

# **Zdjęcia w trybie poklatkowym**

# Tworzenie krótkich filmów przy użyciu trybu poklatkowego

Za pomocą trybu poklatkowego możesz powoli uwieczniać obrazy przez wiele minut lub godzin, a następnie połączyć je, tworząc krótki film. Pozwala to uchwycić piękno zmiany kwitnących kwiatów, wędrujących po niebie chmur i nie tylko.

- **1** Wybierz kolejno **Aparat** > **Więcej** i wybierz tryb **Film poklatkowy**.
- **2** Ustaw urządzenie. Aby ograniczyć występowanie wstrząsów podczas fotografowania, użyj statywu, który pozwala ustabilizować urządzenie.
- **3** Dotknii ikony (a), aby rozpocząć nagrywanie. Dotknij ikony , aby zakończyć nagrywanie.

Nagranie zostanie automatycznie zapisane w aplikacji Galeria.

# **Dostosowywanie ustawień aparatu**

### **Dostosowywanie ustawień aparatu**

Możesz dostosować ustawienia aparatu, aby szybciej robić zdjęcia i nagrywać filmy. Poniższe funkcje mogą być niedostępne w niektórych trybach aparatu.

### **Dostosowywanie współczynnika proporcji**

Wybierz kolejno **Aparat** >  $\bigodot$  > **Współczynnik proporcji** i wybierz współczynnik proporcji. **Ta funkcja jest niedostępna w niektórych trybach.** 

### **Włączanie znaczników lokalizacji**

Aby włączyć funkcję **Znacznik lokalizacji**, najpierw włącz usługi lokalizacyjne na swoim

urządzeniu, a następnie wybierz kolejno **Aparat** >  $\bigotimes$ . Zdjęcia i filmy będą oznaczane danymi lokalizacyjnymi.

Możesz dotknąć zdięcia lub filmu w aplikacii Galeria i przeciągnąć po nim palcem w górę, aby wyświetlić miejsce jego wykonania.

Aby włączyć usługi lokalizacyjne na urządzeniu:

• Przeciągnij palcem w dół od prawej górnej krawędzi ekranu, aby wyświetlić ekran **Panel**

sterowania, dotknij ikony , aby rozwinąć panel przełączników skrótów (w zależności od modelu urządzenia), a następnie włącz funkcję **Lokalizacja**.

• Wybierz kolejno **Ustawienia** > **Dostęp do lokalizacji** i włącz opcję **Dostęp do mojej lokalizacji**.

### **Używanie linii siatki do komponowania zdjęć**

Przy użyciu linii siatki możesz ustawić idealne ujęcie.

- **1** Włącz funkcję **Linie siatki**. W wizjerze zostaną wyświetlone linie siatki.
- **2** Umieść fotografowany obiekt w jednym z punktów przecięcia, a następnie dotknij przycisku migawki.

### **Korzystanie z funkcji Odbicie lustrzane**

Podczas korzystania z aparatu przedniego dotknij ikony  $\bigodot$ , a następnie włącz lub wyłącz funkcję **Odbicie lustrzane**.

Gdy funkcja **Odbicie lustrzane** jest włączona, obraz będzie taki jak w wizjerze (nieodwrócony).

Gdy funkcja **Odbicie lustrzane** jest wyłączona, obraz będzie przeciwieństwem zawartości wizjera (odwrócony).

#### **Wyciszanie dźwięku migawki**

Włącz opcję **Wycisz**, aby wyciszyć dźwięk migawki aparatu.

**Ta funkcja jest dostępna tylko w niektórych krajach i regionach.** 

### **Korzystanie z funkcji Poziomowanie w celu uzyskiwania lepszej kompozycji**

Włącz opcję **Poziomowanie**, aby wyświetlić poziomą linię prowadnicy w wizjerze.

Gdy linia kropkowana pokrywa się z linią ciągłą, aparat jest w pozycji równoległej do poziomu.

### **Dostosowywanie układu trybów aparatu**

Układ ekranu trybu aparatu można dostosować do własnych preferencji, przenosząc często używane tryby na ekran główny aparatu lub zmieniając kolejność trybów.

- Trybów **Zdjęcie**, **Portret** i **Film** nie można przenieść na ekran **Więcej**.
- **1** Wybierz kolejno **Aparat** > **Więcej** i dotknij ikony , aby przejść do ekranu edycji trybów.
- **2** Dotknij trybu i przytrzymaj go, a następnie przeciągnij ten tryb w odpowiednie miejsce. Można przenieść tryb z ekranu **Więcej** na ekran główny aparatu, przenieść tryb na ekranie głównym aparatu na ekran **Więcej** albo dostosować układ ekranu trybów na podstawie częstotliwości używania określonych trybów.

Trvby z ikoną  $\left(\times\right)$  można usunąć. W tym celu wystarczy po prostu dotknąć tej ikony.

**3** Dotknij ikony , aby zapisać układ.

Aby przywrócić usunięty tryb, wybierz kolejno **Aparat** > **Więcej**, dotknij ikony , a następnie dotknij pozycji **DODAJ**.

# **Zarządzanie aplikacją Galeria**

# **Wyświetlanie zdjęć i filmów**

W aplikacji Galeria możesz wyświetlać, edytować i udostepniać zdjęcia i filmy, a także przeglądać klipy wygenerowane automatycznie na podstawie zdjęć i filmów.

### **Wyświetlanie według czasu zrobienia**

Otwórz aplikację **Galeria**. Na karcie **Zdjęcia** zsuń palce, aby przejść do widoku miesięcznego, lub rozsuń palce, aby otworzyć widok dzienny.

Możesz także przeciągnąć ikonę przewijania (znajdującą się przy krawędzi), aby wyświetlić czas.

### **Wyświetlanie według albumów**

Na karcie **Albumy** możesz wyświetlać zdjęcia i filmy według albumów.

Niektóre zdjęcia i filmy są przechowywane w domyślnych albumach. Na przykład filmy nagrywane przy użyciu aparatu są zapisywane w albumie **Aparat**. Zrzuty ekranu i nagrania zawartości ekranu są zapisywane w albumie **Zrzuty ekranu**.

### **Wyświetlanie według kategorii**

W aplikacji Galeria zdjęcia są inteligentnie kategoryzowane, co umożliwia szybkie przeszukiwanie dużych albumów według kategorii.

Dotknij albumu kategorii na karcie **Odkryj** (na przykład albumu ze zdjęciami żywności, zdjęciami portretowymi lub zdjęciami krajobrazów), aby wyświetlić zdjęcia z tego albumu.

### Wyświetlanie szczegółów dotyczących zdjęć i filmów

- **1** W aplikacji Galeria dotknij zdjęcia lub filmu, aby wyświetlić element w trybie pełnoekranowym. Dotknij ponownie ekranu, aby ukryć menu.
- **2** W trybie pełnoekranowym dotknij pozycji $(i)$ , aby wyświetlić szczegóły zdjęcia lub filmu, takie jak ścieżka zapisu, rozdzielczość i rozmiar.

# **Szybkie wyszukiwanie zdjęć w aplikacji Galeria**

Możesz szybko znajdować zdjęcia w aplikacji Galeria, wyszukując je przy użyciu słów kluczowych, takich jak data, żywność czy kategoria.

- **1** Przejdź do aplikacji **Galeria**, dotknij paska wyszukiwania u góry ekranu, a następnie wpisz słowo kluczowe (takie jak "żywność" czy "krajobraz") albo dotknij sugerowanego słowa, aby zacząć wyszukiwanie.
- **2** Zostaną wyświetlone miniatury zdjęć powiązanych z danym słowem kluczowym oraz więcej sugerowanych słów kluczowych. Dotknij sugerowanych słów kluczowych lub wprowadź kolejne słowa, aby uzyskać dokładniejsze wyniki.

# **Edytowanie obrazów**

Aplikacja Galeria zapewnia szeroką gamę funkcji umożliwiających edytowanie obrazów.

### **Podstawowe czynności edycji**

- **1** Otwórz aplikację **Galeria**, dotknij zdjęcia, które chcesz edytować, a następnie dotknij ikony
	- . Teraz możesz wykonywać następujące czynności:
		- Przycinanie i obracanie: Dotknij pozycji **Przytnij**, wybierz ramkę, a następnie przeciągnij siatkę lub jej narożniki, aby wybrać obszar do zachowania. Możesz przeciągnąć zdjęcie w ramce lub użyć dwóch palców, aby powiększyć lub pomniejszyć wyświetlaną część zdiecia.

Aby obrócić zdjęcie, dotknij pozycji **Przytnij** i przeciągnij kółko regulacji kąta do odpowiedniej orientacji.

Aby obrócić zdjęcie o określoną liczbę stopni lub wykonać odbicie lustrzane zdjęcia,

dotknij ikony  $\Box$  lub  $\mathbb{N}$ 

- · Dodawanie efektu filtra: Dotknij pozycji Filtr, aby wybrać filtr.
- Dostosowywanie efektów fotograficznych: Dotknij pozycji **Dostosuj**, aby dostosować jasność, kontrast, nasycenie i inne parametry zdjęcia.
- Inne: Dotknij pozycji **Więcej**, aby wykonać inne czynności edycji, takie jak dodanie efektu rozbryzgu kolorów lub rozmycia, rysowanie czy dodanie elementu tekstowego.

Podczas korzystania z funkcji **Dostosuj** lub **Filtr** możesz dotknąć pozycji **Porównaj**, aby porównać zdjęcie przed edycją i po niej. Porównywanie nie jest obsługiwane w niektórych trybach edycji.

**2** Dotknij ikony  $\checkmark$  lub  $\Xi$ , aby zapisać zmiany.

### **Dodawanie naklejek do zdjęć**

- **1** W aplikacji Galeria dotknij zdjęcia, a następnie wybierz kolejno  $\Box$  > **Więcej > Naklejki**.
- **2** Wybierz naklejkę i przeciągnij ją w dowolne miejsce. Dotknij kropki w narożniku naklejki, a następnie przytrzymaj ją i przeciągnij, aby zmienić rozmiar naklejki. Aby usunąć

naklejkę, dotknij ikony  $\left| \times \right|$ .

Możesz również edytować tekst w przypadku niektórych typów naklejek. Dotknij obszaru możliwego do edycji (zazwyczaj oznaczonego kreskowanymi liniami), aby wprowadzić nowy tekst.

**3** Dotknij ikony  $\checkmark$ , aby zapisać wprowadzone zmiany. Dotknij ikony  $\Box$ , aby zapisać zdjęcie.

### **Pikselizacja zdjęć**

- **1** Dotknij zdjęcia w aplikacji Galeria, a następnie wybierz kolejno  $\Box$  > **Wiecei > Mozaika**.
- **2** Wybierz styl i rozmiar mozaiki w celu zakrycia fragmentów zdjęcia.
- **3** Aby usunąć mozaikę, dotknij opcji **Gumka** i wytrzyj mozaikę ze zdjęcia.

**4** Dotknij ikony  $\checkmark$ , aby zapisać wprowadzone zmiany. Dotknij ikony  $\Box$ , aby zapisać zdjęcie.

### **Zmienianie nazw zdjęć**

- **1** W aplikacji Galeria dotknij miniatury zdjęcia, którego nazwę chcesz zmienić.
	-
- **2** Wybierz kolejno > **Zmień nazwę** i wprowadź nową nazwę.
- **3** Dotknij pozycji **OK**.

### **Kolaż**

Za pomocą funkcji kolażu w aplikacji Galeria możesz szybko łączyć wiele zdjęć w jedno w celu łatwiejszego udostępniania.

- **1** Dostęp do funkcji kolażu możesz uzyskać przy użyciu poniższych metod (w zależności od modelu urządzenia):
	- Na karcie **Odkryj** dotknij opcji **Utwórz kolaż**, zaznacz kilka zdjęć, a następnie dotknij opcji **Utwórz**.
	- Na karcie **Zdjęcia** lub **Albumy** dotknij odpowiednich zdjęć i je przytrzymaj w celu

zaznaczenia, a następnie wybierz kolejno > **Kolaż**.

- **2** Wybierz szablon. Następnie możesz wykonać poniższe czynności:
	- Przenoszenie zdjęcia: Dotknij zdjęcia i je przytrzymaj, a następnie przeciągnij w inne położenie.
	- Dostosowywanie wyświetlanego fragmentu zdjęcia: Przesuń palcem po zdjęciu albo uszczypnij je lub rozsuń na nim palce w celu wyświetlenia w siatce tylko tej części, którą chcesz widzieć.
	- Obracanie zdjęcia: Dotknij zdjęcia, a następnie dotknij ikony  $\Box$ , aby je obrócić, lub ikony  $\lvert \psi \rvert$ <sup>4</sup>, aby je odwrócić.
	- Dodawanie lub usuwanie ramek: Domyślnie ramki są wyświetlane między zdjęciami oraz wzdłuż krawędzi siatki. Aby je usunąć, dotknij opcji **Ramka**.
- **3** Dotknij ikony  $\Box$ , aby zapisać kolaż. Aby wyświetlić zapisany kolaż, wybierz kolejno **Albumy** > **Kolaże**.

### **Edytowanie filmów**

- **1** Otwórz aplikację **Galeria** i wybierz film do edycji z albumu lub karty **Zdjęcia**.
- **2** Dotknii ikony  $\Box$ , aby wyświetlić ekran edycji filmów umożliwiający wykonywanie następujących czynności:
	- Wybieranie motywu: Dotknij opcji **Szablon** i wybierz ustawiony wstępnie motyw, aby automatycznie dodać filtry i podkład muzyczny do filmu.
- Dostosowywanie osi czasu: Uszczypnij dwoma palcami oś czasu lub je rozsuń, aby odpowiednio ją powiększyć lub pomniejszyć w celu wprowadzenia zmian.
- Edytowanie klipów: Dotknij opcji **Edytuj**, a następnie dotknij osi czasu i przeciągnij suwaki po obu stronach, aby przyciąć film do odpowiedniej długości.
- Dodawanie przejścia: Dotknij opcji **Edytuj**, aby przesunąć wskaźnik odtwarzania na osi czasu do miejsca, w którym chcesz dodać przejście, a następnie dotknij opcji **Przytnij**.

Następnie dotknij ikony  $\Box$  na osi czasu, aby wybrać przejście. W przypadku dodawania wielu cięć możesz wybrać opcję zastosowania przejścia do każdego z nich.

- Sortowanie klipów: Po dodaniu cięć na osi czasu w celu podzielenia filmu na wiele klipów możesz dotknąć każdego klipu i przeciągnąć go w odpowiednie miejsce.
- Dostosowywanie szybkości odtwarzania: Na ekranie **Edytuj** dotknij opcji **Prędkość**, a następnie przeciągnij suwak w celu dostosowania szybkości odtwarzania. Jeśli film został podzielony na wiele klipów, możesz oddzielnie dostosować szybkość odtwarzania każdego z nich.
- Zmienianie kadru: Na ekranie **Edytuj** dotknij opcji **Kadr** i wybierz współczynnik proporcji.
- Eksportowanie kadru: Na ekranie **Edytuj** umieść wskaźnik odtwarzania na kadrze, który chcesz wyeksportować jako nieruchomy obraz, a następnie dotknij opcji **Eksportuj kadr**.
- Usuwanie klipu: Na ekranie **Edytuj** dodaj cięcia przed i po klipach, które chcesz usunąć, a następnie dotknij opcji **Usuń**.
- Stosowanie filtru: Dotknij opcji **Filtry** i wybierz filtr. Przeciągnij suwak, aby dostosować efekty filtru.
- Edytowanie podkładu muzycznego: Dotknij opcji **Podkład muzyczny**, a następnie dotknij opcji **Dodaj muzykę**, aby wybrać ustawiony wstępnie podkład muzyczny lub muzykę zapisaną lokalnie. Możesz również dotknąć opcji **Wyodrębnij dźwięk**, aby wyodrębnić dźwięk z filmu.

Teraz możesz wykonywać następujące czynności: Dotknij opcji **Głośność**, aby dostosować głośność oryginalnego dźwięku lub dźwięku w tle. Dotknij opcji **Stopniowanie**, aby płynnie rozpocząć odtwarzanie podkładu muzycznego lub płynnie go wyciszyć. Możesz też wyodrębnić lub usunąć dźwięk. W tym celu użyj opcji **Przytnij** w odpowiednim miejscu przed i po klipie audio, który chcesz wyodrębnić lub usunąć, a następnie wybierz go i przeciągnij w odpowiednie miejsce albo dotknij opcji **Usuń**.

• Edytowanie wstępu i zakończenia: Dotknij opcji **Tekst**, aby wybrać efekty wstępu i zakończenia. Możesz edytować styl tekstu we wstępie i dodać naklejkę do zakończenia.

**3** Po ukończeniu czynności dotknij ikony  $\triangleright$  w celu wyświetlenia podglądu filmu oraz ikony  $\Xi$ , aby go zapisać.

Podczas zapisywania filmu możesz określić jego rozdzielczość zgodnie z wymaganiami.

### **Udostępnianie zdjęć i filmów**

Otwórz aplikację **Galeria** i udostępnij zdjęcie lub film w jeden z następujących sposobów:

• Udostepnianie pojedynczego zdiecia lub filmu: Dotknij zdiecia lub filmu, a nastepnie dotknij

ikony  $\mathcal{L}_{\circ}$ .

• Udostępnianie wielu zdjęć lub filmów: W albumie lub na karcie **Zdjęcia** wybierz wiele zdjęć

lub filmów, dotykając ich i przytrzymując je, a następnie dotknij ikony ...

### **Bezpieczne udostępnianie zdjęć**

Przed wysłaniem zdjęcia możesz usunąć z niego poufne informacje, takie jak lokalizacja, godzina i dane techniczne aparatu.

- **1** Otwórz aplikację **Galeria**.
- **2** Wybierz co najmniej jedno zdjęcie i dotknij ikony .
- **3** Dotknij przełącznika ochrony prywatności w lewym górnym rogu ekranu. W wyświetlonym oknie dialogowym **Opcje prywatności** włącz przełączniki **Usuń informacje o zdjęciu** i **Usuń informacje o lokalizacji**, a następnie dotknij przycisku **OK**.
- Jeśli podczas robienia zdjęcia opcja **Znacznik lokalizacji** była wyłączona, przełącznik **Usuń informacje o lokalizacji** nie będzie wyświetlany w oknie dialogowym **Opcje prywatności**, gdy będziesz udostępniać zdjęcie.

### **Organizowanie albumów**

Można porządkować zdjęcia i filmy w albumach, aby łatwiej je przeglądać.

### **Dodawanie albumów**

- **1** Wybierz kolejno **Galeria** > **Albumy**.
- **2** Dotknij pozycii  $\overline{\phantom{a}}$ , podaj nazwę albumu, a następnie dotknij przycisku **OK**.
- **3** Wybierz zdjęcia lub filmy, które chcesz dodać, a następnie przenieś lub skopiuj je do albumu.

#### **Sortowanie albumów**

- **1** Wybierz kolejno **Galeria** > **Albumy** > i dotknij opcji **Sortuj albumy**.
- **2** Przeciągnij w wybrane miejsce ikonę **inkr** znajdującą się obok albumu. Dotknij opcji **Resetuj**, aby przywrócić domyślny układ albumów.

### **Zmiana stylu wyświetlania albumów**

Wybierz kolejno **Galeria** > Albumy >  $\bullet$  , dotknij opcji Zmień widok i wybierz styl wyświetlania albumów.

#### **Przenoszenie zdjęć i filmów**

- **1** Otwórz album, a następnie dotknij zdjęć i filmów, które chcesz przenieść, i przytrzymaj je.
- **2** Dotknij ikony > **Przenieś**, aby wybrać odpowiedni album.
- **3** Przeniesione elementy nie będą już dostępne w oryginalnym albumie.
- **W** albumach Wszystkie zdjęcia i Filmy są wyświetlane wszystkie zdjęcia i filmy zapisane na urządzeniu.

Przenoszenie elementów między albumami nie ma wpływu na ich widok w powyższych albumach.

#### **Usuwanie zdjęć i filmów**

Wybierz zdjęcia, filmy lub albumy przez ich dotknięcie i przytrzymanie, a następnie wybierz kolejno **Usuń** > **Usuń**.

Niektórych ustawionych wstępnie albumów nie można usunąć, w tym **Wszystkie zdjęcia**, **Moje ulubione**, **Filmy** i **Aparat**.

Usunięte zdjęcia i filmy zostaną przeniesione do albumu Ostatnio usunięte na pewien czas, po upływie którego zostaną trwale usunięte.

Aby trwale usunąć zdjęcia i filmy przed zakończeniem okresu przechowywania, wybierz zdjęcia i filmy przez ich dotknięcie i przytrzymanie w albumie **Ostatnio usunięte**, a następnie wybierz kolejno **Usuń** > **Usuń**.

#### **Odzyskiwanie usuniętych zdjęć i filmów**

W albumie **Ostatnio usunięte** dotknij elementów przeznaczonych do odzyskania

i przytrzymaj je w celu ich zaznaczenia, a następnie dotknij ikony  $\bigcirc$ , aby przywrócić je do oryginalnych albumów.

Jeśli oryginalny album został usunięty, zostanie utworzony nowy album.

#### **Dodawanie zdjęć i filmów do Ulubionych**

Dotknij zdjęcia lub filmu, a następnie dotknij ikony  $\heartsuit$ .

Element zostanie wyświetlony zarówno w albumie oryginalnym, jak i albumie **Moje ulubione**.

#### **Blokowanie albumów**

Możesz zablokować albumy z aplikacji innych firm, aby uniemożliwić ich wyświetlanie w aplikacji Galeria.

- **1** Na liście **Inne** dotknij albumu, który chcesz zablokować.
- **2** Jego zablokowanie jest możliwe, jeśli na górze widnieje ikona  $\sum$ . Wybierz koleino  $\sum$  > **Zablokuj**. Zablokowane albumy są widoczne tylko w obszarze **Pliki**.
- **3** Aby odblokować album, otwórz listę **Inne**, dotknij opcji **Wyświetl zablokowane albumy**, a następnie dotknij polecenia **Odblokuj** obok albumu.
- Można blokować tylko niektóre albumy w obszarze **Inne**.

### **Ukrywanie albumów**

Możesz ukrywać zdiecia i filmy w aplikacii Galeria, aby zapewnić ich prywatność.

Na karcie Albumy dotknij albumu, dotknij odpowiednich zdjęć i filmów, które chcesz ukryć,

i przytrzymaj je, aby je zaznaczyć, a następnie wybierz kolejno > **Ukryj** > **OK**.

Wybrane zdjęcia i filmy zostaną ukryte. Następnie możesz wykonywać następujące czynności:

- Na karcie **Albumy** wybierz kolejno > **Ukryte elementy**, aby wyświetlić ukryte zdjęcia i filmy.
- W obszarze Ukryte elementy dotknij zdjęć i filmów i przytrzymaj je, aby je zaznaczyć, a następnie dotknij opcji **Odkryj**.

Zdjęcia i filmy zostaną przywrócone do pierwotnych albumów.

# **Inteligentna kategoryzacja zdjęć**

# **Inteligentna kategoryzacja zdjęć**

W aplikacji Galeria zdjęcia są automatycznie sortowane według kategorii, takich jak portrety, żywność i krajobrazy, aby można było szybko znajdować wyszukiwane fotografie.

Wybierz kolejno **Galeria** > **Odkryj**, aby wyświetlić zdjęcia posegregowane według kategorii.

Aby usunąć zdjęcie z albumu, dotknij zdjęcia i przytrzymaj je w celu jego zaznaczenia,

a następnie dotknij ikony  $\overline{\mathbb{Q}}$  (lub  $\overline{\mathscr{O}}$  w przypadku portretów).

Nie wszystkie zdjęcia można usuwać z poziomu albumów kategorii.

### **Wyświetlanie i ustawianie albumów Ludzie**

Gdy zgromadzisz wystarczającą liczbę zdjęć z twarzami, aplikacja Galeria automatycznie utworzy albumy Ludzie ze zdjęciami pojedynczych osób i grup, identyfikując twarze na zdjęciach. Ta operacja zostanie przeprowadzona podczas ładowania urządzenia, przy wyłączonym ekranie.

Możesz nadawać nazwy poszczególnym albumom Ludzie i określać swoje relacje z danymi osobami, aby łatwiej wyszukiwać zdjęcia.

- **1** Wybierz kolejno **Galeria** > **Odkryj** w celu wyświetlenia albumów **Ludzie**.
- **2** Dotknij albumu, wybierz kolejno > **Edytuj** i nadaj nazwę albumowi albo określ relację, która łączy Cię z poszczególnymi osobami (np. **Dziecko** i **Mama**).
- **3** Dotknij pozycji  $\vee$ , aby zapisać ustawienia.

Teraz wystarczy, że wpiszesz imię i nazwisko na pasku wyszukiwania, aby znaleźć odpowiedni album Ludzie.

Albumy zdjęć grupowych wymagają określonej liczby zdjęć grupowych z twarzami, które już zostały nazwane w albumach Ludzie.

# **Edytor vlogów Huawei**

# **Tworzenie vloga ze zdjęć i filmów**

Możesz szybko tworzyć vlogi z tłem muzycznym, używając zdjęć i filmów zapisanych na urządzeniu. Możesz również wzbogacać ich treść, używając dodatkowych filtrów, przejść, wstępów i zakończeń.

- **1** Otwórz aplikację **Galeria**. Następnie wykonaj jedną z poniższych czynności:
	- Wybierz kolejno Odkryj > Nowy film, zaznacz zdjęcie lub film, a następnie dotknij opcji **Utwórz**.
	- Na karcie **Zdjęcia** lub **Albumy** dotknij zdjęć oraz filmów i przytrzymaj je, a następnie wybierz kolejno > **Film**.
- **2** Na urządzeniu zostanie automatycznie utworzony vlog, w odniesieniu do którego można wykonywać następujące czynności:
	- Wybieranie motywu: Dotknij opcji **Szablon** i wybierz ustawiony wstępnie motyw, aby automatycznie dodać filtry i podkład muzyczny do filmu.
	- Dostosowywanie osi czasu: Uszczypnij dwoma palcami oś czasu lub je rozsuń, aby odpowiednio ją powiększyć lub pomniejszyć w celu wprowadzenia zmian.
	- Dodawanie przejścia: Dotknij ikony  $\Box$  między klipami, aby wybrać przejście. Możesz również dotknąć opcji **Edytuj**, aby przesunąć wskaźnik odtwarzania na osi czasu do miejsca, w którym chcesz dodać przejście, i dotknąć opcji **Przytnij**. Następnie dotknij

ikony  $\Box$  na osi czasu, aby wybrać przejście. Ten efekt można zastosować do wszystkich przejść.

- Edytowanie klipów: Dotknij opcji **Edytuj**, a następnie dotknij osi czasu i przeciągnij suwaki po obu stronach, aby przyciąć film do odpowiedniej długości lub dostosować czas wyświetlania zdjęcia.
- Sortowanie klipów: Dotknij klipu i przytrzymaj go, a następnie przeciągnij go w odpowiednie miejsce.
- Dostosowywanie szybkości odtwarzania: Możesz dostosować szybkość odtwarzania klipów we vlogu. Wybierz klip na osi czasu, dotknij opcji **Edytuj** i opcji **Prędkość**, a następnie przeciągnij suwak w celu dostosowania szybkości odtwarzania klipu. Jeśli film został podzielony na wiele klipów, możesz oddzielnie dostosować szybkość odtwarzania każdego z nich.
- Zmienianie kadru: Na ekranie **Edytuj** dotknij opcji **Kadr** i wybierz współczynnik proporcji.
- Eksportowanie kadru: Na ekranie **Edytuj** umieść wskaźnik odtwarzania na kadrze, który chcesz wyeksportować jako nieruchomy obraz, a następnie dotknij opcji **Eksportuj kadr**.
- Usuwanie klipu: Na ekranie **Edytuj** wybierz klip, który chcesz usunąć, a następnie dotknij opcji **Usuń**.

Możesz również dodać cięcia przed i po klipach, które chcesz usunąć na ekranie **Edytuj**, a następnie dotknąć opcji **Usuń**.

- Stosowanie filtru: Dotknij opcji Filtry i wybierz filtr. Przeciągnij suwak, aby dostosować efekty filtru.
- Edytowanie podkładu muzycznego: Dotknij opcji **Podkład muzyczny**, a następnie dotknij opcji **Dodaj muzykę**, aby wybrać ustawiony wstępnie podkład muzyczny lub muzykę zapisaną lokalnie. Możesz również dotknąć opcji **Wyodrębnij dźwięk**, aby wyodrębnić dźwięk z filmu.

Teraz możesz wykonywać następujące czynności: Dotknij opcji **Głośność**, aby dostosować głośność oryginalnego dźwięku lub dźwięku w tle. Dotknij opcji **Stopniowanie**, aby płynnie rozpocząć odtwarzanie podkładu muzycznego lub płynnie go wyciszyć. Możesz też wyodrębnić lub usunąć dźwięk. W tym celu użyj opcji **Przytnij** w odpowiednim miejscu przed i po klipie audio, który chcesz wyodrębnić lub usunąć, a następnie wybierz go i przeciągnij w odpowiednie miejsce albo dotknij opcji **Usuń**.

- Edytowanie wstępu i zakończenia: Dotknij opcji **Tekst**, aby wybrać efekty wstępu i zakończenia. Możesz edytować styl tekstu we wstępie i dodać naklejkę do zakończenia.
- **3** Po ukończeniu czynności dotknij ikony  $\triangleright$  w celu wyświetlenia podglądu filmu oraz ikony **[U]**, aby go wyeksportować.

### **Udostępnianie Vlogów Huawei**

- **1** Wybierz kolejno Galeria > Albumy > Edytor filmów, aby przejść do wszystkich wyeksportowanych filmów.
- **2** Dotknij nazw filmów przeznaczonych do udostępnienia i przytrzymaj je w celu ich wybrania, a następnie dotknij ikony  $\sim$ o.

# **Tworzenie filmów za pomocą szablonów**

Funkcia Utwórz historie umożliwia użycie wielu filmów w ustawionym wstepnie szablonie z zastosowaniem przejść, podkładów muzycznych i innych efektów specjalnych.

- **1** Wybierz kolejno **Galeria** > **Odkryj** i dotknij opcji **Utwórz historię**.
- **2** Dotknij szablonu, aby wyświetlić jego podgląd, a następnie dotknij opcji **Utwórz**.
- **3** Wykonaj instrukcje ekranowe, aby wybrać wiele filmów, a następnie dotknij opcji **Utwórz**.
- **4** Na urządzeniu zostanie wyświetlony podgląd. Możesz dotknąć opcji **Filtry**, aby zmienić filtr. lub dotknąć opcji **Tyłówka**, aby dodać naklejki lub tekst do tyłówki. Jeśli któryś z klipów nie spełnia Twoich oczekiwań, dotknij go w obszarze **Edytuj**,

a następnie dotknij ikony  $\Box$ , aby wybrać inny klip, lub dotknij opcji **Zastąp**, aby wybrać inny film.

**5** Dotknij ikony  $\Xi$ , aby zapisać film.

# **Vlogi Huawei**

### **Filmy z albumu Ludzie**

Galeria automatycznie tworzy albumy**Ludzie** na podstawie twarzy rozpoznanych na obrazach.

### **Wyświetlanie filmów z albumów Ludzie**

- **1** Wybierz kolejno **Galeria** > **Odkryj** i dotknij albumu Ludzie.
- 2 Dotknij ikony **D** na okładce albumu.

### **Edytowanie filmów z albumu Ludzie**

Aby urozmaicać swoje filmy, możesz stosować efekty specjalne, filtry i podkłady muzyczne.

1 Dotknij ikony  $\bullet$ , aby odtworzyć film. Podczas odtwarzania dotknij ekranu, a następnie

dotknij ikony  $\mathbb{Z}$ , aby edytować film.

- Wybieranie motywu: Dotknij opcji **Szablon** i wybierz ustawiony wstępnie motyw, aby automatycznie dodać filtry i podkład muzyczny do filmu.
- Dostosowywanie osi czasu: Uszczypnij dwoma palcami oś czasu lub je rozsuń, aby odpowiednio ją powiększyć lub pomniejszyć w celu wprowadzenia zmian.
- Dodawanie przejścia: Dotknij ikony  $\Box$  między klipami, aby wybrać przejście. Możesz również dotknąć opcji **Edytuj**, aby przesunąć wskaźnik odtwarzania na osi czasu do miejsca, w którym chcesz dodać przejście, i dotknąć opcji **Przytnij**. Następnie dotknij

ikony  $\Box$  na osi czasu, aby wybrać przejście.

Ten efekt można zastosować do wszystkich przejść.

- Edytowanie klipów: Dotknij opcji **Edytuj**, a następnie dotknij osi czasu i przeciągnij suwaki po obu stronach, aby przyciąć film do odpowiedniej długości lub dostosować czas wyświetlania zdjęcia.
- Sortowanie klipów: Dotknij klipu i przytrzymaj go, a następnie przeciągnij go w odpowiednie miejsce.
- Dostosowywanie szybkości odtwarzania: Możesz dostosować szybkość odtwarzania klipów we vlogu. Wybierz klip na osi czasu, dotknij opcji **Edytuj** i opcji **Prędkość**, a następnie przeciągnij suwak w celu dostosowania szybkości odtwarzania klipu. Jeśli film został podzielony na wiele klipów, możesz oddzielnie dostosować szybkość odtwarzania każdego z nich.
- Zmienianie kadru: Na ekranie **Edytuj** dotknij opcji **Kadr** i wybierz współczynnik proporcji.
- Eksportowanie kadru: Na ekranie **Edytuj** umieść wskaźnik odtwarzania na kadrze, który chcesz wyeksportować jako nieruchomy obraz, a następnie dotknij opcji **Eksportuj kadr**.
- Usuwanie klipu: Na ekranie **Edytuj** wybierz klip, który chcesz usunąć, a następnie dotknij opcji **Usuń**.

Możesz również dodać cięcia przed i po klipach, które chcesz usunąć na ekranie **Edytuj**, a następnie dotknąć opcji **Usuń**.

- Stosowanie filtru: Dotknij opcii **Filtry** i wybierz filtr. Przeciagnij suwak, aby dostosować efekty filtru.
- Edytowanie podkładu muzycznego: Dotknij opcji **Podkład muzyczny**, a następnie dotknij opcji **Dodaj muzykę**, aby wybrać ustawiony wstępnie podkład muzyczny lub muzykę zapisaną lokalnie. Możesz również dotknąć opcji **Wyodrębnij dźwięk**, aby wyodrębnić dźwięk z filmu.

Teraz możesz wykonywać następujące czynności: Dotknij opcji **Głośność**, aby dostosować głośność oryginalnego dźwięku lub dźwięku w tle. Dotknij opcji **Stopniowanie**, aby płynnie rozpocząć odtwarzanie podkładu muzycznego lub płynnie go wyciszyć. Możesz też wyodrębnić lub usunąć dźwięk. W tym celu użyj opcji **Przytnij** w odpowiednim miejscu przed i po klipie audio, który chcesz wyodrębnić lub usunąć, a następnie wybierz go i przeciągnij w odpowiednie miejsce albo dotknij opcji **Usuń**.

- Edytowanie wstępu i zakończenia: Dotknij opcji **Tekst**, aby wybrać efekty wstępu i zakończenia. Możesz edytować styl tekstu we wstępie i dodać naklejkę do zakończenia.
- **2** Po ukończeniu czynności dotknij ikony  $\triangleright$  w celu wyświetlenia podglądu filmu oraz ikony  $\Xi$ , aby go wyeksportować.

### **Udostepnianie filmów z albumów Ludzie**

Wybierz kolejno Galeria > Albumy > Edytor filmów, aby przejść do wszystkich wyeksportowanych filmów.

Dotknij filmów przeznaczonych do udostępnienia i przytrzymaj je w celu ich wybrania,

a następnie dotknij ikony 20.

# **Chwile**

# **Wprowadzenie do funkcji Chwile**

Aplikacja Galeria automatycznie tworzy albumy w ramach funkcji **Chwile** z Twoimi najlepszymi zdjęciami i filmami na podstawie informacji o czasie, lokalizacji i obszarze tematycznym, a nawet generuje krótki klip wideo, który pozwala odświeżyć pamięć i błyskawicznie przeżyć ponownie miłe wspomnienia.

- Aby rozpocząć korzystanie z funkcji **Chwile**, wybierz kolejno **Aparat** >  $\bigotimes$  i włacz oncie **Znacznik lokalizacji**.
- Albumy w ramach funkcji **Chwile** są tworzone automatycznie, gdy urządzenie jest ładowane i połączone z siecią Wi-Fi, ekran jest wyłączony, a bateria jest w wystarczającym stopniu naładowana. Tworzenie albumów może chwilę potrwać.

Albumy w ramach funkcji **Chwile** nie będą automatycznie generowane, jeśli nie ma wystarczającej liczby odpowiednich zdjęć.

### **Wyświetlanie filmów funkcji Chwile**

- **1** Wybierz kolejno **Galeria** > **Chwile** i dotknij albumu.
- **2** Dotknij ikony  $\bullet$ , aby odtworzyć film.

### **Edytowanie filmu funkcji Chwile**

- **1** Podczas odtwarzania filmu funkcji **Chwile** dotknij ekranu, a następnie dotknij ikony  $\mathbb{Z}$ aby edytować film.
	- Wybieranie motywu: Dotknij opcji **Szablon** i wybierz ustawiony wstępnie motyw, aby automatycznie dodać filtry i podkład muzyczny do filmu.
	- Dostosowywanie osi czasu: Uszczypnij dwoma palcami oś czasu lub je rozsuń, aby odpowiednio ją powiększyć lub pomniejszyć w celu wprowadzenia zmian.
	- Dodawanie przejścia: Dotknij ikony  $\Box$  między klipami, aby wybrać przejście. Możesz również dotknąć opcji **Edytuj**, aby przesunąć wskaźnik odtwarzania na osi czasu do miejsca, w którym chcesz dodać przejście, i dotknąć opcji **Przytnij**. Następnie dotknij

ikony  $\lfloor \rfloor$  na osi czasu, aby wybrać przejście.

Ten efekt można zastosować do wszystkich przejść.

- Edytowanie klipów: Dotknij opcji **Edytuj**, a następnie dotknij osi czasu i przeciągnij suwaki po obu stronach, aby przyciąć film do odpowiedniej długości lub dostosować czas wyświetlania zdjęcia.
- Sortowanie klipów: Dotknij klipu i przytrzymaj go, a następnie przeciągnij go w odpowiednie miejsce.
- Dostosowywanie szybkości odtwarzania: Możesz dostosować szybkość odtwarzania klipów we vlogu. Wybierz klip na osi czasu, dotknij opcji **Edytuj** i opcji **Prędkość**, a następnie przeciągnij suwak w celu dostosowania szybkości odtwarzania klipu. Jeśli film został podzielony na wiele klipów, możesz oddzielnie dostosować szybkość odtwarzania każdego z nich.
- Zmienianie kadru: Na ekranie **Edytuj** dotknij opcji **Kadr** i wybierz współczynnik proporcji.
- Eksportowanie kadru: Na ekranie **Edytuj** umieść wskaźnik odtwarzania na kadrze, który chcesz wyeksportować jako nieruchomy obraz, a następnie dotknij opcji **Eksportuj kadr**.
- Usuwanie klipu: Na ekranie **Edytuj** wybierz klip, który chcesz usunąć, a następnie dotknij opcji **Usuń**.

Możesz również dodać cięcia przed i po klipach, które chcesz usunąć na ekranie **Edytuj**, a następnie dotknąć opcji **Usuń**.

- Stosowanie filtru: Dotknij opcii **Filtry** i wybierz filtr. Przeciagnij suwak, aby dostosować efekty filtru.
- Edytowanie podkładu muzycznego: Dotknij opcji **Podkład muzyczny**, a następnie dotknij opcji **Dodaj muzykę**, aby wybrać ustawiony wstępnie podkład muzyczny lub muzykę zapisaną lokalnie. Możesz również dotknąć opcji **Wyodrębnij dźwięk**, aby wyodrębnić dźwięk z filmu.

Teraz możesz wykonywać następujące czynności: Dotknij opcji **Głośność**, aby dostosować głośność oryginalnego dźwięku lub dźwięku w tle. Dotknij opcji **Stopniowanie**, aby płynnie rozpocząć odtwarzanie podkładu muzycznego lub płynnie go wyciszyć. Możesz też wyodrębnić lub usunąć dźwięk. W tym celu użyj opcji **Przytnij** w odpowiednim miejscu przed i po klipie audio, który chcesz wyodrębnić lub usunąć, a następnie wybierz go i przeciągnij w odpowiednie miejsce albo dotknij opcji **Usuń**.

- Edytowanie wstępu i zakończenia: Dotknij opcji **Tekst**, aby wybrać efekty wstępu i zakończenia. Możesz edytować styl tekstu we wstępie i dodać naklejkę do zakończenia.
- **2** Po ukończeniu czynności dotknij ikony  $\triangleright$  w celu wyświetlenia podglądu filmu oraz ikony  $\Xi$ , aby go wyeksportować.

### **Zmienianie okładki albumu Chwile**

**1** Dotknij albumu na karcie **Chwile**.

- 
- **2** Wybierz kolejno • > **Zmień okładkę**, zaznacz zdjęcie, a następnie dotknij ikony

### **Udostępnianie filmów funkcji Chwile**

Filmy funkcji **Chwile** można udostępniać znajomym jako obrazy lub filmy.

### **Udostepnianie filmów funkcii Chwile jako filmów**

- **1** Aby znaleźć edytowane i wyeksportowane filmy funkcji **Chwile**, wybierz kolejno Galeria > **Albumy** > **Edytor filmów**.
- 2 Aby udostępnić taki film, zaznacz go przez dotknięcie i przytrzymanie w aplikacji **Edytor** filmów, a następnie dotknij pozycii ...

### **Udostępnianie filmów funkcji Chwile jako obrazów**

Dotknij filmu funkcji **Chwile**, który chcesz udostępnić, a następnie wybierz kolejno • **Udostepnii**. Spowoduje to automatyczne wygenerowanie obrazu odpowiadającego filmowi. Obraz można następnie udostępnić, wykonując instrukcje ekranowe.

Możesz też udostępnić zdjęcie, wybierając kolejno **Galeria** > **Albumy** > **Kolaże**. Jest to domyślna ścieżka zapisu obrazów tworzonych na potrzeby filmów funkcji **Chwile**.

### Dodawanie lub usuwanie zdjęć i filmów w albumie Chwile

- **1** Na karcie **Chwile** wybierz album **Chwile**.
- **2** Następnie możesz wykonywać poniższe czynności:
	- Dodawanie zdjęć lub filmów: Dotknij ikony  $\dashv$ , wykonaj instrukcje ekranowe, aby

wybrać zdjęcia lub filmy, które chcesz dodać, a następnie dotknij ikony

- Usuwanie zdięć lub filmów: Dotknij zdjęć lub filmów, które chcesz usunąć,
	- i przytrzymaj je, dotknij ikony , a następnie dotknij opcji **Usuń**.

### **Zmienianie nazw albumów Chwile**

- **1** Na karcie **Chwile** dotknij albumu.
- **2** Wybierz kolejno > **Zmień nazwę** i wprowadź nową nazwę.

### **Usuwanie albumów Chwile**

**1** Na karcie **Chwile** wybierz album **Chwile**.

**2** Wybierz kolejno > **Usuń**, a następnie dotknij opcji **Usuń**.

Po usunięciu albumu **Chwile** nie będzie można go przywrócić, jednak zdjęcia z albumu **Chwile** pozostaną w aplikacji Galeria. Aparat i Galeria

# **Aplikacje**

# **Aplikacje**

# **Informacje podstawowe na temat aplikacji**

### **Znajdowanie zainstalowanej aplikacji**

Przeciągnij palcem w dół od środka ekranu głównego, aby wyświetlić pasek wyszukiwania,

a następnie wprowadź nazwę aplikacji. Po znalezieniu aplikacji dotknij ikony  $\circ$ obok jej nazwy.

### **Odinstalowywanie aplikacji**

Aby odinstalować aplikację, możesz skorzystać z dowolnej z poniższych metod:

- Jeśli używasz stylu ekranu głównego **Standardowy**, dotknij ikony aplikacji na ekranie głównym i przytrzymaj ją, a następnie dotknij opcji **Odinstaluj** i wykonaj instrukcje.
- Jeśli używasz stylu ekranu głównego **Klasyczny**, dotknij ikony aplikacji w widoku klasycznym i przytrzymaj ją, a następnie dotknij opcji **Odinstaluj** i wykonaj instrukcje.
- Wybierz kolejno **Ustawienia** > **Aplikacje** > **Aplikacje**, dotknij aplikacji, a następnie dotknij opcji **Odinstaluj**.
- Niektórych aplikacji zainstalowanych fabrycznie nie można odinstalować, ponieważ odinstalowanie ich mogłoby spowodować błędy systemu.

### **Zarządzanie aplikacjami w tle**

- **1** Otwórz ekran ostatnich zadań, korzystając z dowolnej z poniższych metod, w zależności od używanej metody nawigacji:
	- **Gesty**: Przeciągnij palcem w górę od dołu ekranu i przytrzymaj.
	- **Nawigacja trzema klawiszami**: Dotknij pozycji .
- **2** Na ekranie ostatnich zadań możesz wykonywać następujące czynności:
	- Przeciągnij palcem po ekranie, aby wyświetlić miniatury podglądu aplikacji.
	- Dotknij podglądu aplikacji, aby ją otworzyć.
	- Przeciagnij podgląd aplikacji w górę, aby zamknąć aplikację.
	- Przeciągnij podgląd aplikacji w dół, aby zablokować aplikację. U góry podglądu

aplikacji pojawi się ikona  $\bigoplus$ . Dotknięcie ikony nie spowoduje zamknięcia aplikacji.

Przeciągnij ponownie palcem w dół, aby ją odblokować. Ikona  $\Theta$  zniknie.

• Dotknij pozycji , aby zamknąć wszystkie aplikacje (oprócz tych zablokowanych).

### **Czyszczenie pamięci podręcznej aplikacji**

Możesz usuwać pliki pamięci podręcznej aplikacji, aby zwolnić miejsce w pamięci. Wybierz kolejno **Ustawienia** > **Aplikacje** > **Aplikacje**, wybierz aplikację, której pamięć podręczną chcesz wyczyścić, a następnie wybierz kolejno **Pamięć** > **Wyczyść pamięć podręczną**.

# **Kalendarz**

### **Korzystanie ze zdarzeń**

Zdarzenia pomagają planować działania w życiu codziennym oraz zawodowym, np. uczestnictwo w spotkaniach firmowych, organizowanie spotkań towarzyskich i spłacanie kart kredytowych. Można dodawać zdarzenia i ustawiać przypomnienia, aby ułatwić sobie organizację harmonogramu.

### **Dodawanie zdarzeń**

- **1** Otwórz ekran **Kalendarz** i dotknij pozycji .
- **2** Wprowadź szczegóły zdarzenia, takie jak tytuł, lokalizacja i data oraz godzina rozpoczęcia i zakończenia.
- **3** Dotknij pozycji **Dodaj przypomnienie**, aby ustawić godzinę przypomnienia o zdarzeniu.
- 4 Po zakończeniu dotknij ikony  $\checkmark$ .

### **Wyszukiwanie zdarzeń**

- **1** Na ekranie **Kalendarz** dotknij ikonv $Q$ .
- **2** W polu wyszukiwania wprowadź słowa kluczowe zdarzenia, takie jak tytuł i lokalizacja.

### **Udostępnianie zdarzeń**

- **1** Otwórz **Kalendarz**, a następnie dotknij zdarzenia na ekranie kalendarza lub na karcie harmonogramu.
- **2** Po wyświetleniu monitu dotknij ikony  $\sim$ , aby udostępnić wydarzenie w wybrany sposób.

#### **Usuwanie zdarzeń**

Na ekranie **Kalendarz** dotknij zdarzenia, które chcesz usunąć, a następnie dotknij ikony .

# **Ustawianie powiadomienia w aplikacji Kalendarz**

Można ustawić typ powiadomienia kalendarza według swoich potrzeb. Dostępne są powiadomienia na pasku stanu, powiadomienia banerowe oraz powiadomienia w formie dzwonka. Po ustawieniu domyślnego czasu przypomnienia urządzenie wyśle powiadomienie o określonej godzinie.

Wybierz kolejno **Kalendarz** > > **Ustawienia**.

- Aby ustawić czas przypomnienia, dotknij pozycji **Domyślne przypomnienie** lub **Czas przypomnienia dla wydarzeń całodniowych**.
- Dotknij pozycji **Powiadomienia** i włącz opcję **Zezwalaj na powiadomienia**. Następnie wykonaj instrukcje ekranowe, aby ustawić rodzaj powiadomienia.

### Konfigurowanie niestandardowego widoku kalendarza

Ustawienia widoku kalendarza można konfigurować, np. określając pierwszy dzień tygodnia oraz to, czy mają być wyświetlane numery tygodni.

- **1** Wybierz kolejno **Kalendarz** > > **Ustawienia**.
- **2** Wybierz pierwszy dzień tygodnia lub ustaw przełącznik w pozycji włączonej, aby uruchomić wyświetlanie numerów tygodni.

### **Ustawianie alternatywnych kalendarzy**

Można się przełączać na inne kalendarze, np. chiński kalendarz księżycowy lub kalendarz muzułmański.

 $\blacksquare$ Wybierz kolejno Kalendarz >  $\bullet \bullet \bullet$  > Ustawienia > Kalendarze alternatywne i wybierz kalendarz, z którego chcesz korzystać.

### **Wyświetlanie świąt narodowych/miejscowych**

W kalendarzu można wyświetlać informacje na temat świąt narodowych i miejscowych, aby lepiej planować podróże.

- **1** Wybierz kolejno **Kalendarz** > > **Ustawienia** > **Święta narodowe/regionalne**.
- **2** Przesuń w pozycję włączoną przełącznik dla danego kraju/regionu. Urządzenie automatycznie pobierze informacje o świętach w danym kraju/regionie w celu ich wyświetlenia w aplikacji Kalendarz.

# **Zegar**

### **Ustawianie alarmów**

Alarmy umożliwiają odtworzenie dźwięku lub wibracje o ustalonych godzinach.

### **Dodawanie alarmu**

- **1** Wybierz kolejno **Zegar** > **Alarm** i dotknij ikony  $\bigoplus$ , aby dodać alarm.
- **2** Wykonaj instrukcje ekranowe, aby ustawić dzwonek alarmu, cykl powtarzania, czas trwania dzwonka i czas trwania drzemki.
- **3** Dotknij ikony  $\checkmark$ , aby zapisać ustawienia.

### **Modyfikowanie lub usuwanie alarmu**

Dotknij alarmu, aby go zmodyfikować lub usunąć.

### **Włączanie drzemki alarmu**

Jeśli nie chcesz wstawać po aktywacji alarmu, po prostu dotknij przycisku drzemki lub naciśnij przycisk zasilania.

Czas trwania drzemki można ustawić podczas tworzenia alarmu.

### **Wyłączanie alarmu**

Po aktywacji alarmu przeciągnij palcem w lewo lub prawo na przycisku wyświetlanym na dole ekranu, aby wyłączyć alarm.

### **Korzystanie z minutnika lub stopera**

Minutnik umożliwia odliczanie czasu. Za pomocą stopera możesz zmierzyć czas trwania danego zdarzenia.

### **Minutnik**

Wybierz kolejno **Zegar > Minutnik**, ustaw przedział czasu i dotknij opcji **(b)**, aby właczyć

minutnik. Aby go zatrzymać, dotknij opcji

### **Stoper**

Wybierz kolejno **Zegar** > **Stoper** i dotknij opcji **D**, aby włączyć stoper. Aby go zatrzymać,

dotknij opcji .

### **Wyświetlanie godziny w miastach w różnych częściach świata**

Aplikacja **Zegar** umożliwia wyświetlanie lokalnego czasu w różnych strefach czasowych.

Wybierz kolejno **Zegar** > **Zegary**, dotknij opcji i wprowadź nazwę miasta lub wybierz miasto z listy.

# **Notatnik**

# **Tworzenie notatki**

Aby szybko śledzić swoje przemyślenia i inspiracje, możesz tworzyć notatki przy użyciu trybów Pismo odręczne (umożliwiającego pisanie lub rysowanie treści) i Skanowanie dokumentów lub w połączeniu z funkcją Współpraca multiekranowa.

### **Dodawanie zawartości do notatki**

- **1** Wybierz kolejno **Notatnik** > **Notatki** i dotknij ikony .
- **2** Wprowadź tytuł i zawartość notatki. Teraz możesz wykonywać następujące czynności:
	- Dotknij ikony  $\bigcirc$ , aby dodać listę kontrolną.
	- Dotknij ikony  $\overline{A} =$ , aby zmienić styl tekstu, wyrównanie akapitu i tło.
	- Dotknij ikony , aby wstawić obraz. Dotknij obrazu i przytrzymaj go, a następnie przeciągnij w odpowiednie położenie w notatce.
	- Aby uporządkować notatki w celu łatwiejszego dostępu i wyświetlania, skategoryzuj notatkę po ukończeniu jej tworzenia.
- **3** Dotknij ikony  $\checkmark$ , aby zapisać notatkę.

### **Dodawanie notatki przez skanowanie dokumentów**

- **1** Otwórz aplikację **Notatnik** i wybierz kolejno **Notatki** > > > **Zeskanuj dokument**.
- **2** Wyrównaj aparat urządzenia z obrazem lub plikiem, który chcesz zeskanować, a następnie dotknij ikony  $\mathbb{Q}$ , aby rozpocząć skanowanie. Zeskanowane strony są zapisywane w aplikacji Notatnik.

**3** Wybierz kolejno **Wyodrębnij tekst > Zapisz > Zapisz obrazy i tekst >**  $\checkmark$ **, aby zapisać** notatkę.

Jeśli urządzenie nie ma tej opcji, dana funkcja nie jest obsługiwana.

### Tworzenie notatek przez skanowanie certyfikatów lub kart

Możesz zeskanować certyfikaty lub karty bankowe do użytku w przyszłości oraz dodać znaki wodne, aby zapobiec kradzieży.

- **1** Otwórz aplikację **Notatnik** i wybierz kolejno **Notatki** > > > **Dodaj kartę**.
- **2** Skieruj aparat na certyfikat lub kartę bankową do zeskanowania, a następnie dotknij ikony

 $\mathcal{Y}$ , aby skanować pojedynczo lub po kolei. Dotknij ikony  $\heartsuit$ , aby wyświetlić podgląd zeskanowanych kopii.

**3** (Opcjonalnie) Po ręcznym wyprostowaniu zeskanowanych kopii dotknij ikony  $\checkmark$ , aby ponownie wyświetlić ich podgląd.

- **4** Aby dodać znak wodny do zeskanowanych kopii, dotknij opcji **Pełnoekranowy znak wodny** lub **Pojedynczy znak wodny**.
- **5** Dotknij ikony  $\Xi$ , aby wstawić zmodyfikowaną zeskanowaną kopię do notatki.
- **6** Dotknij ikony , aby zapisać notatkę.

### **Dodawanie notatki odręcznej**

Możesz dodać notatkę odręczną, aby zapisać przemyślenia i inspiracje, które trudno byłoby wyrazić przez wpisanie tekstu z klawiatury.

- **1** Wybierz kolejno **Notatnik** > **Notatki** i dotknij ikony .
- **2** Dotknij ikony  $\mathbb{Z}$ , aby wpisać lub narysować odpowiednią zawartość w wybranym kolorze.
- **3** Dotknij ikony  $\checkmark$ , aby zapisać notatkę.

### **Tworzenie notatek przez udostępnianie**

Możesz udostępniać strony internetowe, obrazy, tekst i inne treści z aplikacji do Notatnika.

- Nie wszystkie aplikacje obsługują tę funkcję.
- **1** Otwórz treść do udostępnienia (na przykład stronę internetową, obraz lub tekst) w aplikacji, która obsługuje funkcję udostępniania.
- **2** Dotknij przycisku Udostępnij i wybierz pozycję **Notatnik**.
- **3** Wykonaj instrukcje ekranowe, aby zapisać udostępnioną treść w istniejącej notatce lub utworzyć nową notatkę.

### **Tworzenie elementów do zrobienia**

Możesz tworzyć elementy do zrobienia, aby śledzić codzienne obowiązki, takie jak codzienne listy zakupów, zadania w pracy i obowiązki domowe.

### **Dodawanie elementu do zrobienia i ustawianie dla niego przypomnienia**

Możesz dodać element do zrobienia i ustawić dla niego przypomnienie bazujące na czasie . Jeśli oznaczysz element do zrobienia jako ważny, zostanie wyświetlone pełnoekranowe przypomnienie, gdy ekran będzie zablokowany.

- **1** Wybierz kolejno **Notatnik** > **Do zrobienia** i dotknij pozycji .
- **2** Wprowadź element do zrobienia.
- **3** Dotknii ikony  $\mathbb{Q}$ , ustaw godzinę przypomnienia, a następnie dotknij przycisku OK.
- **4** Dotknij pozycji , aby oznaczyć element do zrobienia jako ważny.
- **5** Dotknij pozycji **Zapisz**, aby zapisać ustawienia.

### **Ustawianie cyklicznych przypomnień dla elementu do zrobienia**

Jeśli określisz czas dla elementu do zrobienia, możesz wybrać tryb powtarzania dla niego (na przykład **Nigdy**, **Codziennie**, **Co tydzień**, **Co miesiąc** lub **Co rok**), a urządzenie będzie cyklicznie wyświetlać monit o wykonanie elementu do zrobienia po osiągnięciu określonego czasu.

# **Zarządzanie aplikacją Notatnik**

Możesz sortować elementy w aplikacji Notatnik według kategorii i umieszczać je w różnych folderach, usuwać niechciane elementy i udostępniać elementy innym osobom.

Po wyświetleniu listy elementów lub pojedynczego elementu w aplikacji Notatnik dotknij paska stanu w górnej części ekranu, aby szybko wrócić do pierwszego elementu lub początku wyświetlanego elementu.

### **Włączanie funkcji Blokada aplikacji dla aplikacji Notatnik i blokowanie notatki**

Możesz zastosować funkcję Blokada aplikacji w przypadku aplikacji Notatnik lub ustawić hasło do notatki w celu ochrony prywatności.

**Włączanie funkcji Blokada aplikacji dla aplikacji Notatnik**: Wybierz kolejno **Ustawienia** > **Zabezpieczenia** > **Blokada aplikacji**, wprowadź hasło ekranu blokady lub dostosuj hasło blokady aplikacji zgodnie z monitem, a następnie włącz przełącznik obok aplikacji Notatnik.

**Blokowanie notatki**: W aplikacji Notatnik otwórz notatkę, którą chcesz zablokować, wybierz kolejno > **Dodaj blokadę** i wykonaj instrukcje ekranowe. Aby odblokować notatkę,

wybierz kolejno > **Usuń blokadę**.

Jeśli urządzenie obsługuje funkcję odblokowywania za pomocą odcisku palca lub twarzy, możesz użyć szybkiego uwierzytelniania, wykonując następujące czynności: Wybierz kolejno

**Notatnik** > > **Ustawienia** > **Blokowanie notatek**, a następnie włącz opcje **Odblokuj za pomocą ID odcisku palca** i **Odblokuj za pomocą Rozpoznawania twarzy**.

### **Sortowanie elementów w aplikacji Notatnik według kategorii**

Możesz sortować elementy w aplikacji Notatnik, używając folderów kategorii oraz dodając etykiety w różnych kolorach.

Elementy w aplikacji Notatnik można sortować przy użyciu następujących metod:

• Na ekranie **Wszystkie notatki** przeciągnij palcem w lewo po notatce, a następnie wybierz

ikone  $\overline{\bullet}$  lub  $\overleftrightarrow{\bullet}$ , aby przenieść notatkę na górę lub oznaczyć ją ikoną gwiazdki.

• Na ekranie **Wszystkie notatki** lub **Wszystkie elementy do zrobienia** przeciągnij palcem

w lewo po elemencie, dotknij ikony  $\bigodot$ , a następnie wybierz kategorię.

• Dotknij notatki lub elementu do zrobienia i przytrzymaj go, wybierz elementy, które chcesz

sklasyfikować w tej samej kategorii, a następnie dotknij ikony  $\Box$ , aby je przenieść do wybranej kategorii.

Nie można przenosić elementów na koncie Exchange.

### **Synchronizacja elementów w aplikacji Notatnik**

**Synchronizacja danych poczty e-mail z konta Exchange**: Możesz synchronizować dane na koncie Exchange z aplikacją Notatnik, aby rejestrować ważne wydarzenia w dowolnym czasie i miejscu.

**1** Zaloguj się do konta Exchange na urządzeniu.

**2** Przeciągnij palcem w dół od listy wiadomości poczty Exchange, aby zsynchronizować notatki i zadania z konta Exchange z aplikacją Notatnik. Odpowiednie notatki i elementy do zrobienia zostaną wygenerowane automatycznie. W celu ułatwienia zarządzania w aplikacji Notatnik zostanie automatycznie wygenerowany folder o nazwie zgodnej z nazwą konta Exchange.

### **Udostępnianie elementów z aplikacji Notatnik**

Elementy z aplikacji Notatnik można udostępniać przy użyciu następujących metod:

• Aby udostępnić jedną notatkę lub jeden element do zrobienia, otwórz odpowiedni element na ekranie **Wszystkie notatki** lub **Wszystkie elementy do zrobienia**, a następnie dotknij

ikony  $\sum$  i udostępnij element zgodnie z monitem.

Notatki można udostępniać, dotykając opcji **Jako obraz**, **Jako tekst**, **Eksportuj jako dokument** lub **Udostępnij innemu urządzeniu**.

- Funkcja **Eksportuj jako dokument** nie jest obsługiwana w przypadku notatek odręcznych, a inne rodzaje notatek można eksportować do plików w formacie TXT lub HTML przy użyciu funkcji **Eksportuj jako dokument**. Aby wyświetlić zapisane notatki, wykonaj następujące czynności: Otwórz ekran **Pliki**, wyszukaj opcję **Documents** i dotknij jej, a następnie dotknij pozycji **Notepad**.
- Aby udostępnić wiele notatek, uzyskaj dostęp do ekranu **Wszystkie notatki**, dotknij notatki

i przytrzymaj ją, wybierz notatki, które chcesz udostępnić, a następnie dotknij ikony i udostępnij notatki zgodnie z wyświetlonym monitem.

#### **Drukowanie elementów z aplikacji Notatnik**

- **1** Na ekranie **Wszystkie notatki** otwórz element, który chcesz wydrukować.
- **2** Wybierz kolejno • > Drukuj, wybierz drukarkę i skonfiguruj ustawienia drukowania zgodnie z wyświetlanymi monitami.

#### **Usuwanie elementów z aplikacji Notatnik**

Elementy z aplikacji Notatnik można usuwać, używając jednej z poniższych metod:

Aplikacje

• Na ekranie **Wszystkie notatki** lub **Wszystkie elementy do zrobienia** przeciągnij palcem

w lewo po elemencie, a następnie dotknij ikony **in**, aby go usunąć.

• Dotknij notatki lub elementu do zrobienia, które chcesz usunąć, i przytrzymaj je, zaznacz pola wyboru innych notatek i elementów do zrobienia, które chcesz również usunąć, lub

przeciągnij po nich palcem, a następnie dotknij ikony  $\overline{\mathbb{W}}$ .

Aby przywrócić element usunięty z aplikacji Notatnik, dotknij pozycji **Wszystkie notatki** lub **Wszystkie elementy do zrobienia**, wybierz element do przywrócenia w obszarze **Ostatnio**

**usuniete**, a nastepnie dotknij ikony ...

# **Dyktafon**

# **Dyktafon**

- **1** Aby rozpocząć nagrywanie, otwórz aplikację **Dyktafon** i dotknij ikony .
- **2** Podczas nagrywania możesz dotknąć opcji **Znacznik**, aby dodać znacznik.
- **3** Po zakończeniu dotknij ikony $\left( \bigcup_{n=1}^{\infty}$ , aby zatrzymać nagrywanie.
- **4** Możesz dotknąć nagrania i przytrzymać je, a następnie je udostępnić lub usunąć albo zmienić jego nazwę.
- **5** Możesz też przeciągnąć palcem w lewo po nagraniu, aby je udostępnić, edytować lub usunąć.

Aby wyświetlić nagrania, otwórz ekran **Pliki**, a następnie wyszukaj i otwórz folder **Sounds**.

### **Odtwarzanie nagrania**

Pliki nagrań są widoczne na ekranie głównym aplikacji **Dyktafon**. Dotknij nagrania, aby je odtworzyć.

Na ekranie odtwarzania nagrania możesz wykonywać następujące czynności:

- Dotknij ikony  $\widehat{\mathbb{R}^*}$ , aby pominąć wyciszone fragmenty.
- Dotknij ikony  $\overline{1.0}$ , aby dostosować szybkość odtwarzania.
- Dotknij ikony  $\Box$ , aby dodać znacznik.
- Dotknij znacznika, aby zmienić jego nazwę.

### **Edytowanie nagrania**

- **1** Dotknij nagrania na ekranie głównym aplikacji **Dyktafon**.
- **2** Dotknij pozycji **Edytuj**, aby wyświetlić kształt fali nagrania.
- **3** Przeciągnij pasek początkowy i końcowy, aby dostosować długość klipu. Uszczypnij palcami falę nagrania, aby ją przybliżyć lub oddalić w celu precyzyjniejszego dostosowania długości klipu.
- **4** Dotknij pozycji **Przytnij** i wybierz **Zachowaj zaznaczony fragment** lub **Usuń zaznaczony fragment**.

### **Udostępnianie nagrań**

- **1** Na ekranie głównym aplikacji **Dyktafon** dotknij nagrania, które chcesz udostępnić.
	-
- **2** Wybierz kolejno > **Udostępnij**.
- **3** Wybierz preferowaną metodę udostępniania i wykonaj instrukcje ekranowe, aby udostępnić nagranie.

# **E-mail**

### **Wprowadzenie do poczty e-mail**

Możesz dodać konto e-mail w aplikacji **E-mail**, aby mieć swobodny dostęp do poczty z poziomu urządzenia.

### **Dodawanie kont e-mail**

Możesz dodać konto e-mail w aplikacji **E-mail**, aby mieć swobodny dostęp do poczty z poziomu urządzenia.

### **Dodawanie osobistego konta e-mail**

- **1** Otwórz aplikację **E-mail** na urządzeniu, a następnie wybierz domyślne konto e-mail lub konto u dostepnego operatora.
- **2** Wprowadź adres e-mail i hasło (lub oddzielne hasło / kod uwierzytelniający), dotknij opcji Zaloguj się i wykonaj instrukcje ekranowe, aby ukończyć konfigurację. System automatycznie nawiąże połączenie z serwerem w celu sprawdzenia ustawień.

### **Dodawanie konta Exchange**

Usługa Microsoft Exchange służy do wymiany wiadomości cyfrowych w ramach firmy. Jeśli Twoja poczta firmowa korzysta z serwera Exchange, możesz za pomocą urządzenia zalogować się do służbowego konta e-mail.

- **1** Poproś administratora firmowego serwera poczty o podanie nazwy domeny, adresu serwera, numeru portu i typu zabezpieczeń.
- **2** Otwórz aplikację **E-mail** i wybierz opcję **Exchange**.
- **3** Wprowadź adres e-mail, nazwę użytkownika i hasło.
- **4** Dotknij ikony Konfiguracja ręczna. Na ekranie Zaloguj się wprowadź nazwę domeny, adres serwera, numer portu i typ zabezpieczeń.
**5** Dotknij opcji i wykonaj instrukcje ekranowe, aby ukończyć konfigurację. System automatycznie nawiąże połączenie z serwerem w celu sprawdzenia ustawień.

# **Używanie poczty e-mail**

Wybierz konto e-mail i napisz wiadomość, aby wysłać ją na adresy e-mail odbiorcy.

#### **Edytowanie i wysyłanie wiadomości e-mail**

- **1** Otwórz aplikację **E-mail** i dotknij ikony .
- **2** Wprowadź adres e-mail odbiorcy lub dotknij ikony  $+$ , aby wybrać kontakt lub grupe. a nastepnie dotknij ikony  $\vee$  .
- **3** Dotknij ikony  $\checkmark$  i dodaj adresy odbiorców, które chcesz umieścić w polach DW lub UDW. Jeśli korzystasz z więcej niż jednego konta poczty e-mail, musisz także wybrać adres, z którego chcesz wysłać wiadomość.
- **4** Wprowadź treść i temat wiadomości, a następnie dotknii ikony  $\mathcal{A}$ .

# **Zapisywanie wiadomości e-mail jako wersji roboczej**

Na ekranie **Utwórz** wprowadź adres e-mail odbiorcy, temat lub treść wiadomości e-mail,

a następnie dotknij ikony  $\leftarrow$ , aby zapisać wiadomość e-mail jako wersję roboczą.

Aby wyświetlić wersje robocze wiadomości e-mail, wybierz kolejno **Odebrane** > **Pokaż wszystkie foldery** > **Kopie robocze**.

# **Odpowiadanie na wiadomość e-mail**

- **1** Na ekranie **Odebrane** dotknij wiadomości, na którą chcesz odpowiedzieć.
- **2** Dotknij ikony  $\mathbb{R}$ , aby odpowiedzieć tylko nadawcy, lub ikony  $\mathbb{R}$ , aby odpowiedzieć wszystkim osobom w wątku.
- **3** Po wprowadzeniu odpowiedzi dotknij ikony  $\mathcal{A}$ .

# **Ustawianie szyfrowania wychodzących wiadomości e-mail**

Wychodzące wiadomości e-mail mogą być szyfrowane w celu chronienia poufnych informacji. Zaszyfrowane wiadomości e-mail mogą wyświetlać tylko adresaci dysponujący wymaganymi certyfikatami cyfrowymi, co zapewnia bezpieczeństwo informacji.

- **1** Złóż wniosek o certyfikat cyfrowy i zainstaluj ten certyfikat.
	- **Aby móc zainstalować certyfikat cyfrowy, musisz złożyć wniosek o jego wydanie** w niezależnym zaufanym urzędzie certyfikacji. Przebieg procedury rozpatrywania wniosków zależy od urzędu certyfikacji. Szczegółowe informacje znajdziesz w witrynie odpowiedniego urzędu.
- **2** Na ekranie **Odebrane** wybierz kolejno > **Ustawienia**.
- **3** Dotknij konta, dla którego chcesz ustawić szyfrowanie, dotknij pozycji **Szyfrowanie wiadomości e-mail**, a następnie włącz opcję **Szyfruj wysyłane wiadomości e-mail**.
- 4 Jeśli certyfikat został zainstalowany, wybierz pozycję **Certyfikat szyfrowania**, a następnie ustaw opcję **Algorytm szyfrowania** zgodnie z preferencjami. Jeśli certyfikat nie został zainstalowany, włącz opcję Wysyłaj szyfrowane wiadomości e**mail bez instalowania certyfikatów.**

#### **Ustawianie automatycznych odpowiedzi dla konta Exchange**

- **1** Wybierz kolejno **E-mail** > > **Ustawienia**.
- **2** Wybierz konto Exchange, dla którego chcesz ustawić automatyczne odpowiedzi, dotknij opcji **Odpowiedzi automatyczne**, a następnie aktywuj przełącznik **Odpowiedzi automatyczne**.
- **3** Ustaw czas i zawartość automatycznej odpowiedzi, a następnie dotknij opcji **Gotowe**.

#### **Ustawianie powiadomień e-mail**

Tryb powiadomień dla wiadomości e-mail możesz ustawiać odpowiednio do potrzeb.

- **1** Wybierz kolejno **E-mail** > > **Ustawienia** > **Ogólne** > **Powiadomienia** i włącz funkcję **Zezwalaj na powiadomienia**.
- **2** Wybierz konto e-mail, dla którego chcesz ustawić powiadomienia, włącz przełącznik **Zezwalaj na powiadomienia** i wybierz tryb powiadomień.

# **Wyświetlanie wiadomości e-mail i zarządzanie nimi**

W skrzynce odbiorczej możesz odbierać i wyświetlać wiadomości e-mail oraz nimi zarządzać.

#### **Wyświetlanie wiadomości e-mail**

**1** Otwórz aplikację **E-mail**, a następnie przeciągnij palcem w dół na ekranie **Odebrane**, aby odświeżyć listę wiadomości e-mail. Jeśli korzystasz z wielu kont poczty e-mail, dotknij opcji **Odebrane** i wybierz konto, które

chcesz wyświetlić. Możesz również wyświetlić pliki z folderu **Nieprzeczytane** lub **Wysłane** na liście **Foldery**.

**2** Otwórz wiadomość e-mail, aby ją przeczytać, odpowiedzieć na nią, przesłać ją dalej lub usunąć.

Jeśli w wiadomości e-mail otrzymasz powiadomienie o ważnym wydarzeniu, wybierz

kolejno > **Dodaj do kalendarza**, aby zaimportować wydarzenie do kalendarza.

**3** Przeciągnij palcem w lewo lub w prawo na ekranie wiadomości e-mail, aby wyświetlić poprzednią lub następną wiadomość e-mail.

#### **Organizowanie wiadomości e-mail według tematu**

Na ekranie **Odebrane** wybierz kolejno > **Ustawienia** > **Ogólne** i włącz funkcję **Organizuj wg tematu**.

#### **Dodawanie kontaktu e-mail do grupy**

Aby usprawnić komunikację, możesz tworzyć grupy poczty e-mail.

- **1** Na ekranie Odebrane otwórz wiadomość e-mail i wybierz kolejno  $\vee$  > Dodaj do grupy.
- **2** Dodaj nadawcę lub odbiorcę do grupy i dotknij opcji **OK**.
- **3** Na ekranie wyboru grupy dotknij istniejącej grupy, a następnie dotknij ikony  $\checkmark$ , aby zapisać kontakt w grupie. Możesz także dotknąć opcji **Utwórz nową grupę**, wprowadzić nazwę grupy i dotknąć opcji **Zapisz**.

Po utworzeniu grupy możesz wybrać grupę z rozwijanej listy odbiorców i wysłać wiadomość do wszystkich jej członków.

#### **Automatyczna synchronizacja wiadomości e-mail**

Po włączeniu funkcji automatycznej synchronizacji wiadomości e-mail na urządzeniu będą automatycznie synchronizowane z wiadomościami na serwerze poczty e-mail.

- **1** Na ekranie **Odebrane** wybierz kolejno > **Ustawienia**.
- **2** Dotknij konta, dla którego chcesz włączyć synchronizację, a następnie aktywuj przełącznik **Synchronizacja poczty**.
- **3** Dotknij opcji **Harmonogram synchronizacji**, aby ustawić okres automatycznej synchronizacji.

#### **Wyszukiwanie wiadomości e-mail**

Na ekranie **Odebrane** dotknij pola wyszukiwania i wprowadź słowa kluczowe, np. temat lub zawartość wiadomości e-mail.

#### **Oznaczanie ważnych wiadomości e-mail**

Możesz oznaczać wiadomości e-mail jako ważne gwiazdką w celu podjęcia dalszych czynności lub dla celów referencyjnych.

Otwórz aplikację **E-mail** i dotknij ikony  $\boxtimes$  obok wiadomości e-mail, aby oznaczyć wiadomość jako ważną.

Aby sprawdzić wiadomości oznaczone gwiazdką, dotknij skrzynki pocztowej, takiej jak **Odebrane**, a następnie przejdź do folderu **Oznaczone gwiazdką** na liście **Foldery**. Aby

anulować oznaczenie wiadomości e-mail, dotknij ikony vobok niej.

#### **Przełączanie trybu wyświetlania wiadomości e-mail**

Możesz przełączać między dwoma trybami wyświetlania wiadomości e-mail — stosownie do swoich preferencji.

Na ekranie Odebrane dotknij ikony • • i wybierz opcję Widok rozmowy lub Widok listy. Domyślnie wiadomości e-mail są wyświetlane w trybie **Widok listy**. Po przełączeniu do trybu **Widok rozmowy** niektóre czynności mogą być nieobsługiwane.

#### **Usuwanie wiadomości e-mail**

Na ekranie **Odebrane** dotknij wiadomości e-mail, którą chcesz usunąć, i przytrzymaj ją,

wybierz inne wiadomości e-mail, które mają zostać usunięte, a następnie dotknii ikony  $\overline{\mathbb{u}}$ .

#### **Zarządzanie wieloma kontami e-mail**

Na urządzeniu możesz dodać wiele kont e-mail i zarządzać nimi.

#### **Dodawanie wielu kont e-mail**

- **1** Wybierz kolejno **E-mail** > > **Ustawienia** > **Dodaj konto**.
- **2** Wybierz istniejącego dostawcę usług poczty e-mail lub wprowadź nowy adres e-mail i hasło, aby dodać konto e-mail.

#### **Przełączanie między kontami e-mail**

Na ekranie **Odebrane** dotknij opcji **Odebrane** i wybierz konto e-mail, z którego chcesz korzystać.

#### **Zmienianie nazwy konta i podpisu**

Na ekranie Odebrane wybierz kolejno • • > Ustawienia, wybierz konto i ustaw odpowiednio opcje **Nazwa konta**, **Podpis** i **Domyślne konto**.

#### **Wylogowywanie z konta e-mail**

Na ekranie **Odebrane** wybierz kolejno > **Ustawienia**, wybierz konto i dotknij ikony **Usuń konto**.

# **Zarządzanie kontaktami VIP**

Ważne kontakty e-mail możesz dodać jako kontakty VIP. Wiadomości e-mail od kontaktów VIP będą automatycznie przechowywane w skrzynce odbiorczej VIP.

#### **Dodawanie kontaktu VIP**

Kontakty VIP możesz dodawać za pomocą dowolnej z poniższych metod:

- Wybierz kolejno **E-mail** > > **Ustawienia** > **Kontakty VIP**. Na ekranie **Lista VIP** wybierz kolejno **Dodaj** > **Utwórz** lub dotknij opcji **Dodaj z kontaktów**.
- Otwórz wiadomość e-mail, dotknij odbiorcy lub nadawcy, a następnie dotknij opcji **Dodaj do listy VIP** w wyskakującym oknie dialogowym.

#### **Usuwanie kontaktu VIP**

- **1** Wybierz kolejno **E-mail** > > **Ustawienia** > **Kontakty VIP**.
- **2** Na ekranie **Lista VIP** dotknij ikony .
- **3** Wybierz kontakt VIP, który chcesz usunąć, a następnie dotknij ikony  $\overline{\text{uJ}}$ .

# **Kalkulator**

# **Kalkulator**

Kalkulator zainstalowany na urządzeniu umożliwia wykonywanie podstawowych obliczeń oraz wyznaczanie wartości funkcji wykładniczych, logarytmicznych i trygonometrycznych.

# **Korzystanie z aplikacji Kalkulator**

Aplikację Kalkulator można otwierać, używając następujących metod (w zależności od modelu urządzenia):

- Przeciągnij palcem w dół od środka ekranu głównego, aby wyświetlić pole wyszukiwania, a następnie wyszukaj termin **Kalkulator**. Pierwszy wynik odpowiada zainstalowanej fabrycznie aplikacji **Kalkulator**.
- Na ekranie blokady przeciągnij palcem od dołu do góry, aby otworzyć panel skrótów,

a następnie dotknij ikony .

- Aby użyć kalkulatora naukowego, wybierz kolejno • > **Naukowy**.
	- Funkcja kalkulatora naukowego jest obsługiwana tylko w przypadku określonych modeli urządzeń.

# **Korzystanie z kalkulatora naukowego**

Otwórz kalkulator i wybierz kolejno > **Naukowy**.

# **Kopiowanie, usuwanie i czyszczenie liczb**

- Kopiowanie wyniku obliczeń: Dotknij wyniku obliczeń i przytrzymaj go, dotknij opcji **Kopiuj**, a następnie wklej wynik w innym miejscu, na przykład w notatce lub w wiadomości.
- Usuwanie ostatniej cyfry: Dotknij ikony .

• Usuwanie zawartości wyświetlacza: Dotknij ikony  $\mathbb C$  . Możesz też dotknąć ikony  $\overline{\mathbb{X}}$ , aby wyczyścić wyświetlacz po dotknięciu ikony w celu ukończenia obliczeń.

# **Latarka**

# **Latarka**

Latarkę możesz włączać i wyłączać, korzystając z dowolnej z poniższych metod:

• Przeciągnij palcem w dół od prawej górnej krawędzi ekranu, aby wyświetlić ekran **Panel**

sterowania, dotknij ikony , aby rozwinąć panel przełączników skrótów (w zależności od modelu urządzenia), i dotknij pozycji **Latarka**, aby włączyć lub wyłączyć latarkę.

• Na ekranie blokady przeciągnij palcem od dolnej krawędzi do góry, aby otworzyć panel

skrótów, a następnie dotknij ikony  $\overline{\mathbb{P}}$ , aby włączyć lub wyłączyć latarkę.

Po włączeniu latarki na ekranie blokady będzie wyświetlane powiadomienie informujące, że

latarka jest włączona. Dotknij ikony  $\bigcup_{n=1}^{\infty}$ , aby wyłączyć latarkę.

# **Kompas**

# **Kompas**

# **Wyświetlanie informacji o kierunku i współrzędnych w aplikacji Kompas**

Aplikacja Kompas umożliwia określenie kierunku wskazywanego przez urządzenie, a także bieżącej długości i szerokości geograficznej.

- **1** Aplikację Kompas można otwierać, używając następujących metod:
	- Przeciągnij palcem w dół od środka ekranu głównego, aby wyświetlić pole wyszukiwania, a następnie wyszukaj termin **Kompas**. Pierwszy wynik odpowiada zainstalowanej fabrycznie aplikacji **Kompas**.
	- Znajdź aplikację **Kompas** w folderze **Narzędzia**.
- **2** Możesz wyświetlać informacje o kierunku i współrzędnych przy użyciu poniższych metod:
	- Gdy będziesz trzymać urządzenie poziomo, na ekranie aplikacji Kompas zostanie wyświetlona tarcza z informacjami o kierunku wskazywanym przez urządzenie i współrzędnych w bieżącej lokalizacji.
	- Gdy będziesz trzymać urządzenie pionowo, na ekranie aplikacji Kompas zostanie wyświetlony wizjer aparatu tylnego z informacjami o kierunku wskazywanym przez urządzenie i współrzędnych w bieżącej lokalizacji.

Aplikacje

Aby zablokować bieżący kierunek, dotknij tarczy kompasu. Jeśli zejdziesz z kursu, oznaczenia na tarczy zmienią kolor na niebieski.

Aby uzyskać dokładniejsze położenie w aplikacji Kompas, trzymaj urządzenie poziomo lub pionowo.

# **Aplikacja bliźniacza**

# **Włączanie funkcji Aplikacja bliźniacza**

Funkcja Aplikacja bliźniacza umożliwia jednoczesne logowanie się do dwóch kont WhatsApp lub Facebook, dzięki czemu możesz oddzielić swoje życie służbowe od prywatnego.

Funkcja **Aplikacja bliźniacza** jest obsługiwana tylko przez niektóre aplikacje.

Wybierz kolejno **Ustawienia** > **Aplikacje** > **Aplikacja bliźniacza** i włącz lub wyłącz przełącznik aplikacji, do której chcesz zastosować funkcję.

Aplikacja bliźniacza zostanie wyświetlona na ekranie głównym.

# **Menedżer tabletu**

# **Czyszczenie pamięci urządzenia**

Opcja **Oczyszczanie** aplikacji **Menedżer tabletu** umożliwia rozpoczęcie skanowania w poszukiwaniu zbędnych lub dużych plików, takich jak pliki pozostałe po aplikacjach, niepotrzebne pakiety instalacyjne, dane aplikacji WeChat itd. Możesz określić, czy chcesz usunąć czy pozostawić znalezione w ten sposób pliki.

- **1** Otwórz aplikację **Menedżer tabletu**, a następnie dotknij opcji **Oczyszczanie**.
- **2** Po ukończeniu skanowania dotknij opcji **Oczyść** przy każdym elemencie i usuń wszystkie niepotrzebne pliki.

#### **Automatyczne czyszczenie śmieci systemowych**

- **1** Otwórz aplikację **Menedżer tabletu** i dotknij opcji **Oczyszczanie**.
- **2** Przeciągnij palcem od góry do dołu ekranu, aby urządzenie zaczęło automatycznie usuwać śmieci systemowe.

#### **Ręczne czyszczenie śmieci systemowych**

Oprócz automatycznego czyszczenia dostępna jest też opcja wykrywania i ręcznego usuwania niepotrzebnych plików.

Na ekranie **Oczyszczanie** dotknij pozycji **Oczyść** obok danej kategorii, zaznacz elementy, które chcesz wyczyścić, i dotknij pozycji **USUŃ** .

#### **Czyszczenie zduplikowanych plików**

Aplikacja **Menedżer tabletu** może znajdować zduplikowane pliki w urządzeniu.

Na ekranie **Oczyszczanie** dotknij pozycji **Powielone pliki** i zaznacz niechciane pliki do usunięcia.

# **Optymalizacja jednym dotknięciem**

Możesz korzystać z funkcji **OPTYMALIZUJ** aplikacji **Menedżer tabletu**, aby utrzymywać urządzenie w optymalnym stanie.

- **1** Otwórz aplikację **Menedżer tabletu** i dotknij opcji **OPTYMALIZUJ**.
- **2** Zaczekaj, aż aplikacja **Menedżer tabletu** zakończy sprawdzanie urządzenia i wyświetli wyniki optymalizacji.

# **Tablet Clone**

# **Przenoszenie danych na nowe urządzenie za pomocą aplikacji Tablet Clone**

Aplikacja **Tablet Clone** umożliwia szybkie i bezproblemowe przenoszenie podstawowych danych (między innymi kontaktów, kalendarza, obrazów i filmów) ze starego urządzenia na nowe.

#### **Migrowanie danych z urządzenia Huawei lub innego urządzenia z systemem Android**

- **1** Na nowym urządzeniu otwórz aplikację **Tablet Clone** lub wybierz kolejno **Ustawienia** > **System i aktualizacje** > **Tablet Clone**, dotknij pozycji **To jest nowe urządzenie**, a następnie wybierz opcję **Huawei** lub **Telefon Android innej marki**.
- **2** Na starym urządzeniu wykonaj instrukcje ekranowe, aby pobrać i zainstalować aplikację **Tablet Clone**.
- **3** Na starym urządzeniu otwórz aplikację **Tablet Clone**, dotknij pozycji **To jest stare urządzenie** i wykonaj instrukcje ekranowe, aby połączyć stare urządzenie z nowym przez zeskanowanie kodu lub ręczne nawiązanie połączenia.
- **4** Na starym urządzeniu wybierz dane, które chcesz sklonować, a następnie dotknij opcji **Transferuj**, aby rozpocząć klonowanie.

#### **Przenoszenie danych z telefonu iPhone lub urządzenia iPad**

- **1** Na nowym urządzeniu otwórz aplikację **Tablet Clone** lub wybierz kolejno **Ustawienia** > **System i aktualizacje** > **Tablet Clone**, dotknij pozycji **To jest nowe urządzenie**, a następnie wybierz opcję **iPhone/iPad**.
- **2** Wykonaj instrukcje ekranowe, aby pobrać i zainstalować aplikację **Tablet Clone** na starym urządzeniu.
- **3** Na starym urządzeniu otwórz aplikację **Tablet Clone**, dotknij pozycji **To jest stare urządzenie** i wykonaj instrukcje ekranowe, aby połączyć stare urządzenie z nowym przez zeskanowanie kodu lub ręczne nawiązanie połączenia.
- **4** Na starym urządzeniu wybierz dane, które chcesz sklonować, i postępuj według instrukcji ekranowych, aby ukończyć klonowanie danych.

# **HiSuite**

# **Wprowadzenie do aplikacji HiSuite**

**HiSuite** to instalowane na komputerze PC narzędzie do zarządzania inteligentnymi urządzeniami firmy Huawei (w tym telefonami i tabletami).

Dzięki aplikacji **HiSuite** możesz za pomocą komputera zarządzać danymi na urządzeniu, na przykład kontaktami, wiadomościami, zdjęciami, filmami i aplikacjami. Możesz również używać tego narzędzia do tworzenia kopii zapasowych i przywracania danych, a także do aktualizowania systemu urządzenia do najnowszej wersji.

- **1** Aby pobrać i zainstalować najnowszą wersję aplikacji, odwiedź oficjalną witrynę internetową firmy Huawei na komputerze i wyszukaj termin HiSuite.
- **2** Połącz urządzenie z komputerem za pomocą kabla USB. Gdy na urządzeniu zostanie wyświetlone okno dialogowe **Użyj USB do**, wybierz opcję **Transferowania plików** i przeprowadź uwierzytelnianie zgodnie z instrukcjami ekranowymi.
- **3** Otwórz aplikację **HiSuite** na komputerze i wyraź zgodę na instalację aplikacji **HiSuite** na urządzeniu zgodnie z instrukcjami ekranowymi.
- **4** Otwórz aplikację **HiSuite** na urządzeniu i wprowadź kod widoczny na ekranie w polu tekstowym Kod weryfikacyjny połączenia aplikacji HiSuite na komputerze, a następnie kliknij przycisk **Connect**.

Aby rozłączyć urządzenia, dotknij opcji **ROZŁĄCZ** na ekranie aplikacji **HiSuite** na urządzeniu lub odłącz kabel USB.

# **Tworzenie kopii zapasowej i przywracanie danych za pomocą aplikacji HiSuite**

Po zainstalowaniu aplikacji **HiSuite** na komputerze i nawiązaniu połączenia między komputerem a urządzeniem możesz tworzyć kopie zapasowe danych (np. kontaktów, wiadomości, rejestrów połączeń, zdjęć, filmów, plików audio i dokumentów) z urządzenia na komputerze za pomocą aplikacji **HiSuite**. Możesz też przywracać dane na urządzenie z komputera.

# **Tworzenie kopii zapasowej danych na komputerze**

- **1** Na ekranie głównym aplikacji **HiSuite** na komputerze kliknij opcję **Kopiuj** i wykonaj czynności związane z autoryzacją oraz weryfikacją na urządzeniu i komputerze zgodnie z instrukcjami ekranowymi.
- **2** Na ekranie **Kopiuj** wybierz elementy, których kopię zapasową chcesz utworzyć, i kliknij opcję **Kopiuj**. Postępuj zgodnie z instrukcjami ekranowymi, aby ustawić i potwierdzić hasło.

Dbaj o bezpieczeństwo hasła. Jeśli zapomnisz hasła, nie będzie można przywrócić danych z kopii zapasowej.

**3** Następnie w aplikacji **HiSuite** zostanie utworzona kopia zapasowa wybranych danych. Nie rozłączaj urządzeń do czasu ukończenia procesu wykonywania kopii zapasowej. Po wykonaniu kopii zapasowej kliknij przycisk **Gotowe**.

Domyślnie dane kopii zapasowej są zapisywane w katalogu **C:\Users\**User name**\Documents \Hisuite\backup** na komputerze. Aby zmienić katalog kopii zapasowej na komputerze,

wybierz kolejno > **Ustawienia** > **Kopia zapasowa** w aplikacji **HiSuite**.

#### **Przywracanie danych z kopii zapasowej na komputerze**

- **1** Na ekranie głównym aplikacji **HiSuite** na komputerze kliknij opcję **Przywróć**.
- **2** Na ekranie **Przywróć** kliknij opcję **Pliki kopii zapasowej**, wybierz kopię zapasową danych do przywrócenia i kliknij przycisk **Przywróć**.
- **3** Wprowadź hasło kopii zapasowej danych i kliknij przycisk **OK**.
- **4** Nie rozłączaj urządzeń do czasu ukończenia procesu przywracania. Po pomyślnym przywróceniu wszystkich danych kliknij przycisk **Gotowe**.

# **Aktualizowanie systemu za pomocą aplikacji HiSuite**

Po zainstalowaniu aplikacji **HiSuite** na komputerze i nawiązaniu połączenia między komputerem a urządzeniem możesz aktualizować system urządzenia za pomocą aplikacji **HiSuite**.

# **Aktualizowanie systemu**

- Podczas aktualizacji systemu może dojść do wymazania osobistych danych. Dlatego przed rozpoczęciem aktualizacji urządzenia należy wykonać ich kopię zapasową.
	- Upewnij się, że bateria urządzenia jest w pełni naładowana, i nie odłączaj kabla USB podczas aktualizacji. Nie wyłączaj ani nie uruchamiaj ponownie urządzenia, a także nie wyjmuj ani nie wkładaj karty pamięci (jeśli jest obsługiwana).
	- Niektóre aplikacje innych firm, np. aplikacje do bankowości online i gry, mogą nie być zgodne z najnowszą wersją systemu. Wydanie zgodnej wersji aplikacji może nastąpić dopiero po jakimś czasie.

Na ekranie głównym aplikacji **HiSuite** na komputerze kliknij opcję **Aktualizacja systemu**. Jeśli zostanie wykryta nowa wersja, jej numer pojawi się na ekranie. Możesz wybrać nową wersję, do której chcesz zaktualizować system.

Po zakończeniu aktualizacji urządzenie automatycznie uruchomi się ponownie.

# **Ustawienia**

# **Wyszukiwanie elementów w ustawieniach**

# **Szybkie znajdowanie funkcji**

Masz dosyć przedzierania się przez nawał ustawień? Możesz znajdować interesujące Cię funkcje, korzystając z pola wyszukiwania.

- Przeciągnij palcem w dół od środka ekranu, aby wyświetlić pole wyszukiwania. Wprowadź nazwę ustawienia, aby uzyskać wyniki wyszukiwania.
- Otwórz ekran **Ustawienia** i wprowadź nazwę ustawienia w polu wyszukiwania u góry ekranu, aby uzyskać wyniki wyszukiwania.

# **Wi-Fi**

# **Wprowadzenie do funkcji Wi-Fi**

Podłączenie urządzenia do Internetu za pomocą sieci Wi-Fi umożliwia skuteczne ograniczenie komórkowej transmisji danych. Możesz również włączyć funkcję monitorowania zabezpieczeń Wi-Fi w celu uniknięcia niebezpiecznych hotspotów i zapewnienia bezpiecznego dostępu do Internetu.

# **Nawiązywanie połączenia z siecią Wi-Fi**

- Podczas nawiązywania połączeń z darmowym publicznym hotspotem Wi-Fi należy zachować szczególną ostrożność w celu uniknięcia zagrożeń związanych z bezpieczeństwem oraz wszelkich strat finansowych wynikających z wycieku danych osobowych.
- **1** Wybierz kolejno **Ustawienia** > **Wi-Fi** i włącz funkcję **Wi-Fi**.
- **2** Nawiąż połączenie z siecią Wi-Fi na ekranie **Wi-Fi** za pomocą jednej z poniższych metod:
	- Wybierz sieć Wi-Fi do połączenia w obszarze **Dostępne**. Sieci szyfrowane wymagają wprowadzenia hasła.
	- Aby ręcznie dodać sieć Wi-Fi, przewiń ekran w dół, dotknij opcji **Dodaj sieć**, a nastepnie wprowadź identyfikator SSID i hasło zgodnie z monitem, aby nawiązać połączenie.

Ikona  $\widehat{\widehat{\,\bullet\,}^{\mathfrak u}}$  wyświetlana na pasku stanu oznacza, że urządzenie jest połączone z siecią Wi-Fi.

# **Transferowanie danych za pomocą funkcji Wi-Fi Direct**

Funkcja Wi-Fi Direct umożliwia transferowanie danych między urządzeniami Huawei. Wi-Fi Direct umożliwia transferowanie dużych plików na pobliskie urządzenia szybciej niż za pomocą funkcji Bluetooth i bez konieczności parowania urządzeń.

- **1** Na urządzeniu odbierającym wybierz kolejno **Ustawienia** > **Wi-Fi** i włącz funkcję **Wi-Fi**.
- **2** Następnie wybierz kolejno **Więcej ustawień** > **Wi-Fi Direct**, aby zacząć wyszukiwać pobliskie urządzenia z włączoną funkcją Wi-Fi Direct.
- **3** Na urządzeniu wysyłającym wybierz pliki, które chcesz udostępnić (poprzez dotknięcie

i przytrzymanie), dotknij ikony dozi wybierz funkcję **Wi-Fi Direct**.

Te czynności mogą się różnić, jeśli udostępniasz pliki bezpośrednio z aplikacji.

- **4** Dotknij ikony urządzenia odbierającego, aby nawiązać połączenie, a następnie udostępnij pliki.
- **5** Na urządzeniu odbierającym zaakceptuj prośbę o transfer plików za pomocą funkcji Wi-Fi Direct.

Następnie wyszukaj folder **Wi-Fi Direct** i uzyskaj do niego dostęp w aplikacji **Pliki**, aby wyświetlić odebrane pliki

# **Więcej połączeń**

# **Projekcja bezprzewodowa ekranu urządzenia**

Zawartość ekranu swojego urządzenia możesz bezprzewodowo transmitować na większy ekran (np. telewizor), aby oglądać na nim filmy lub pracować.

Różne urządzenia wyświetlające obsługują różne protokoły projekcji. Z tego powodu metody projekcji mogą się różnić. Wybierz odpowiednią metodę projekcji na podstawie protokołu obsługiwanego przez używane urządzenie.

Aby uzyskać szczegółowe informacje na temat obsługiwanych protokołów projekcji, zapoznaj się z podręcznikiem użytkownika produktu lub skontaktuj się z jego producentem.

#### **Urządzenia wyświetlające obsługujące technologie DVKit, Cast+ lub Miracast:**

- **1** Upewnij się, że na urządzeniu wyświetlającym włączono przełącznik DVKit/Cast+/Miracast lub przełącznik projekcji. Aby uzyskać szczegółowe informacje na temat włączania tego przełącznika, zapoznaj się z podręcznikiem użytkownika produktu lub skontaktuj się z jego producentem.
- **2** Przeciągnij palcem w dół od prawej górnej krawędzi urządzenia, aby wyświetlić ekran

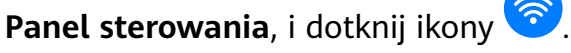

**3** Na ekranie **Panel sterowania** dotknij ikony <sup>---</sup>, aby rozwinąć panel przełączników skrótów (w zależności od modelu urządzenia), a następnie dotknij opcji **Projekcja bezprzewodowa**. Urządzenie rozpocznie wyszukiwanie dostępnych ekranów zewnętrznych. Możesz również wybrać kolejno **Ustawienia** > **Więcej połączeń** i dotknąć opcji **Projekcja**

#### **bezprzewodowa**.

**4** W obszarze wykrytych urządzeń dotknij nazwy urządzenia, na które chcesz przeprowadzić projekcję.

Aby zakończyć projekcję bezprzewodową, przeciągnij palcem w dół od lewej górnej krawędzi ekranu w celu wyświetlenia panelu powiadomień, a następnie dotknij opcji **Rozłącz**.

# **Urządzenia wyświetlające obsługujące technologię DLNA:**

- **1** Przed rozpoczęciem podłącz urządzenie i urządzenie wyświetlające do tej samej sieci Wi-Fi.
- **2** Upewnij się, że na urządzeniu wyświetlającym włączono przełącznik DLNA lub przełącznik projekcji. Aby uzyskać szczegółowe informacje na temat włączania tego przełącznika, zapoznaj się z podręcznikiem użytkownika produktu lub skontaktuj się z jego producentem.
- **3** Na urządzeniu otwórz aplikację multimedialną, taką jak Galeria, Muzyka lub HUAWEI Video, otwórz treść, której projekcję chcesz przeprowadzić, a następnie wybierz opcję projekcji na ekran zewnętrzny.

Na przykład otwórz aplikację Galeria na urządzeniu, otwórz zdjęcie lub film, którego

projekcję na ekran zewnętrzny chcesz przeprowadzić, a następnie wybierz kolejno • • > **Wyświetl na innym ekranie**. Następnie w obszarze wykrytych urządzeń dotknij nazwy urządzenia, na które chcesz przeprowadzić projekcję treści.

Protokół projekcji DLNA obsługuje wyłącznie projekcję treści na ekran zewnętrzny z aplikacji HUAWEI Video, Muzyka i Galeria oraz określonych aplikacji innych firm.

# **Udostępnianie plików lokalnie między urządzeniami**

Możesz korzystać z funkcji Huawei Share, aby szybko udostępniać pliki między urządzeniami Huawei. Odbiorca może wyświetlić podgląd plików, zanim zgodzi się je zaakceptować, oraz wyświetlić pełną zawartość plików po ich odebraniu. Na przykład odbiorca może wyświetlić odebrane zdjęcia lub filmy w aplikacji Galeria.

**1** Na urządzeniu odbierającym włącz funkcję **Huawei Share**.

**2** Na urządzeniu wysyłającym wybierz pliki, które chcesz udostępnić (poprzez dotknięcie

i przytrzymanie), a następnie dotknij ikony . Dotknij opcji **Huawei Share**, po czym dotknij ikony urządzenia odbierającego, aby wysłać plik.

Te czynności mogą się różnić, jeśli udostępniasz pliki bezpośrednio z aplikacji.

**3** Na urządzeniu odbierającym dotknij opcji **Zaakceptuj**, aby zaakceptować transfer.

Następnie otwórz ekran **Pliki**, aby wyświetlić odebrany plik.

Możesz także wyświetlić odebrane obrazy i filmy, wybierając kolejno Galeria > Albumy.

# **Udostępnianie plików między urządzeniem a komputerem przy użyciu funkcji Huawei Share**

Funkcja Huawei Share umożliwia łatwe bezprzewodowe udostępnianie plików między urządzeniem a komputerem (z systemem Windows lub macOS).

#### **Udostępnianie plików z urządzenia na komputerze**

Funkcja Huawei Share pozwala udostępniać pliki z urządzenia na komputerze. Dzięki temu możesz łatwo uzyskać dostęp do folderów udostępnionych na urządzeniu z poziomu komputera.

- **1** Upewnij się, że urządzenie i komputer są połączone z tą samą siecią Wi-Fi.
- **2** Na urządzeniu uzyskaj dostęp do ustawień funkcji **Huawei Share** i włącz opcje **Huawei Share** oraz **Udostępnianie komputerom**.
- **3** Zapisz nazwę widoczną obok pozycji **Nazwa wyświetlana na komputerach** oraz nazwę użytkownika i hasło widoczne w sekcji Weryfikacja.
- **4** Wykonaj poniższe czynności na komputerze stacjonarnym lub laptopie z systemem Windows albo na laptopie z systemem macOS.
	- Windows: Wybierz kolejno **Ten komputer (Komputer)** > **Sieć**.
	- macOS: Wybierz kolejno **Finder** > **Idź** > **Sieć**.
		- Ta funkcja jest obecnie dostępna tylko na komputerach z systemem macOS w wersjach od 10.8 do 10.14.
- **5** Na komputerze kliknij dwukrotnie nazwę urządzenia, a następnie wprowadź nazwę użytkownika i hasło zanotowane wcześniej.
- **6** Otwórz folder udostępniony, np. **Pamięć wewnętrzna** lub **Album**, a następnie wyświetl, zmodyfikuj lub skopiuj pliki z urządzenia na komputer albo odwrotnie. Zmiany w plikach w folderach udostępnionych na komputerze zostaną automatycznie zsynchronizowane z urządzeniem i na odwrót.

#### **Udostępnianie plików między urządzeniem a komputerem**

W celu udostępniania plików między urządzeniem a komputerem Huawei można używać funkcji Huawei Share.

**1** Przeciągnij palcem w dół od prawej górnej krawędzi urządzenia, aby wyświetlić ekran

Panel sterowania, dotknij ikony , aby rozwinąć panel przełączników skrótów (w zależności od modelu urządzenia), a następnie włącz funkcję **Huawei Share**.

**2** Otwórz na komputerze aplikację PC Manager i włącz funkcję **Huawei Share**.

Pliki możesz transferować, korzystając z poniższych metod:

#### **Z urządzenia na komputer**:

- **1** Na urządzeniu dotknij plików do przetransferowania i przytrzymaj je, a następnie dotknij opcji **Udostępnij**.
- **2** Z listy urządzeń wybierz nazwę komputera docelowego.
- **3** W oknie dialogowym wyświetlonym na komputerze kliknij przycisk **Akceptuj**.
- **4** Po pomyślnym zakończeniu transferu na komputerze zostanie automatycznie otwarty folder z zapisanymi plikami, aby ułatwić do nich dostęp.

#### **Z komputera na urządzenie**:

• Transferowanie przez udostępnienie

- **1** Na komputerze kliknij prawym przyciskiem myszy pliki do przetransferowania i wybierz opcję **Huawei Share**.
- **2** Z listy urządzeń w wyświetlonym oknie dialogowym wybierz odpowiednie urządzenie.
- **3** W oknie dialogowym wyświetlonym na urządzeniu dotknij opcji **Akceptuj**.
- Transferowanie przez przeciągnięcie
	- **1** Wybierz plik do przetransferowania i przeciągnij go do odpowiedniego urządzenia na ekranie funkcji Huawei Share.
	- **2** W oknie dialogowym wyświetlonym na urządzeniu dotknij opcji **Akceptuj**.
- Upewnij się, że używasz aplikacji PC Manager w wersji 11.1 lub nowszej.

# **Transferowanie danych między urządzeniem a komputerem za pomocą kabla USB**

- **1** Podłącz urządzenie do komputera za pomocą kabla USB. Na komputerze zostanie automatycznie zainstalowany sterownik, a po dotknięciu pozycji **Ten komputer** zostanie wyświetlona litera dysku przypisana urządzeniu.
- **2** Przeciągnij palcem w dół od lewej górnej krawędzi urządzenia, aby otworzyć panel powiadomień, dotknij opcji **Dotknij, aby zobaczyć więcej opcji** i wybierz metodę połączenia USB:
	- Dotknij pozycji **Przenoszenia zdjęć** na urządzeniu. Otwórz dysk przypisany urządzeniu na komputerze. Następnie możesz wyświetlać zdjęcia i kopiować je z urządzenia na komputer. Możesz również kopiować zdjęcia z komputera na urządzenie.
	- Dotknij pozycji **Przenoszenia plików** na urządzeniu. Otwórz dysk przypisany urządzeniu na komputerze. Następnie możesz wyświetlać klipy dźwiękowe, filmy oraz dokumenty i kopiować je z urządzenia na komputer. Możesz również kopiować te pliki z komputera na urządzenie.
		- Aby wyświetlać pliki multimedialne z urządzenia, zainstaluj na komputerze program Windows Media Player 11 lub nowszy.
	- Dotknij pozycji **Wprowadzania danych MIDI**, aby używać urządzenia jako urządzenia wejścia dźwięku typu MIDI (Musical Instrument Digital Interface) i emitować muzykę na komputer.

# **Drukowanie obrazów i dokumentów**

Podłącz urządzenie za pośrednictwem sieci Wi-Fi do drukarki z certyfikatem Mopria, aby móc drukować obrazy i dokumenty z urządzenia.

# **Podłączanie urządzenia do drukarki**

- **1** Zapoznaj się z instrukcją drukarki lub skonsultuj się z jej producentem, aby sprawdzić, czy ma ona certyfikat Mopria. Jeśli nie, skonsultuj się z jej producentem, aby zainstalować odpowiednią aplikację lub dodatek na urządzeniu.
- **2** Połącz urządzenie i drukarkę z tą samą siecią Wi-Fi, używając jednej z poniższych metod:
- Nawiąż połączenie z routerem Wi-Fi: Włącz funkcję Wi-Fi w drukarce i połącz ją z routerem Wi-Fi. W urządzeniu wybierz kolejno **Ustawienia** > **Wi-Fi**, włącz funkcję **Wi-Fi**, dotknij danego routera Wi-Fi, a następnie wykonaj instrukcje ekranowe, aby zakończyć konfigurowanie ustawień.
- Nawiąż połączenie z użyciem funkcji Wi-Fi Direct: Jeśli drukarka obsługuje standard Wi-Fi Direct, wykonaj instrukcje w podręczniku użytkownika drukarki, aby włączyć tę funkcję. W urządzeniu wybierz kolejno **Ustawienia** > **Wi-Fi**, włącz funkcję **Wi-Fi**, wybierz kolejno **Więcej ustawień** > **Wi-Fi Direct**, a następnie dotknij ikony drukarki, aby nawiązać połączenie.
- Podłącz urządzenia do hotspotu drukarki: Jeśli drukarkę wyposażono hotspot sieci bezprzewodowej, postępuj według instrukcji w podręczniku użytkownika drukarki, aby uaktywnić hotspot i ustawić hasło. W urządzeniu wybierz kolejno **Ustawienia** > **Wi-Fi**, włącz funkcję **Wi-Fi**, dotknij hotspotu drukarki, a następnie wykonaj instrukcje ekranowe, aby zakończyć konfigurację.
- **3** Wybierz kolejno **Ustawienia** > **Więcej połączeń** > **Drukowanie** > **Domyślna usługa drukowania** i włącz funkcję **Domyślna usługa drukowania**.
- **4** Wybierz drukarkę z wyników wyszukiwania i wykonaj instrukcje ekranowe, aby dodać drukarkę.

#### **Drukowanie plików**

Aby drukować pliki w aplikacjach **Galeria** i **Notatnik**, wykonaj następujące czynności:

• Drukowanie obrazu: Otwórz aplikację **Galeria**. Otwórz obraz, który chcesz wydrukować,

wybierz kolejno > **Drukuj lub eksportuj do pliku PDF**, wybierz drukarkę, a następnie wykonaj instrukcje ekranowe, aby zakończyć drukowanie.

• Drukowanie notatki: Otwórz aplikację **Notatnik**. Otwórz notatkę, którą chcesz wydrukować,

dotknij opcji > **Drukuj**, a następnie wykonaj instrukcje ekranowe, aby zakończyć drukowanie.

# **Nawiązywanie połączenia z siecią VPN**

Wirtualna sieć prywatna (ang. virtual private network — VPN) to rodzaj tymczasowego połączenia, które udostępnia funkcje sieci prywatnej w sieci publicznej. Połączenie VPN szyfruje transmisję danych w celu zapewnienia bezpieczeństwa.

Podczas pracy poza biurem sieć VPN pozwala na bezpieczne korzystanie z zasobów firmowej sieci Intranet.

Obsługiwane są następujące typy serwerów:

- PPTP: Protokół Point-to-Point Tunneling Protocol, udostępniający szyfrowanie MPPE.
- L2TP: Protokół Layer 2 Tunneling Protocol (warstwy łącza danych), udostępniający szyfrowanie IPSec PSK i IPSec RSA.
- IPSec Xauth: Funkcja udostępniająca szyfrowanie PSK, RSA oraz RSA hybrydowe.

#### **Nawiązywanie połączenia z serwerem PPTP**

- **1** Uzyskaj od administratora wymagane dane, takie jak nazwa i adres serwera VPN.
- **2** Wybierz kolejno **Ustawienia** > **Więcej połączeń** > **VPN** > **Dodaj sieć VPN**, wprowadź nazwę serwera VPN, zmień typ serwera na **PPTP** i wprowadź adres serwera.
- **3** Jeśli serwer sieci VPN nie ma adresu DNS, dotknij polecenia **Pokaż opcje zaawansowane** oraz wprowadź domenę DNS, adres serwera DNS i trasę przekazywania.
- **4** Dotknij opcji **Zapisz**.
- **5** Dotknij skonfigurowanej sieci VPN oraz wprowadź nazwę użytkownika i hasło dostępu do sieci VPN, a następnie dotknij pozycji **Połącz**.

#### **Nawiązywanie połączenia z serwerem PSK L2TP/IPsec**

- **1** Uzyskaj nazwę i adres serwera sieci VPN, klucz L2TP (opcjonalnie), identyfikator IPsec (opcjonalnie) oraz klucz wstępny IPsec od administratora serwera sieci VPN.
- **2** Wybierz kolejno **Ustawienia** > **Więcej połączeń** > **VPN** > **Dodaj sieć VPN**, wprowadź nazwę serwera VPN, ustaw typ serwera PSK **L2TP/IPsec PSK**, a następnie wprowadź adres serwera, klucz L2TP, identyfikator IPsec i klucz wstępny IPsec.
- **3** Jeśli serwer sieci VPN nie ma adresu DNS, dotknij polecenia **Pokaż opcje zaawansowane** oraz wprowadź domenę DNS, adres serwera DNS i trasę przekazywania.
- **4** Dotknij opcji **Zapisz**.
- **5** Dotknij skonfigurowanej sieci VPN oraz wprowadź nazwę użytkownika i hasło dostępu do sieci VPN, a następnie dotknij pozycji **Połącz**.

# **Ekran główny i tapeta**

# **Zarządzanie układem ekranu głównego**

Układ ekranu głównego możesz dopasować do swojego stylu użytkowania.

#### **Przenoszenie ikony aplikacji na ekranie głównym**

Dotknij ikony aplikacji i ją przytrzymaj, a następnie przeciągnij w odpowiednie miejsce na ekranie głównym.

#### **Wyrównywanie ikon ekranu głównego**

Uszczypnij dwoma palcami ekran główny, aby uzyskać dostęp do trybu **Ustawienia ekranu głównego**, a następnie włącz funkcję **Automatycznie wyrównuj**. Po włączeniu tej funkcji puste miejsca po usunięciu aplikacji zostaną automatycznie zapełnione.

#### **Blokowanie położenia ikon ekranu głównego**

Uszczypnij dwoma palcami ekran główny, aby uzyskać dostęp do trybu **Ustawienia ekranu głównego**, a następnie włącz funkcję **Zablokuj układ**.

#### **Wybieranie szablonu układu ekranu głównego**

Uszczypnij dwoma palcami ekran główny, wybierz kolejno **Ustawienia ekranu głównego** > **Układ**, a następnie wybierz preferowany szablon układu.

#### Konfigurowanie ekranu głównego w obszarze Ustawienia

Możesz również wybrać kolejno **Ustawienia** > **Ekran główny i tapeta** > **Ustawienia ekranu głównego**, a następnie włączyć opcję **Automatycznie wyrównuj** i inne funkcje.

#### **Umieszczanie ikon aplikacji w folderach**

Aby łatwiej zarządzać ikonami aplikacji na ekranie głównym, możesz umieszczać podobne aplikacje w folderach i nadawać tym folderom nazwy.

- **1** Dotknij ikony aplikacji i ją przytrzymaj, a następnie przeciągnij na inną ikonę. Automatycznie zostanie utworzony folder zawierający te dwie aplikacje. Urządzenie automatycznie nada nazwę folderowi na podstawie typu zawartych w nim aplikacji, a także zasugeruje aplikacje tego samego typu do dodania do tego folderu.
- **2** Otwórz folder, dotknij jego nazwy, a następnie wprowadź nową nazwę.

#### **Dodawanie ikon aplikacji do folderu lub usuwanie ich**

Otwórz folder i dotknij pozycji  $\dashv$ . Urządzenie zasugeruje aplikacje do dodania do tego folderu na podstawie typu aplikacji już znajdujących się w folderze.

Następnie możesz wykonywać poniższe czynności:

- Wybierz co najmniej jedną aplikację, a następnie dotknij przycisku **OK**, aby dodać aplikacje do folderu.
- Usuń zaznaczenie co najmniej jednej aplikacji, a następnie dotknij przycisku **OK**, aby usunąć aplikacje z folderu. W przypadku usunięcia zaznaczenia wszystkich aplikacji folder zostanie usunięty.

#### **Przechowywanie aplikacji w widoku klasycznym**

Możesz przechowywać aplikacje w widoku klasycznym i wyświetlać na ekranie głównym tylko często używane aplikacje, aby uprościć jego układ.

#### **Włączanie widoku klasycznego**

Wybierz kolejno **Ustawienia** > **Ekran główny i tapeta** > **Styl ekranu głównego** i wybierz opcję **Klasyczny**.

Po włączeniu tej opcji na ekranie głównym możesz przeciągnąć palcem w górę, by uzyskać dostęp do wszystkich aplikacji w widoku klasycznym.

#### Dodawanie aplikacji do szuflady na ekranie głównym

W trybie Klasyczny możesz przeciągnąć palcem w górę na ekranie głównym, aby wyświetlić szufladę z aplikacjami. Możesz dotknąć ikony aplikacji i ją przytrzymać, a następnie przeciągnąć w odpowiednie miejsce na ekranie głównym.

#### Przenoszenie aplikacji z powrotem do szuflady

W trybie Klasyczny możesz przenieść aplikację z ekranu głównego z powrotem do szuflady, dotykając aplikacji i przytrzymując ją, a następnie dotykając ikony **Usuń**. To działanie spowoduje wyłącznie usunięcie ikony aplikacji z ekranu głównego, a nie usunięcie samej aplikacji.

Nadal znajdziesz ją w szufladzie.

#### **Wyłączanie widoku klasycznego**

Aby wyłączyć widok klasyczny, wybierz dla opcji **Styl ekranu głównego** wartość **Standardowy**.

# **Wyświetlacz i jasność**

# **Dostosowywanie jasności ekranu, trybu kolorów i temperatury barwowej**

Możesz ustawić jasność ekranu, tryb kolorów i temperaturę barwową zgodnie z preferencjami.

#### **Automatyczna regulacja jasności ekranu**

Wybierz kolejno **Ustawienia** > **Wyświetlacz i jasność** i włącz funkcję **Automatycznie**.

Jasność będzie automatycznie regulowana w zależności od jasności otoczenia.

#### **Ręczna regulacja jasności ekranu**

Jasność ekranu można regulować ręcznie, korzystając z poniższych metod:

• Przeciągnij palcem w dół od prawej górnej krawędzi ekranu, aby wyświetlić ekran **Panel**

**sterowania**. W sekcji przesuń suwak, aby dostosować jasność ekranu.

• Wybierz kolejno **Ustawienia** > **Wyświetlacz i jasność**. W sekcji przesuń suwak, aby dostosować jasność ekranu.

#### **Dostosowywanie trybu kolorów**

Wybierz kolejno **Ustawienia** > **Wyświetlacz i jasność** > **Kolor** > **Tryb kolorów i temperatura barwowa**, a następnie wybierz preferowany tryb kolorów. Tryb **Normalne** nie nadwyręża oczu, w związku z czym zalecamy korzystanie z niego.

- **Normalne**: naturalne odcienie kolorów
- **Wyraziste**: żywe odcienie kolorów

#### **Dostosowywanie temperatury barwowej**

Wybierz kolejno **Ustawienia** > **Wyświetlacz i jasność** > **Kolor** > **Tryb kolorów i temperatura barwowa**, a następnie wybierz preferowaną temperaturę barwową. Opcje **Domyślnie** i **Ciepła** nie nadwyrężają oczu, w związku z czym zalecamy korzystanie z nich.

- **Domyślnie**: naturalne zabarwienie
- **Ciepła**: żółtawe zabarwienie
- **Zimna**: białawe zabarwienie
- Możesz również dotknąć dowolnego punktu na kole lub przeciągnąć punkt, aby ręcznie dostosować temperaturę barwową.

#### **Włączanie i wyłączanie naturalnych tonów**

Funkcja **Naturalne tony** umożliwia urządzeniu symulację sposobu, w jaki ludzkie oko dopasowuje się do oświetlenia otoczenia, a także automatyczne dostosowanie temperatury barwowej.

Jeśli oświetlenie otoczenia charakteryzuje się ciepłymi barwami, ekran zostanie zabarwiony na żółto. Gdy natomiast charakteryzuje się zimnymi barwami, kolory ekranu będą białawe.

Wybierz kolejno **Ustawienia** > **Wyświetlacz i jasność** > **Kolor**, a następnie włącz lub wyłącz funkcję **Naturalne tony**.

# **Korzystanie z trybu Ochrona wzroku**

W trybie Ochrona wzroku ilość szkodliwego niebieskiego światła jest redukowana, a kolory ekranu stają się cieplejsze, co pozwala uniknąć zmęczenia oczu i chroni wzrok.

#### **Włączanie i wyłączanie trybu Ochrona wzroku**

• Przeciągnij palcem w dół od prawej górnej krawędzi ekranu, aby wyświetlić ekran **Panel**

sterowania, i dotknij ikony , aby rozwinąć panel przełączników skrótów (w zależności od modelu urządzenia). Włącz lub wyłącz funkcję **Ochrona wzroku**. Dotknij pozycji **Ochrona wzroku** i przytrzymaj ją, aby uzyskać dostęp do ekranu ustawień.

• Wybierz kolejno **Ustawienia** > **Wyświetlacz i jasność** > **Ochrona wzroku**, a następnie włącz lub wyłącz funkcję **Przez cały dzień**.

Gdy tryb Ochrona wzroku jest włączony, na pasku stanu jest wyświetlana ikona  $\bullet$ , a ekran ma żółty odcień w wyniku ograniczenia emisji światła niebieskiego.

#### **Ustawianie godzin działania trybu Ochrona wzroku**

Wybierz kolejno **Ustawienia** > **Wyświetlacz i jasność** > **Ochrona wzroku**, włącz opcję **Harmonogram**, a następnie ustaw wartości **Godzina rozpoczęcia** i **Godzina zakończenia** zgodnie z preferencjami.

#### **Dostosowywanie trybu Ochrona wzroku**

Wybierz kolejno **Ustawienia** > **Wyświetlacz i jasność** > **Ochrona wzroku** i włącz opcję **Przez** cały dzień lub skonfiguruj ustawienie Harmonogram i dostosuj położenie suwaka Poziom filtra, aby wybrać ilość światła niebieskiego do odfiltrowania.

# **Włączanie trybu ciemnego**

Możesz włączyć tryb ciemny, aby zastosować ciemniejszy motyw kolorystyczny, który zapobiega podrażnianiu oczu wskutek działania silnego światła z ekranu oraz umożliwia oszczędzanie energii.

Wybierz kolejno **Ustawienia** > **Wyświetlacz i jasność** > **Tryb ciemny** i wykonaj instrukcje ekranowe, aby ustawić powiązane konfiguracje.

#### **Dostosowywanie ustawień stylu tekstu**

Możesz dostosować wielkość rozmiaru tekstu, wielkość elementów aplikacji i styl tekstu.

#### **Rozmiar i grubość tekstu**

Wybierz kolejno **Ustawienia** > **Wyświetlacz i jasność** > **Rozmiar i grubość tekstu**, a następnie przeciągnij suwak opcji **Rozmiar tekstu** lub **Grubość tekstu**.

#### **Powiększanie lub pomniejszanie wyświetlanych elementów**

Opcja **Rozmiar wyświetlacza** określa wielkość zawartości (w tym tekstu i obrazów) wyświetlanej w aplikacjach.

Wybierz kolejno **Ustawienia** > **Wyświetlacz i jasność** > **Rozmiar wyświetlacza**, a następnie przeciągnij suwak opcji **Rozmiar wyświetlacza**.

# **Korzystanie z funkcji inteligentnej rozdzielczości ekranu**

Wybierz kolejno **Ustawienia** > **Wyświetlacz i jasność** i włącz funkcję **Inteligentna rozdzielczość**. Na urządzeniu będzie automatycznie regulowana rozdzielczość ekranu na podstawie aktualnego stanu działania.

# **Dostosowywanie częstotliwości odświeżania ekranu**

Wybierz kolejno **Ustawienia** > **Wyświetlacz i jasność** > **Częstotliwość odświeżania ekranu** i wybierz częstotliwość odświeżania ekranu, której chcesz użyć.

Wysoka częstotliwość odświeżania ekranu umożliwi płynniejsze wyświetlanie animacji obrazu.

# **Dźwięk i wibracje**

# **Ustawianie dźwięku powiadomienia dla określonej aplikacji**

Możesz ustawić dźwięk powiadomienia dla określonych aplikacji, wykonując następujące czynności:

- **1** Wybierz kolejno **Ustawienia** > **Aplikacje** > **Aplikacje**.
- **2** Wybierz aplikację (taką jak **Notatnik**).
- **3** Wybierz kolejno **Powiadomienia** > **Elementy do zrobienia powiadomienia** > **Dźwięk powiadomienia**.
- **4** Następnie możesz wykonywać poniższe czynności:
	- Ustawianie dźwięku. Wybierz ustawiony wstępnie dźwięk lub dotknij opcji **Muzyka na urządzeniu**, aby wybrać lokalny plik muzyczny.
	- Ustawianie wzoru wibracji. Dotknij opcji **Wibracje** i wybierz preferowany typ wibracji.

# **Włączanie efektów dźwiękowych Huawei Histen**

Efekty dźwiękowe Huawei Histen z obsługą dźwięku przestrzennego 3D zapewniają żywy i wyrazisty dźwięk, który otoczy Cię z każdej strony.

Efekty dźwiękowe Huawei Histen są dostępne wyłącznie po podłączeniu zestawu słuchawkowego.

Wybierz kolejno **Ustawienia** > **Dźwięk i wibracje** > **Efekty dźwiękowe Huawei Histen** i wybierz opcję:

- **Auto**: Umożliwia automatyczną identyfikację odtwarzanej muzyki oraz inteligentne zastosowanie efektów dźwiękowych w celu poprawy komfortu użytkownika.
- **Audio 3D**: Zapewnia dźwięki przestrzenne 3D.
- **Naturalny**: Zapewnia wierne odtwarzanie oryginalnego dźwięku.
- **Standardowy**: Zapewnia bardziej energooszczędne odtwarzanie dźwięku. Możesz też dostosować ustawienia korektora, aby uzyskać pożądany dźwięk.

Tryby **Auto**, **Audio 3D** i **Standardowy** umożliwiają wybór typu zestawu słuchawkowego, aby dostosować efekty dźwiękowe do danego rodzaju zestawu.

Wybór typu zestawu słuchawkowego jest możliwy tylko po podłączeniu zestawu z wtyczką typu jack 3,5 mm. Jeśli urządzenie nie jest wyposażone w taką wtyczkę, użyj oryginalnego adaptera zestawu słuchawkowego Huawei.

# **Powiadomienia**

# **Wskaźniki aplikacji**

Odebranie nowych powiadomień aplikacji powoduje wyświetlenie wskaźnika z liczbą na jej ikonie. Można również wybrać wskaźnik w formie kropki oraz ukryć wskaźnik w przypadku niektórych lub wszystkich aplikacji.

#### **Wyłączanie wskaźników aplikacji**

- **1** Wybierz kolejno **Ustawienia** > **Powiadomienia** i dotknij pozycji **Powiadomienia na ikonach aplikacji**.
- **2** Dezaktywuj przełączniki niektórych lub wszystkich aplikacji.

#### **Zmienianie trybu wyświetlania wskaźników**

Na ekranie **Powiadomienia na ikonach aplikacji** dotknij opcji **Tryb wyświetlania wskaźnika**, a następnie wybierz opcję **Liczby** lub **Punkty** zgodnie z preferencjami.

# **Wyłączanie powiadomień aplikacji**

#### **Wyłączanie powiadomień z określonej aplikacji**

Jeśli nie chcesz, aby przeszkadzały Ci powiadomienia z określonej aplikacji, wykonaj jedną z poniższych procedur:

• Po otrzymaniu powiadomienia z aplikacji przeciągnij palcem w lewo po tym powiadomieniu

na panelu powiadomień, a następnie wybierz kolejno > **Wyłącz powiadomienia**.

• Wybierz kolejno **Ustawienia** > **Powiadomienia**, znajdź aplikację, której powiadomienia chcesz wyłączyć, i dotknij jej, a następnie wyłącz opcję **Zezwalaj na powiadomienia**.

#### **Zbiorcze wyłączanie powiadomień z aplikacji**

Aby jednocześnie wyłączyć powiadomienia z wielu aplikacji, wybierz kolejno **Ustawienia** > **Powiadomienia** > **Zarządzaj wszystkim** i wyłącz przełączniki przy odpowiednich aplikacjach.

#### **Ukrywanie treści powiadomień na ekranie blokady**

Aby włączyć tę funkcję:

Wybierz kolejno **Ustawienia** > **Powiadomienia** i włącz opcję **Ukryj treść powiadomień**.

#### **Inteligentne ukrywanie treści powiadomień na ekranie blokady**

Jeśli na urządzeniu skonfigurowano odblokowanie za pomocą twarzy, funkcja Ukryj treść **powiadomień** w menu **Ustawienia** > **Powiadomienia** zapewnia dodatkowy poziom zabezpieczeń. Powoduje ona ukrycie treści powiadomień, gdy urządzenie jest odblokowane powiadomienia banerowe są wyświetlane tylko po wykryciu Twojej twarzy i gdy wokół nie ma innych osób.

Na działanie funkcji rozpoznawania twarzy może wpływać zbyt silne lub zbyt słabe oświetlenie otoczenia, a także zablokowanie czujnika gestów zmiany położenia.

# **Więcej ustawień powiadomień aplikacji**

#### **Ustawianie trybu powiadomień aplikacji**

Wybierz kolejno **Ustawienia** > **Powiadomienia** i wybierz aplikację. Możesz teraz ustawić tryb powiadomień.

- Włącz opcję **Powiadomienie łagodne**: powiadomienia będą wyświetlane tylko w panelu powiadomień. Nie będą wyświetlane banery, powiadomienia na ekranie blokady ani ikony na pasku stanu, a urządzenie nie będzie dzwonić ani wibrować.
- Włącz opcje **Ekran blokady** i **Banery**.
- Ustaw opcję **Dźwięk powiadomienia**: możesz zmienić dźwięk powiadomienia lub typ wibracji albo wybrać opcję **Brak**.
- Włącz opcję **Zezwalaj na przerywanie**: możesz otrzymywać powiadomienia z aplikacji nawet wtedy, gdy jest włączony tryb Nie przeszkadzać.
- Ta funkcja może różnić się w zależności od urządzenia.

# **Powiadomienia włączają ekran**

Wybierz kolejno **Ustawienia** > **Powiadomienia** > **Więcej ustawień powiadomień** i włącz funkcję **Wybudzanie ekranu**. Ekran blokady urządzenia będzie automatycznie włączany po odebraniu powiadomienia.

#### **Wyświetlanie ikon powiadomień na pasku stanu**

Wybierz kolejno **Ustawienia** > **Powiadomienia** > **Więcej ustawień powiadomień** i włącz funkcję **Pokazuj ikony powiadomień w pasku stanu**.

# **Zabezpieczenia**

# **Rozpoznawanie twarzy**

Funkcja Rozpoznawanie twarzy umożliwia odblokowywanie urządzenia lub uzyskiwanie dostępu do zablokowanych aplikacji przy użyciu danych twarzy.

# **Dodawanie większej liczby profili twarzy**

Aby umożliwić bliskim osobom bezpieczne wspólne korzystanie z urządzenia, można dodać w urządzeniu do pięciu profili twarzy.

Na ekranie **Rozpoznawanie twarzy** dotknij opcji **Dodaj profil twarzy** i wykonaj instrukcje wyświetlane na ekranie w celu dodania danych twarzy.

# **Ustawianie funkcji Odblokowanie za pomocą twarzy**

Na ekranie **Rozpoznawanie twarzy** dotknij opcji **Odblokuj urządzenie** i wybierz metodę odblokowywania.

Jeśli włączono Przestrzeń prywatną lub do urządzenia dodano wielu użytkowników, funkcji Odblokowanie za pomocą twarzy można używać tylko w Przestrzeni głównej lub na koncie "Właściciel".

# **Dostęp do funkcji Blokada aplikacji przez rozpoznawanie twarzy**

Na ekranie **Rozpoznawanie twarzy** włącz opcję **Dostęp do funkcji Blokada aplikacji** i wykonaj instrukcje ekranowe, aby dodać dane twarzy do funkcji Blokada aplikacji.

Następnie możesz dotykać zablokowanych aplikacji na ekranie głównym i korzystać z funkcji rozpoznawania twarzy, aby uzyskiwać do nich dostęp.

# **Hasło ekranu blokady**

Możesz wybrać cyfry, wzór lub hasło hybrydowe jako hasło ekranu blokady.

#### **Ustawianie hasła ekranu blokady**

Możesz ustawić kod PIN, wzór lub hasło do odblokowywania urządzenia.

- **1** Wybierz kolejno **Ustawienia** > **Zabezpieczenia biometryczne i hasło** i dotknij pozycji **Hasło blokady ekranu**.
- **2** Wykonaj instrukcje ekranowe, aby wprowadzić kod PIN, albo dotknij pozycji **Zmień metodę odblokowywania**, aby wybrać preferowany typ hasła.

#### **Zmienianie hasła ekranu blokady**

- **1** Na ekranie **Zabezpieczenia biometryczne i hasło** wybierz kolejno **Zmień hasło ekranu blokady**.
- **2** Wprowadź pierwotne hasło ekranu blokady.
- **3** Wprowadź nowe hasło lub dotknij polecenia **Zmień metodę odblokowywania**, aby wybrać typ hasła, a następnie wykonaj instrukcje ekranowe w celu wprowadzenia nowego hasła.

#### **Wyłączanie hasła ekranu blokady**

Na ekranie **Zabezpieczenia biometryczne i hasło** wybierz kolejno **Wyłącz hasło ekranu blokady**.

# **Włączanie blokady biometrii**

Urządzenie można odblokować na wiele sposobów. W niektórych przypadkach (np. gdy zdarzy Ci się zdrzemnąć w środkach transportu publicznego) odblokowywanie hasłem zapewnia większe bezpieczeństwo niż inne metody odblokowania. Po włączeniu trybu Blokada biometrii urządzenie można odblokować tylko przez podanie hasła ekranu blokady. Inne metody odblokowania zostaną tymczasowo wyłączone.

Zanim zaczniesz korzystać z tej funkcji, musisz ustawić hasło ekranu blokady.

- **1** Wybierz kolejno **Ustawienia** > **Zabezpieczenia biometryczne i hasło** > **Ustawienia bezpiecznej blokady** i włącz opcję **Pokazuj opcję Blokada biometrii**.
- **2** Naciśnij i przytrzymaj przycisk zasilania, aż na ekranie pojawi się opcja **Blokada biometrii**.
- **3** Dotknij opcji **Blokada biometrii** i postępuj zgodnie z instrukcjami ekranowymi, aby włączyć tryb Blokada biometrii. Po włączeniu trybu Blokada biometrii urządzenie można odblokować tylko przez podanie hasła ekranu blokady.
- **4** Odblokowanie urządzenia powoduje automatyczne wyłączenie trybu Blokada biometrii. Przy następnym odblokowywaniu urządzenia można będzie już używać innych metod odblokowania.

Aby ponownie włączyć tryb Blokada biometrii, naciśnij i przytrzymaj przycisk zasilania i ponownie dotknij opcji **Blokada biometrii**.

# **Aplikacje**

# **Włączanie funkcji Aplikacja bliźniacza**

Funkcja Aplikacja bliźniacza umożliwia jednoczesne logowanie się do dwóch kont WhatsApp lub Facebook, dzięki czemu możesz oddzielić swoje życie służbowe od prywatnego.

Funkcja **Aplikacja bliźniacza** jest obsługiwana tylko przez niektóre aplikacje.

Wybierz kolejno **Ustawienia** > **Aplikacje** > **Aplikacja bliźniacza** i włącz lub wyłącz przełącznik aplikacji, do której chcesz zastosować funkcję.

Aplikacja bliźniacza zostanie wyświetlona na ekranie głównym.

# **Wyświetlanie i zmienianie ustawień aplikacji**

Wybierz kolejno **Ustawienia** > **Aplikacje** > **Aplikacje** i dotknij aplikacji. Możesz teraz wymusić zatrzymanie aplikacji, odinstalować ją, wyświetlać i zmieniać uprawnienia aplikacji, ustawiać tryby powiadomień itd.

Niektórych aplikacji nie można odinstalować.

#### **Sprawdzanie wersji aplikacji lub zmienianie ustawień aplikacji**

Wybierz kolejno **Ustawienia** > **Aplikacje** > **Aplikacje** i dotknij interesującej Cię aplikacji, aby przejść do jej ekranu szczegółów. Wersja aplikacji jest wyświetlana obok jej ikony.

# **Bateria**

# **Sprawdzanie zużycia energii przez urządzenie**

Wybierz kolejno **Ustawienia** > **Bateria** (lub **Menedżer tabletu** > ), aby móc wykonywać następujące czynności:

- Wyświetlić sekcję **Szczegóły dotyczące zużycia energii**, aby poznać zużycie energii oraz sprawdzić zużycie energii przez poszczególne aplikacje.
- Dotknąć zakresu czasu na wykresie poziomu naładowania baterii, aby sprawdzić zużycie energii w danym okresie.
- Dotknąć aplikacji i wyświetlić jej sekcję **Szczegóły zużycia energii** lub dotknąć opcji **Wymuś zatrzymanie**, aby zamknąć aplikację.
- Niektórych aplikacji zainstalowanych fabrycznie nie można zamykać.

# **Włączanie funkcji Tryb oszczędzania energii**

Włączenie funkcji **Tryb oszczędzania energii** jest zalecane, gdy poziom naładowania baterii jest niski i nie można od razu naładować urządzenia.

```
Wybierz kolejno Ustawienia > Bateria (lub Menedżer tabletu > ) i włącz funkcję Tryb
```
**oszczędzania energii**. W rezultacie na pasku stanu pojawi się ikona <sup>201</sup>.

# **Włączanie trybu wydajności**

**Tryb wydajności** zapewnia maksymalną wydajność urządzenia poprzez dostosowanie ustawień zasilania. Funkcja ta powoduje szybsze zużycie baterii, szczególnie w przypadku korzystania z aplikacji wymagających intensywnego przetwarzania grafiki.

Jeśli poziom naładowania baterii na to pozwala, wybierz kolejno **Ustawienia** > **Bateria** (lub

# **Menedżer tabletu** >  $\bigcirc$ ) i włącz opcję **Tryb wydajności**.

Na pasku stanu zostanie wyświetlona ikona  $\varnothing$ .

**Tryb wydajności** jest niedostępny na niektórych urządzeniach. Jeśli ta opcja nie jest wyświetlana w aplikacji **Menedżer tabletu**, urządzenie nie obsługuje tej funkcji.

# **Włączanie funkcji Inteligentne ładowanie**

Funkcja Inteligentne ładowanie uczy się Twoich nawyków związanych z ładowaniem i inteligentnie zarządza procesem ładowania. Zmniejsza ona zużycie baterii i wydłuża jej czas pracy, skracając czas, przez jaki urządzenie jest w pełni naładowane. Zaleca się włączenie tej funkcji na stałe.

Jeśli na przykład zwykle ładujesz urządzenie nocą lub przez dłuższy czas, funkcja Inteligentne ładowanie wstrzyma ładowanie, gdy pojemność baterii osiągnie określony poziom. Zanim rano wstaniesz, funkcja Inteligentne ładowanie wznowi ładowanie do momentu, aż urządzenie będzie w pełni naładowane. Skraca to czas, przez który urządzenie jest w pełni naładowane, co spowalnia starzenie się baterii i wydłuża jej czas pracy.

Dane o nawykach związanych z ładowaniem będą wykorzystywane wyłącznie na Twoim urządzeniu i nie będą przekazywane do chmury — nie będą też tworzone ich kopie zapasowe.

Aby włączyć tę funkcję, wybierz kolejno **Ustawienia** > **Bateria** > **Więcej ustawień baterii** i włącz opcję **Inteligentne ładowanie**.

#### **Włączanie funkcji Inteligentna pojemność baterii**

Funkcja Inteligentna pojemność baterii w zależności od bieżącego stanu baterii inteligentnie dostosowuje jej maksymalną pojemność w celu opóźnienia starzenia się baterii i przedłużenia jej żywotności. Zaleca się włączenie tej funkcji na stałe.

Aby włączyć tę funkcję, wybierz kolejno **Ustawienia** > **Bateria** > **Więcej ustawień baterii** i włącz opcję **Inteligentna pojemność baterii**.

# **Dostosowywanie ustawień baterii**

Możesz też określić, czy na pasku stanu ma być wyświetlany procent naładowania baterii oraz czy połączenie sieciowe ma być aktywne, gdy ekran urządzenia jest wyłączony.

#### **Wyświetlanie procentu naładowania baterii na pasku stanu**

Wybierz kolejno **Ustawienia** > **Bateria** (lub **Menedżer tabletu** > ), dotknij opcji **Poziom naładowania baterii** i wybierz opcję wyświetlania procentu naładowania baterii wewnątrz lub na zewnątrz ikony baterii na pasku stanu.

#### **Utrzymywanie połączenia w trybie uśpienia**

Jeśli chcesz, aby urządzenie odbierało wiadomości i pobierało dane po przejściu do trybu uśpienia, włącz opcję utrzymywania połączenia w trybie uśpienia. Pamiętaj, że może to spowodować większe zużycie energii.

Na ekranie **Bateria** dotknij opcji **Więcej ustawień baterii**, a następnie włącz lub wyłącz opcję **Nie rozłączaj, gdy urządzenie przejdzie w stan uśpienia**.

# **Pamięć masowa**

# **Sprawdzanie zużycia pamięci masowej**

Wybierz kolejno **Ustawienia** > **Pamięć**, aby sprawdzić zużycie pamięci masowej i zoptymalizować je w razie potrzeby.

# **Czyszczenie pamięci urządzenia**

Opcja **Oczyszczanie** aplikacji **Menedżer tabletu** umożliwia rozpoczęcie skanowania w poszukiwaniu zbędnych lub dużych plików, takich jak pliki pozostałe po aplikacjach, niepotrzebne pakiety instalacyjne, dane aplikacji WeChat itd. Możesz określić, czy chcesz usunąć czy pozostawić znalezione w ten sposób pliki.

- **1** Otwórz aplikację **Menedżer tabletu**, a następnie dotknij opcji **Oczyszczanie**.
- **2** Po ukończeniu skanowania dotknij opcji **Oczyść** przy każdym elemencie i usuń wszystkie niepotrzebne pliki.

#### **Automatyczne czyszczenie śmieci systemowych**

- **1** Otwórz aplikację **Menedżer tabletu** i dotknij opcji **Oczyszczanie**.
- **2** Przeciągnij palcem od góry do dołu ekranu, aby urządzenie zaczęło automatycznie usuwać śmieci systemowe.

#### **Ręczne czyszczenie śmieci systemowych**

Oprócz automatycznego czyszczenia dostępna jest też opcja wykrywania i ręcznego usuwania niepotrzebnych plików.

Na ekranie **Oczyszczanie** dotknij pozycji **Oczyść** obok danej kategorii, zaznacz elementy, które chcesz wyczyścić, i dotknij pozycji **USUŃ** .

# **Czyszczenie zduplikowanych plików**

Aplikacja **Menedżer tabletu** może znajdować zduplikowane pliki w urządzeniu.

Na ekranie **Oczyszczanie** dotknij pozycji **Powielone pliki** i zaznacz niechciane pliki do usunięcia.

# **Bezpieczeństwo**

# **Korzystanie z funkcji Magazyn haseł w celu automatycznego wprowadzania hasła**

Funkcja Magazyn haseł umożliwia zapisywanie nazw użytkownika i haseł oraz automatyczne uzupełnianie tych danych podczas logowania się do aplikacji. Dane są szyfrowane sprzętowo i przechowywane wyłącznie na urządzeniu użytkownika. Firma Huawei nie ma do nich dostępu, a urządzenie nie przekazuje ich do sieci ani na jakiekolwiek serwery.

- **1** Przed skorzystaniem z funkcji Magazyn haseł ustaw hasło ekranu blokady na urządzeniu.
	- Funkcja Magazyn haseł jest zgodna tylko z określonymi aplikacjami.

#### **Szybsze logowanie za pomocą funkcji Magazyn haseł**

- **1** Gdy po raz pierwszy będziesz logować się do aplikacji, na urządzeniu zostanie wyświetlony monit o zapisanie hasła. Po wyświetleniu monitu dotknij przycisku **ZAPISZ**. Jeśli przypadkowo dotkniesz opcji **Nigdy nie zapisuj**, nadal możesz włączyć funkcję automatycznego wypełniania dla tej aplikacji, wybierając kolejno **Ustawienia** > **Zabezpieczenia** > **Magazyn haseł** > **Zarządzaj ustawieniami autouzupełniania** i włączając przełącznik obok tej aplikacji. Gdy ten przełącznik jest wyłączony, funkcja automatycznego wypełniania jest wyłączona.
- **2** Jeśli wylogujesz się z aplikacji, przy następnym logowaniu się do niej na urządzeniu zostaną automatycznie wypełnione pola nazwy użytkownika i hasła (po uprzednim zweryfikowaniu tożsamości przy użyciu hasła ekranu blokady, odcisku palca lub funkcji rozpoznawania twarzy).

Nie wszystkie urządzenia obsługują funkcje odcisku palca.

Zmieniając stare urządzenie na nowe urządzenie Huawei, możesz użyć aplikacji **Tablet Clone** w celu przetransferowania danych z obszaru Magazyn haseł na nowe urządzenie.

#### **Wyświetlanie lub usuwanie zapisanych nazw użytkownika i haseł**

W dowolnym momencie możesz wyświetlać lub usuwać nazwy użytkownika i hasła zapisane za pomocą funkcji Magazyn haseł.

Wybierz kolejno **Ustawienia** > **Zabezpieczenia** > **Magazyn haseł** > **KONTA**, aby wyświetlić lub usunąć zapisane nazwy użytkownika i hasła.

#### **Wyłączanie funkcji Magazyn haseł**

Funkcja Magazyn haseł jest domyślnie włączona, ale można ją wyłączyć, jeśli jest to wymagane.

Wybierz kolejno **Ustawienia** > **Zabezpieczenia** > **Magazyn haseł** i wyłącz funkcję **Zapisuj i automatycznie wypełniaj nazwy użytkowników i hasła**.

# **Ochrona prywatności za pomocą funkcji Blokada aplikacji**

Możesz zablokować aplikacje zawierające poufne dane, takie jak aplikacje czatu i aplikacje płatnicze, aby uniemożliwić nieautoryzowany dostęp do nich.

#### **Włączanie funkcji Blokada aplikacji**

Wybierz kolejno **Ustawienia** > **Zabezpieczenia** > **Blokada aplikacji** > **Włącz**, wykonaj instrukcje ekranowe, aby ustawić hasło funkcji Blokada aplikacji, a następnie wybierz aplikację do zablokowania.

Jeśli włączono funkcję odblokowywania za pomocą twarzy lub odcisku palca, możesz skojarzyć funkcję Blokada aplikacji z identyfikatorem twarzy lub odcisku palca zgodnie z monitem.

#### **Zmienianie hasła blokady aplikacji lub pytania pomocniczego**

Przejdź do ekranu ustawień funkcji **Blokada aplikacji**, wybierz kolejno > **Typ hasła** i wybierz opcję **Hasło blokady ekranu** lub **Niestandardowy kod blokady** jako hasło blokady aplikacji.

W przypadku wybrania opcji **Niestandardowy kod blokady** możesz ustawić nowe hasło i pytanie pomocnicze.

#### **Anulowanie i wyłączanie funkcji Blokada aplikacji**

Na ekranie ustawień funkcji **Blokada aplikacji** możesz wykonać następujące czynności:

- Anulowanie funkcii Blokada aplikacii: Na liście zablokowanych aplikacii wyłacz przełaczniki obok aplikacji, dla których chcesz anulować funkcję Blokada aplikacji.
- Wyłączanie funkcji Blokada aplikacji: Wyłącz funkcję **Blokada aplikacji** i dotknij opcji **WYŁĄCZ** zgodnie z instrukcjami ekranowymi. Spowoduje to anulowanie wszystkich blokad i wyczyszczenie wszystkich ustawień blokady aplikacji.

# **Szyfrowanie zawartości na karcie pamięci**

Możesz szyfrować pliki przechowywane na karcie pamięci. Zaszyfrowane pliki można wyświetlać i użytkować wyłącznie na Twoim urządzeniu.

- **1** Włóż kartę pamięci do urządzenia i upewnij się, że jest na niej wystarczająca ilość miejsca.
- **2** Wybierz kolejno **Ustawienia** > **Zabezpieczenia** > **Więcej ustawień** > **Szyfrowanie i poświadczenia**.

**3** Dotknij polecenia **Szyfruj kartę pamięci** i postępuj według instrukcji ekranowych, aby zaszyfrować kartę pamięci. Podczas szyfrowania nie uruchamiaj ponownie urządzenia ani nie wysuwaj karty pamięci

na siłę. W przeciwnym wypadku szyfrowanie może zakończyć się niepowodzeniem lub utratą danych.

Aby odszyfrować kartę pamięci, dotknij polecenia **Odszyfruj kartę pamięci** i postępuj według instrukcji ekranowych, aby odszyfrować pliki na karcie pamięci. Sformatowanie karty pamięci spowoduje jej odszyfrowanie, jednak wszystkie znajdujące się na niej dane zostaną wymazane.

Szyfrowanie i odszyfrowywanie karty pamięci nie jest obsługiwane w przypadku zalogowania się użytkownika innego niż Właściciel.

# **Przypinanie ekranu**

Możesz przypinać ekrany aplikacji, aby nie tracić ich widoku. Wypróbuj tę funkcję podczas rozgrywki, wyświetlania filmów i innych czynności.

Wybierz kolejno **Ustawienia** > **Zabezpieczenia** > **Więcej ustawień** > **Przypinanie ekranu** i włącz funkcję **Przypinanie ekranu**.

• W przypadku nawigacji gestami przeciągnij palcem w górę od dołu ekranu i przytrzymaj go,

aby uzyskać dostęp do ekranu ostatnich zadań, a następnie dotknii ikonv $\mathcal{\hat{S}}$  na podglądzie aplikacji. Aby anulować przypięcie, przeciągnij palcem dwukrotnie od dołu ekranu.

• W przypadku nawigacji trzema klawiszami dotknij ikony  $\Box$ , aby uzyskać dostep do ekranu ostatnich zadań, a następnie dotknij ikony  $\widehat{\mathsf{X}}$  na podglądzie aplikacji. Aby anulować

przypięcie, dotknij ikony  $\leq$  i przytrzymaj ją.

# **Prywatność**

# **Zarządzanie uprawnieniami dostępu aplikacji**

Aplikacje mogą wymagać określonych uprawnień, takich jak uprawnienia do lokalizacji, aby świadczyć użytkownikowi powiązane usługi.

Niektóre aplikacje mogą jednak uzyskiwać zbyt wiele niepotrzebnych uprawnień, co stanowi ryzyko naruszenia prywatności i poufności informacji. Możesz monitorować uprawnienia nadawane każdej aplikacji i odmawiać tych, które uważasz za nieuzasadnione.

# **Zarządzanie uprawnieniami do lokalizacji**

Aplikacja, której przyznano uprawnienie do lokalizacji, może w dowolnym momencie uzyskać Twoje dane lokalizacyjne. Na przykład jeśli aplikacja mapy uzyska uprawnienie do lokalizacji,

może wyświetlać informacje dotyczące danego miejsca i świadczyć usługi nawigacyjne. Jeśli nie potrzebujesz takich usług, możesz cofnąć to uprawnienie.

- **1** Wybierz kolejno **Ustawienia** > **Aplikacje** > **Menedżer uprawnień**.
- **2** Na ekranie **Menedżer uprawnień** dotknij pozycji **Lokalizacja**, a następnie dotknij ikony aplikacji, dla której chcesz zmienić uprawnienia, aby zarządzać dostępem do lokalizacji.

#### **Zarządzanie uprawnieniami dostępu do innych danych prywatnych**

Możesz także zarządzać uprawnieniami dostępu do danych osobowych, takich jak dane w aplikacjach Kontakty, Wiadomości, Kalendarz i Aparat, rejestry połączeń oraz informacje z czujników części ciała, aby wydajniej korzystać z usług i chronić prywatność.

Usługi połączeń nie są obsługiwane w przypadku tabletów tylko z funkcją Wi-Fi.

Na ekranie **Menedżer uprawnień** dotknij uprawnienia, którym chcesz zarządzać, a następnie włącz lub wyłącz przełączniki właściwych aplikacji zgodnie z wymaganiami.

# **Używanie usług lokalizacyjnych**

Niektóre aplikacje muszą uzyskać dane lokalizacyjne, aby lepiej świadczyć usługi. Możesz zgodnie z potrzebami włączyć lub wyłączyć usługi lokalizacyjne, a także udzielić określonym aplikacjom uprawnień do uzyskiwania dostępu do danych lokalizacyjnych lub odmówić udzielenia takich uprawnień.

#### **Włączanie i wyłączanie usług lokalizacyjnych**

Usługi lokalizacyjne możesz włączyć lub wyłączyć za pomocą poniższych metod:

• Przeciągnij palcem w dół od prawej górnej krawędzi ekranu, aby wyświetlić ekran **Panel**

sterowania, dotknij ikony , aby rozwinąć panel przełączników skrótów (w zależności od modelu urządzenia), i włącz lub wyłącz funkcję **Lokalizacja**. Możesz dotknąć pozycji **Lokalizacja** i przytrzymać ją, aby przejść do ekranu ustawień **Dostęp do lokalizacji**.

• Wybierz kolejno **Ustawienia** > **Dostęp do lokalizacji**, a następnie włącz lub wyłącz funkcję **Dostęp do mojej lokalizacji**.

Po wyłączeniu usług lokalizacyjnych żadna aplikacja ani usługa nie będzie mogła gromadzić ani wykorzystywać danych lokalizacyjnych. Wyjątek będą stanowiły niektóre aplikacje wbudowane. Gdy aplikacje lub usługi będą wymagać użycia danych lokalizacyjnych, na urządzeniu zostanie wyświetlone przypomnienie o potrzebie ponownego włączenia usług lokalizacyjnych.

#### **Zwiększanie precyzji działania usług lokalizacyjnych**

Możesz zwiększyć precyzję ustalania lokalizacji, umożliwiając aplikacjom i usługom skanowanie w poszukiwaniu pobliskich sieci Wi-Fi i urządzeń Bluetooth lub uzyskiwanie dostępu do danych korekcyjnych globalnych systemów nawigacji satelitarnej (GNSS).

**Opcia Duża dokładność ustalania lokalizacji** jest obsługiwana tylko w przypadku określonych produktów.

#### Wybierz kolejno **Ustawienia** > **Dostęp do lokalizacji** > **Ustawienia zaawansowane**,

a następnie ustaw opcje zgodnie z wymaganiami

#### **Przyznawanie i odmawianie dostępu do danych lokalizacyjnych**

Możesz przyznać aplikacji uprawnienie do lokalizacji lub odmówić jej takiego uprawnienia. Możesz też określić czas obowiązywania uprawnienia dostępu (na stałe lub tylko podczas korzystania z danych lokalizacyjnych) bądź zupełnie zablokować dostęp do tych danych.

- **1** Wybierz kolejno **Ustawienia** > **Prywatność** > **Menedżer uprawnień**, dotknij pozycji **Lokalizacja** i zaznacz aplikacje, którym chcesz przyznać dostęp do danych lokalizacyjnych.
- **2** Otwórz odpowiednią aplikację i wykonaj instrukcje ekranowe, aby przyznać jej uprawnienie do lokalizacji lub odmówić tego uprawnienia.

# **Tworzenie Przestrzeni prywatnej na dane prywatne**

Możesz utworzyć Przestrzeń prywatną całkowicie niezależną od Przestrzeni głównej (pierwotnej) urządzenia, uzyskując do niej dostęp za pomocą odcisku palca lub hasła. Nie wszystkie urządzenia obsługują funkcje odcisku palca.

Do Przestrzeni prywatnej możesz przenieść prywatne zdjęcia lub filmy oraz inne pliki, aby uniemożliwić nieautoryzowany dostęp do nich. W Przestrzeni prywatnej możesz także umieścić aplikacje płatnicze i gry, aby Twoje dziecko nie miało do nich dostępu.

#### **Włączanie Przestrzeni prywatnej i uzyskiwanie dostępu do tego obszaru**

- **1** Wybierz kolejno **Ustawienia** > **Prywatność** > **Przestrzeń prywatna** > **Włącz** i wykonaj instrukcje ekranowe, aby utworzyć Przestrzeń prywatną.
- **2** Możesz przechodzić do Przestrzeni prywatnej, korzystając z jednej z poniższych metod:
	- Na ekranie blokady uzyskaj dostęp do Przestrzeni prywatnej za pomocą powiązanego odcisku palca lub hasła.
	- Możesz również w Przestrzeni głównej wybrać kolejno **Ustawienia** > **Prywatność** > **Przestrzeń prywatna** i dotknąć opcji **Zaloguj**.
	- W przypadku ponownego uruchomienia urządzenia należy wprowadzić hasło w celu uzyskania dostępu do Przestrzeni głównej, a następnie przełączyć urządzenie do Przestrzeni prywatnej.

#### **Ukrywanie i odkrywanie wejścia do Przestrzeni prywatnej**

Wejście do Przestrzeni prywatnej można ukryć w ustawieniach Przestrzeni głównej, dzięki czemu dostęp do Przestrzeni prywatnej będzie można uzyskać tylko za pomocą powiązanego odcisku palca lub hasła.

• Ukrywanie wejścia do Przestrzeni prywatnej: W Przestrzeni prywatnej wybierz kolejno **Ustawienia** > **Prywatność** > **Przestrzeń prywatna** i włącz opcję **Ukryj Przestrzeń prywatną**.

• Odkrywanie wejścia do Przestrzeni prywatnej: W Przestrzeni głównej wybierz kolejno **Ustawienia** > **Zabezpieczenia** > **Więcej ustawień**, a następnie wybierz kolejno **Pokaż wszystkie ustawienia** > **OK**.

#### **Transferowanie plików między Przestrzenią główną a Przestrzenią prywatną**

- **1** W Przestrzeni prywatnej wybierz kolejno**Ustawienia** > **Prywatność** > **Przestrzeń prywatna** i dotknij opcji **Z Przestrzeni głównej do Przestrzeni prywatnej** lub **Z Przestrzeni prywatnej do Przestrzeni głównej**.
- **2** Wybierz pliki (takie jak, zdjęcia, filmy i pliki dźwiękowe), które chcesz przetransferować, dotknij opcji **Przenieś**, a następnie wykonaj instrukcje ekranowe, aby przesłać pliki.

W przestrzeni docelowej wybierz kolejno **Galeria** > **Albumy** > **Inne** > **SharedImages** lub **Galeria** > **Albumy** > **Inne** > **SharedVideos**, aby przeglądać zdjęcia i filmy.

#### **Resetowanie hasła do Przestrzeni prywatnej**

Podczas tworzenia hasła do Przestrzeni prywatnej możesz ustawić pytanie pomocnicze, dzięki któremu zresetujesz hasło, jeśli go zapomnisz.

- **1** W Przestrzeni prywatnej wybierz kolejno **Ustawienia** > **Prywatność** > **Przestrzeń prywatna**, a następnie dotknij opcji **Ochrona hasłem**.
- **2** Wykonaj instrukcje ekranowe, aby zakończyć weryfikacje, wybierz pytanie pomocnicze i odpowiedz na nie, a następnie dotknij opcji **Zakończ**.
- **3** W Przestrzeni głównej wybierz kolejno **Ustawienia** > **Prywatność** > **Przestrzeń prywatna**,

a następnie wybierz kolejno > **Zresetuj hasło** i wykonaj instrukcje ekranowe, aby zakończyć weryfikację i zresetować hasło.

#### **Przesyłanie danych z Przestrzeni prywatnej do nowego urządzenia**

Możesz szybko przenieść dane z Przestrzeni prywatnej (takie jak kontakty, zdjęcia i pliki) ze starego do nowego urządzenia.

- **1** Utwórz na nowym urządzeniu Przestrzeń prywatną i przejdź do niej, wybierz kolejno **Ustawienia** > **Prywatność** > **Przestrzeń prywatna** > **Klonowanie przestrzeni**, a następnie wybierz opcję **To jest nowe urządzenie**.
- **2** Przejdź do Przestrzeni prywatnej na starym urządzeniu, wybierz kolejno **Ustawienia** > **Prywatność** > **Przestrzeń prywatna** > **Klonowanie przestrzeni** i wybierz opcję **To jest stare urządzenie**.
- **3** Wykonaj instrukcje ekranowe, aby zeskanować kod QR, lub ręcznie połącz stare urządzenie z nowym.
- **4** Wybierz na starym urządzeniu dane, które chcesz przesłać. Możesz anulować przesyłanie danych podczas tego procesu, a następnie wznowić je, gdy znów połączysz stare urządzenie z nowym.

#### **Usuwanie Przestrzeni prywatnej**

Jeśli usuniesz Przestrzeń prywatną, wszystkie zapisane w niej aplikacje i dane zostaną usunięte, a ich przywrócenie nie będzie możliwe. Podczas usuwania Przestrzeni prywatnej zachowaj szczególną ostrożność.

Przestrzeń prywatną można usunąć, używając jednej z poniższych metod:

- W Przestrzeni głównej wybierz kolejno **Ustawienia** > **Prywatność** > **Przestrzeń prywatna**,
	- a następnie wybierz kolejno > **Usuń Przestrzeń prywatną**.
- Możesz także przejść do Przestrzeni prywatnej i wybrać kolejno **Ustawienia** > **Prywatność** > **Przestrzeń prywatna**, a następnie dotknąć opcji **Usuń**.

# **Funkcje ułatwień dostępu**

# **Korzystanie z aplikacji do odczytywania zawartości ekranu**

Aplikacje do odczytywania zawartości ekranu pomagają korzystać z urządzenia osobom niedowidzącym.

#### **Włączanie funkcji Korekcja kolorów w celu dostosowania kolorów ekranu**

Funkcja korekcji kolorów pomaga osobom niedowidzącym wyraźniej widzieć ekran.

- **1** Wybierz kolejno **Ustawienia** > **Funkcje ułatwień dostępu** > **Ułatwienia dostępu** > **Korekcja kolorów** i włącz funkcję **Korekcja kolorów**.
- **2** Dotknij pozycji **Tryb korekcji**, aby wybrać tryb korekcji kolorów.

#### **Korzystanie z gestów powiększania**

Możesz korzystać z gestów powiększania w celu zbliżania lub oddalania wybranych obszarów ekranu.

Na ekranie **Ułatwienia dostępu** > **Powiększenie** dotknij pozycji **Powiększenie**, a następnie włącz tę funkcję.

Powiększaj lub pomniejszaj obraz, dotykając ekranu trzy razy z rzędu.

- Po powiększeniu rozszerz co najmniej dwa palce, aby uzyskać większe powiększenie, lub uszczypnij co najmniej dwoma palcami, aby oddalić obraz.
- Przeciągnij ekran co najmniej dwoma palcami, aby wyświetlić inny jego obszar.

#### **Włączanie funkcji Inwersja kolorów**

Funkcja inwersji kolorów umożliwia odwracanie kolorów tekstu i tła. Po włączeniu funkcji Inwersja kolorów tekst na urządzeniu będzie wyświetlany na biało, a tło na czarno. Na ekranie **Ułatwienia dostępu** włącz funkcję **Inwersja kolorów**.

#### **Korzystanie ze skrótu w celu aktywowania funkcji ułatwień dostępu**

Możesz korzystać z przycisków głośności, aby szybko aktywować funkcje ułatwień dostępu.

- **1** Na ekranie **Ułatwienia dostępu** dotknij opcji **Skrót do ułatwień dostępu**.
- **2** Dotknij polecenia **Wybierz funkcję**, aby wybrać funkcję, którą chcesz aktywować za pomocą skrótu.
- **3** Włącz funkcję **Skrót do ułatwień dostępu**. Teraz możesz naciskać i przytrzymywać przez 3 sekundy przyciski zwiększania i zmniejszania głośności, aby aktywować daną funkcję.

#### **Dostosowywanie czasu dotknięcia i przytrzymania**

Opcja Czas dotknięcia i przytrzymania umożliwia dostosowanie opóźnienia reakcji ekranu, kiedy dotykasz elementu i przytrzymujesz go.

Na ekranie **Ułatwienia dostępu** dotknij pozycji **Czas dotknięcia i przytrzymania**, a nastepnie wybierz opcie opóźnienia według preferencji.

#### **Ochrona urządzenia przy użyciu etui z klapką**

Aby urządzenie działało optymalnie, zalecamy korzystanie ze standardowego etui z klapką Huawei.

#### **Włączanie trybu Inteligentna pokrywa**

Wybierz kolejno **Ustawienia** > **Funkcje ułatwień dostępu** > **Inteligentna pokrywa** i włącz funkcję **Inteligentna pokrywa**.

#### **Pisanie za pomocą rysika**

Rysik umożliwia przeniesienie na ekran stylu pisania charakterystycznego dla użytkownika, co pozwala uzyskać efekt zbliżony do pisania lub malowania na papierze.

Umieść rysik w górnej części tabletu, stroną z rowkiem skierowaną w dół. Wykonaj instrukcje ekranowe, aby sparować rysik z tabletem.

Po zakończeniu parowania uzyskujesz następujące możliwości:

- Szybki dostęp do Notatnika: gdy ekran jest wyłączony, dotknij rysikiem ekranu lub napisz coś na ekranie, aby szybko przejść do Notatnika.
- Przełączanie się między narzędziami: podczas robienia notatek w Notatniku dotknij dwukrotnie dolnej części rysika, aby przełączyć się między gumką a poprzednio używanym narzędziem.
- Rysik HUAWEI M-Pencil nie jest obsługiwany przez wszystkie modele urządzeń.

#### **Ustawianie zaplanowanego włączenia/wyłączenia**

Możesz korzystać z funkcji **Zaplanowane włączanie i wyłączanie**, aby włączać i wyłączać urządzenie o zaplanowanych porach w celu oszczędzania energii i zapobiegania przerywaniu odpoczynku.

**1** Wybierz kolejno **Ustawienia** > **Funkcje ułatwień dostępu** > **Zaplanowane włączanie i wyłączanie** i włącz opcję **Zaplanowane włączanie i wyłączanie**.
**2** Ustaw godziny włączania i wyłączania oraz cykl powtarzania. Urządzenie będzie automatycznie włączane i wyłączane o wybranych godzinach.

Aby przestać korzystać z tej funkcji, wyłącz opcję **Zaplanowane włączanie i wyłączanie**.

# **Użytkownicy i konta**

# **Dodawanie konta użytkownika lub gościa**

- **1** Wybierz kolejno **Ustawienia** > **Użytkownicy i konta** > **Zaloguj się jako**, dotknij pozycji **Dodaj użytkownika** lub **Dodaj konto gościa**, a następnie wykonaj instrukcje ekranowe, aby dodać konto.
- **2** Dotknij pozycji **Przełącz**, aby przełączyć się na konto użytkownika lub gościa. Skonfiguruj ustawienia nowego konta zgodnie z instrukcjami.
- **3** Zainstaluj potrzebne aplikacje. Pamiętaj, że jeśli inny użytkownik zainstalował nowszą wersję danej aplikacji, jej instalacja nie powiedzie się.

### **Zezwalanie kontu użytkownika lub gościa na wykonywanie połączeń**

Możesz określić, czy konto użytkownika lub gościa ma mieć zezwolenie na wykonywanie połączeń lub korzystanie z innych funkcji urządzenia.

Usługi połączeń nie są obsługiwane w przypadku tabletów tylko z funkcją Wi-Fi.

- **1** Uzyskaj dostęp do urządzenia jako administrator i wybierz kolejno **Ustawienia** > **Użytkownicy i konta** > **Zaloguj się jako**.
- **2** Dotknij odpowiedniego konta i wybierz uprawnienia, które chcesz przyznać.

### **Przełączanie między kontami właściciela, użytkownika i gościa**

Aby przełączać się między kontami, możesz skorzystać z poniższych metod:

• Przeciągnij palcem w dół od prawej górnej krawędzi ekranu, aby wyświetlić **Panel**

**sterowania**, dotknij pozycji , a następnie dotknij zdjęcia profilowego konta, na które chcesz się przełączyć.

• Wybierz kolejno **Ustawienia** > **Użytkownicy i konta** > **Zaloguj się jako** i dotknij nazwy konta, na które chcesz się przełączyć.

### **Usuwanie konta użytkownika lub gościa**

Usunięcie konta użytkownika lub gościa spowoduje usunięcie wszystkich powiązanych z nim danych. Zachowaj ostrożność.

Po zalogowaniu się do urządzenia jako właściciel możesz usunąć konto użytkownika lub gościa, korzystając z poniższych metod:

• Wybierz kolejno **Ustawienia** > **Użytkownicy i konta** > **Zaloguj się jako**, dotknij nazwy konta, które chcesz usunąć, a następnie usuń je, wykonując instrukcje ekranowe.

• Przeciągnij palcem w dół od prawej górnej krawędzi ekranu, aby wyświetlić **Panel**

**sterowania**, wybierz kolejno > **Więcej ustawień**, dotknij konta, które chcesz usunąć, a następnie usuń je, wykonując instrukcje ekranowe.

# **System i aktualizacje**

# **Zmienianie języka i regionu systemu**

- **1** Wybierz kolejno **Ustawienia** > **System i aktualizacje** > **Język i wprowadzanie** > **Języki i region** i wybierz język, którego chcesz używać. Jeśli odpowiedniego języka nie ma na liście, dotknij opcji **Dodaj język**, a następnie znajdź język i dotknij go, aby go dodać do listy. Aby usunąć język z listy, dotknij opcji **Edytuj** i wykonaj instrukcje ekranowe.
- **2** Dotknij opcji **Bieżący region**, aby wybrać kraj/region w celu dostosowania wyświetlanej zawartości do lokalnej kultury i zwyczajów obowiązujących w wybranym kraju/regionie.

# **Używanie innej metody wprowadzania**

Możesz pobrać metodę wprowadzania innej firmy i ustawić ją jako domyślną metodę wprowadzania.

- **1** Pobierz metodę wprowadzania z oficjalnego sklepu z aplikacjami.
- **2** Wykonaj instrukcje ekranowe, aby ustawić ją jako domyślną metodę wprowadzania, lub wybierz kolejno **Ustawienia** > **System i aktualizacje** > **Język i wprowadzanie** > **Klawiatura domyślna** i wybierz metodę wprowadzania.

## **Ustawianie daty i godziny systemu**

Na urządzeniu można synchronizować lokalną datę, godzinę i strefę czasową za pośrednictwem sieci komórkowej. Możesz również ręcznie ustawiać datę, godzinę i strefę czasową urządzenia.

Wybierz kolejno **Ustawienia** > **System i aktualizacje** > **Data i czas**, a następnie ustaw opcje zgodnie z wymaganiami.

### **Zmienianie formatu godziny**

- Włącz funkcję **Format 24-godzinny**, aby wyświetlać czas na urządzeniu w formacie 24 godzinnym.
- Wyłącz funkcję **Format 24-godzinny**, aby wyświetlać czas na urządzeniu w formacie 12 godzinnym.

## **Przenoszenie danych na nowe urządzenie za pomocą aplikacji Tablet Clone**

Aplikacja **Tablet Clone** umożliwia szybkie i bezproblemowe przenoszenie podstawowych danych (między innymi kontaktów, kalendarza, obrazów i filmów) ze starego urządzenia na nowe.

### **Migrowanie danych z urządzenia Huawei lub innego urządzenia z systemem Android**

- **1** Na nowym urządzeniu otwórz aplikację **Tablet Clone** lub wybierz kolejno **Ustawienia** > **System i aktualizacje** > **Tablet Clone**, dotknij pozycji **To jest nowe urządzenie**, a następnie wybierz opcję **Huawei** lub **Telefon Android innej marki**.
- **2** Na starym urządzeniu wykonaj instrukcje ekranowe, aby pobrać i zainstalować aplikację **Tablet Clone**.
- **3** Na starym urządzeniu otwórz aplikację **Tablet Clone**, dotknij pozycji **To jest stare urządzenie** i wykonaj instrukcje ekranowe, aby połączyć stare urządzenie z nowym przez zeskanowanie kodu lub ręczne nawiązanie połączenia.
- **4** Na starym urządzeniu wybierz dane, które chcesz sklonować, a następnie dotknij opcji **Transferuj**, aby rozpocząć klonowanie.

#### **Przenoszenie danych z telefonu iPhone lub urządzenia iPad**

- **1** Na nowym urządzeniu otwórz aplikację **Tablet Clone** lub wybierz kolejno **Ustawienia** > **System i aktualizacje** > **Tablet Clone**, dotknij pozycji **To jest nowe urządzenie**, a następnie wybierz opcję **iPhone/iPad**.
- **2** Wykonaj instrukcje ekranowe, aby pobrać i zainstalować aplikację **Tablet Clone** na starym urządzeniu.
- **3** Na starym urządzeniu otwórz aplikację **Tablet Clone**, dotknij pozycji **To jest stare urządzenie** i wykonaj instrukcje ekranowe, aby połączyć stare urządzenie z nowym przez zeskanowanie kodu lub ręczne nawiązanie połączenia.
- **4** Na starym urządzeniu wybierz dane, które chcesz sklonować, i postępuj według instrukcji ekranowych, aby ukończyć klonowanie danych.

# **Tworzenie kopii zapasowych przy użyciu pamięci zewnętrznej**

#### **Tworzenie kopii zapasowej danych na karcie pamięci**

Włóż kartę pamięci do urządzenia, aby wygodnie tworzyć kopie zapasowe zapewniające bezpieczeństwo danych.

- **1** Wybierz kolejno **Ustawienia** > **System i aktualizacje** > **Tworzenie i przywracanie kopii zapasowej** > **Kopia zapasowa danych** > **Pamięć zewnętrzna**, a następnie wybierz opcję **Karta pamięci**.
- **2** Dotknij pozycji **UTWÓRZ KOPIĘ ZAPASOWĄ**, wybierz dane, których kopię zapasową chcesz utworzyć, a następnie dotknij pozycji **Zapisz**.
- **3** Postępuj zgodnie z instrukcjami ekranowymi, aby ustawić hasło oraz podpowiedź dotyczącą hasła. Dane zostaną zaszyfrowane i zapisane w formie kopii zapasowej. Hasło będzie wymagane do przywrócenia kopii zapasowej danych. Aby zresetować hasło, przejdź do ekranu kopii zapasowej **Karta pamięci**, wybierz kolejno
	- > **Resetuj hasło**, a następnie wykonaj instrukcje ekranowe.

Nowe hasło będzie obowiązywać tylko w przypadku przyszłych kopii zapasowych.

**4** Po ukończeniu tworzenia kopii zapasowej danych znajdziesz ją w folderze **Huawei** po wybraniu kolejno **Pliki** > **Przeglądaj** > **Karta pamięci**.

Upewnij się, że urządzenie zostało zaktualizowane do najnowszej wersji.

Możesz przejść do ekranu kopii zapasowej **Karta pamięci** i włączyć funkcję **Automatyczna kopia zapasowa**. Urządzenie będzie automatycznie tworzyć kopie zapasowe danych co siedem dni, kiedy będzie ładowane przy wyłączonym ekranie i wystarczającym poziomie naładowania baterii.

#### **Przywracanie kopii zapasowej z karty pamięci**

- **1** Wybierz kolejno **Ustawienia** > **System i aktualizacje** > **Tworzenie i przywracanie kopii zapasowej** > **Kopia zapasowa danych** > **Pamięć zewnętrzna** i dotknij opcji **Karta pamięci**.
- **2** Wybierz kopię zapasową do przywrócenia z listy **PRZYWRÓĆ Z PLIKU KOPII ZAPASOWEJ**.
- **3** Wybierz dane, które chcesz przywrócić, dotknij pozycji **Przywróć** i wprowadź hasło, gdy pojawi się monit.

#### **Tworzenie kopii zapasowych przy użyciu urządzenia magazynującego USB**

W przypadku niewystarczającej ilości miejsca na urządzeniu możesz utworzyć kopię zapasową dużych plików i dowolnych danych na urządzeniu magazynującym USB, takim jak dysk flash USB lub czytnik kart.

- **1** Połącz urządzenie z urządzeniem magazynującym USB za pomocą kabla OTG USB.
- **2** Na ekranie **Pamięć zewnętrzna** urządzenia dotknij pozycji **Nośnik USB**.
- **3** Dotknij polecenia **UTWÓRZ KOPIĘ ZAPASOWĄ**, wybierz dane, których kopię zapasową chcesz utworzyć, a następnie dotknij polecenia **Zapisz**.
- **4** Postępuj zgodnie z instrukcjami ekranowymi, aby ustawić hasło oraz podpowiedź dotyczącą hasła. Dane zostaną zaszyfrowane i zapisane w formie kopii zapasowej. Hasło będzie wymagane do odszyfrowania kopii zapasowej danych. Aby zresetować hasło, przejdź do ekranu kopii zapasowej **Nośnik USB**, a następnie

- wybierz kolejno > **Resetuj hasło**.
- Nowe hasło będzie obowiązywać tylko dla kopii zapasowych utworzonych od tego momentu.

#### **Przywracanie danych z urządzenia magazynującego USB**

- **1** Połącz urządzenie z urządzeniem magazynującym USB za pomocą kabla OTG USB.
- **2** Na ekranie **Pamięć zewnętrzna** urządzenia dotknij pozycji **Nośnik USB**.
- **3** Wybierz kopię zapasową do przywrócenia z listy **PRZYWRÓĆ Z PLIKU KOPII ZAPASOWEJ**.
- **4** Wybierz dane, które chcesz przywrócić, dotknij pozycji **Przywróć** i wprowadź hasło, gdy pojawi się monit.

### **Przywracanie ustawień fabrycznych urządzenia**

### **Resetowanie ustawień sieciowych**

To działanie spowoduje zresetowanie ustawień sieci Wi-Fi, komórkowej transmisji danych i funkcji Bluetooth. Nie spowoduje ono zmiany żadnych innych ustawień w urządzeniu ani usunięcia danych.

Wybierz kolejno **Ustawienia** > **System i aktualizacje** > **Resetowanie**, dotknij opcji **Zresetuj ustawienia sieci**, a następnie wykonaj instrukcje ekranowe, aby zresetować ustawienia sieciowe.

#### **Przywracanie wszystkich ustawień**

Ta operacja spowoduje zresetowanie wszystkich ustawień sieciowych, hasła do ekranu blokady i układu ekranu głównego. Jeśli urządzenie obsługuje rozpoznawanie odcisków palców lub twarzy, zarejestrowane odciski palców i dane twarzy również zostaną usunięte. Inne dane lub pliki nie zostaną usunięte z urządzenia. Ta operacja nie przywraca ustawień opcji Znajdź urządzenie, Użytkownicy i konta, Administratorzy urządzenia ani ustawień aplikacji.

Wybierz kolejno **Ustawienia** > **System i aktualizacje** > **Resetowanie**, dotknij opcji **Zresetuj wszystkie ustawienia** i wykonaj instrukcje ekranowe, aby ukończyć operację.

#### **Przywróć ustawienia fabryczne**

To działanie spowoduje wymazanie danych z urządzenia, w tym kont, danych aplikacji, ustawień systemowych, zainstalowanych aplikacji, muzyki, obrazów, wszystkich plików w pamięci wewnętrznej, zawartości mikroukładu zabezpieczenia oraz lokalnie przechowywanych danych systemu, aplikacji i danych osobowych powiązanych z ID HUAWEI. Pamiętaj, aby przed przywróceniem ustawień fabrycznych wykonać kopię zapasową danych. Wybierz kolejno **Ustawienia** > **System i aktualizacje** > **Resetowanie** > **Zresetuj tablet**, dotknij opcji **Zresetuj tablet** i postępuj zgodnie z instrukcjami ekranowymi, aby przywrócić ustawienia fabryczne.

### **Aktualizowanie systemu urządzenia online**

Gdy zostanie udostępniona aktualizacja systemu, na urządzeniu zostanie wyświetlony monit o pobranie i zainstalowanie pakietu aktualizacji.

- $\bullet\cdot\;$  Przed przystąpieniem do aktualizowania upewnij się, że na urządzeniu działa oficjalna wersja systemu operacyjnego. W przeciwnym razie aktualizacja może zakończyć się niepowodzeniem oraz mogą wystąpić problemy.
	- Przed aktualizacją wykonaj kopię zapasową danych użytkowników.
	- $\cdot$  Po aktualizacji aplikacje innych firm, które nie będą zgodne z nową wersją systemu, mogą stać się niedostępne. W takich przypadkach może minąć trochę czasu, zanim zostanie wydana zgodna wersji aplikacji.
	- Podczas aktualizacji nie wyłączaj ani nie uruchamiaj ponownie urządzenia, a także nie wyjmuj ani nie wkładaj kart pamięci.
- **1** Wybierz kolejno **Ustawienia** > **System i aktualizacje** i dotknij opcji **Aktualizacja oprogramowania**.
- **2** Jeśli dostępna jest aktualizacja, możesz ręcznie pobrać i zainstalować pakiet aktualizacji lub wybrać opcję automatycznego zaktualizowania urządzenia w nocy.
	- Pobieranie i instalowanie pakietu aktualizacji: Wybierz kolejno **Nowa wersja** > **POBIERZ I ZAINSTALUJ**. Aby uniknąć zużycia danych, na czas pobierania pakietu aktualizacji połącz urządzenie z siecią Wi-Fi. Po ukończeniu aktualizacji urządzenie zostanie automatycznie ponownie uruchomione.
	- Aktualizowanie w nocy: Dotknij ikony  $\{0\}$ , a następnie włącz opcje **Pobieraj automatycznie przez Wi-Fi** i **Zaktualizuj w nocy**.

Aby wyłączyć aktualizacje automatyczne, dotknij ikony <a>
a>
a
a ekranie Aktualizacia<br>
a **oprogramowania**, a następnie wyłącz opcję **Pobieraj automatycznie przez Wi-Fi**.

# **Informacje o tablecie**

## **Informacje prawne**

**Copyright © Huawei 2021 Wszelkie prawa zastrzeżone.**

Niniejsza instrukcja obsługi ma jedynie charakter poglądowy. Rzeczywisty produkt, w tym jego kolor, rozmiar i układ ekranu, może się różnić. Wszelkie oświadczenia, informacje i zalecenia w niniejszej instrukcji nie stanowią jakiejkolwiek gwarancji udzielonej w sposób wyraźny ani dorozumiany.

Aktualny numer telefonu pomocy technicznej oraz adres e-mail dotyczące danego kraju lub regionu można znaleźć na stronie https:// consumer.huawei.com/en/support/hotline.

Model: DBY-W09

HarmonyOS 2\_02